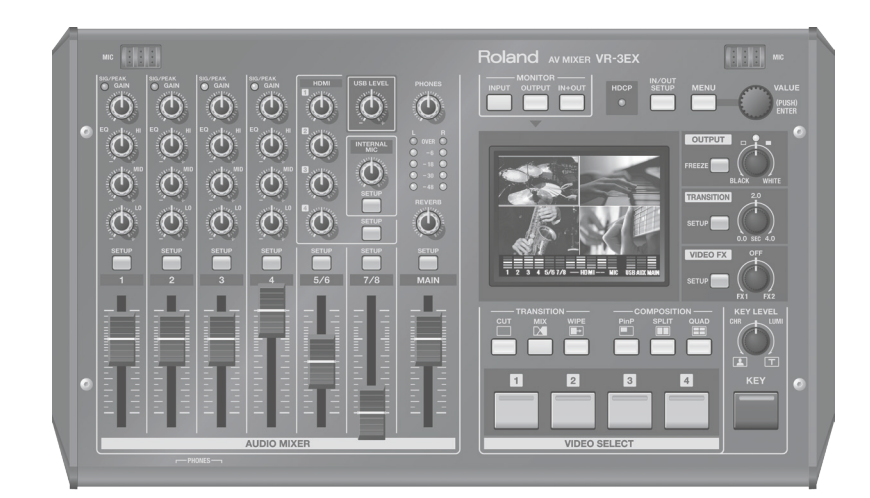

**Before using the VR-3EX, ensure that its system program is at the most recent version. For information on available upgrades for the system program, see the Roland website (https://proav.roland.com/).**

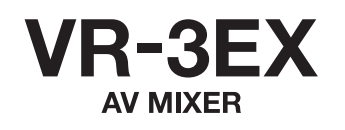

**Owner's Manual** 

## **Roland**

## **Owner's Manual (this document)**

Read this first. It explains the basic things you need to know in order to use the VR-3EX.

## **PDF Manual (download from the Web)**

## • **Remote Control Guide**

This manual covers remote control of the unit via MIDI. It also describes MIDI Implementations (detailed documentation of MIDI messages).

## *<u> The</u>* To obtain the PDF manual

**1. Enter the following URL in your computer. https://proav.roland.com/**

 $\blacktriangledown$ 

**2. Go to the VR-3EX product page and click the "Support."**

**For the U.K.**

**WARNING:** THIS APPARATUS MUST BE EARTHED

**IMPORTANT:** THE WIRES IN THIS MAINS LEAD ARE COLOURED IN ACCORDANCE WITH THE FOLLOWING CODE. GREEN-AND-YELLOW: EARTH, BLUE: NEUTRAL, BROWN: LIVE

As the colours of the wires in the mains lead of this apparatus may not correspond with the coloured markings identifying the terminals in your plug, proceed as follows:

The wire which is coloured GREEN-AND-YELLOW must be connected to the terminal in the plug which is marked by the letter E or by the safety earth symbol  $\textcircled{4}$  or coloured GREEN or GREEN-AND-YELLOW.

The wire which is coloured BLUE must be connected to the terminal which is marked with the letter N or coloured BLACK. The wire which is coloured BROWN must be connected to the terminal which is marked with the letter L or coloured RED.

# <span id="page-2-0"></span>Check the Included Items

The VR-3EX includes the following items. Please take a moment to confirm that all of these items have been included with the VR-3EX. If you find that any item is missing, contact the nearest authorized Roland distributor in your country.

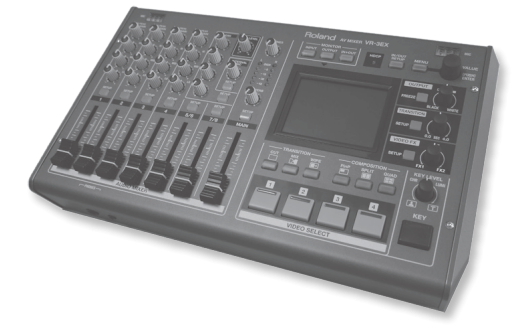

### F **VR-3EX** F **AC Adaptor/Power Cord** F **Owner's Manual**

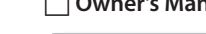

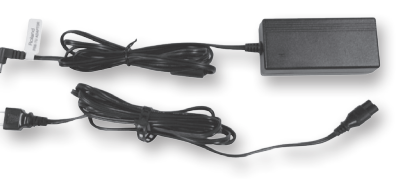

\* The shape of the power cord's plug varies depending on the country.

### **Conventions in this manual**

In order to explain the operations as clearly as possible, this manual uses the following conventions.

- • Text enclosed in square brackets [ ] indicates the name of a button or a knob, such as the [SETUP] button, [VALUE] knob.
- Text enclosed in angle brackets < > indicates text that appears in the screen, such as <SETUP>.
- • When the manual instructs you to "touch" something, it means that you should touch that location in the touch panel screen.
- \* The explanations in this manual include illustrations that depict what should typically be shown by the display. Note, however, that your unit may incorporate a newer, enhanced version of the system (e.g., includes newer sounds), so what you actually see in the display may not always match what appears in the manual.

# <span id="page-3-0"></span>USING THE UNIT SAFELY

Before using this unit, carefully read the sections entitled "USING THE UNIT SAFELY" and ["IMPORTANT NOTES" \(p. 6\)](#page-5-0). These sections provide important information concerning the proper operation of the unit. Additionally, in order to feel assured that you have gained a good grasp of every feature of your new unit, read Owner's manual in its entirety. This manual should be saved and kept on hand as a convenient reference.

## INSTRUCTIONS FOR THE PREVENTION OF FIRE, ELECTRIC SHOCK, OR INJURY TO PERSONS

### About  $\triangle$  WARNING and  $\triangle$ CAUTION Notices About the Symbols

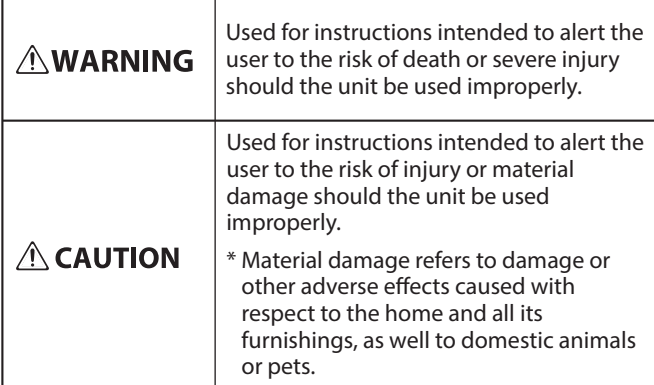

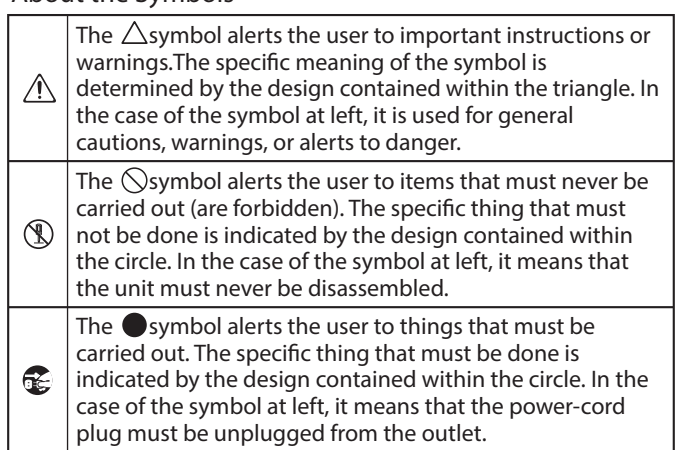

## **ALWAYS OBSERVE THE FOLLOWING**

## **WARNING**

#### **To completely turn off power to the unit, pull out the plug from the outlet**

Even with the power switch turned off, this unit is not completely separated from its main source of power. When the power needs to be completely turned off, turn off

the power switch on the unit, then pull out the plug from the outlet. For this reason, the outlet into which you choose to connect the power cord's plug should be one that is within easy reach and readily accessible.

### **Concerning the Auto Off function**

The power to this unit will be turned off automatically after a predetermined amount of time has passed since its buttons or controls were operated (Auto

Off function). If you do not want the power to be turned off automatically, disengage the Auto Off function [\(p. 44](#page-43-0)).

#### **Do not disassemble or modify by yourself**

Do not carry out anything unless you are instructed to do so in the owner's manual. Otherwise, you risk causing malfunction.

#### **Do not repair or replace parts by yourself**

Refer all servicing to your retailer, the nearest Roland Service Center, or an authorized Roland distributor, as listed on the "Information."

#### **Do not use or store in the following types of locations**

- Subject to temperature extremes (e.g., direct sunlight in an enclosed vehicle, near a heating duct, on top of heatgenerating equipment); or are
- • Damp (e.g., baths, washrooms, on wet floors); or are
- Exposed to steam or smoke; or are
- • Subject to salt exposure; or are
- Exposed to rain; or are
- Dusty or sandy; or are
- Subject to high levels of vibration and shakiness.

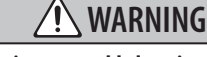

#### **Do not place in an unstable location**

Otherwise, you risk injury as the result of

## the unit toppling over or dropping down.

#### **Use only the supplied AC adaptor and the correct voltage**

Be sure to use only the AC adaptor supplied with the unit. Also, make sure the line voltage at the installation matches the input voltage specified on the AC adaptor's body. Other AC adaptors may use a different polarity, or be designed for a different voltage, so their use could result in damage, malfunction, or electric shock.

#### **Use only the supplied power cord**

Use only the attached power cord. Also, the supplied power cord must not be used with any other device. 

#### **Do not bend the power cord or place heavy objects on it**

Otherwise, fire or electric shock may result.

#### **Avoid extended use at high volume**

Use of the unit at high volume for extended periods of time may cause hearing loss. If you ever experience any hearing loss or ringing in the ears, you should immediately stop using the unit and consult a specialized physician.

#### **Do not allow foreign objects or liquids to enter unit; never place containers with liquid on unit**

Do not place containers containing liquid (e.g., flower vases) on this product. Never allow foreign objects (e.g., flammable objects, coins, wires) or liquids (e.g., water or juice) to enter this product. Doing so may cause short circuits, faulty operation, or other malfunctions.

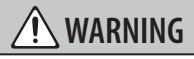

#### **Turn off the unit if an abnormality or malfunction occurs**

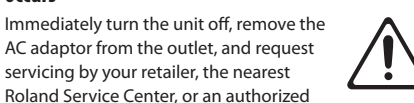

Roland distributor, as listed on the "Information" when:

- The AC adaptor or the power cord has been damaged; or
	- • If smoke or unusual odor occurs; or
	- • Objects have fallen into, or liquid has been spilled onto the unit; or
	- The unit has been exposed to rain (or otherwise has become wet); or
	- The unit does not appear to operate normally or exhibits a marked change in performance.

#### **Be cautious to protect children from injury**

Always make sure that an adult is on hand to provide supervision and guidance when using the unit in places where children are present, or when a child will be using the unit.

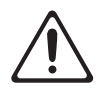

#### **Do not drop or subject to strong impact**

Otherwise, you risk causing damage or malfunction.

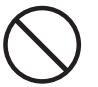

#### **Do not share an outlet with an unreasonable number of other devices**

Otherwise, you risk overheating or fire.

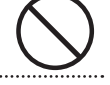

#### **Do not use overseas**

Before using the unit in overseas, consult with your retailer, the nearest Roland Service Center, or an authorized Roland distributor, as listed on the "Information.

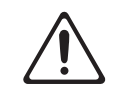

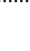

**4**

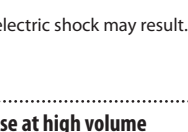

## 

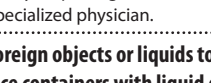

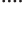

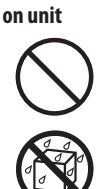

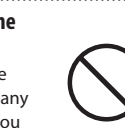

## **CAUTION**

### **Place in a well ventilated location**

The unit and the AC adaptor should be located so their location or position does not interfere with their proper ventilation. 

#### **When disconnecting the power cord, grasp it by the**

#### **plug**

To prevent conductor damage, always grasp the power cord by its plug when disconnecting it from this unit or from a power outlet. 

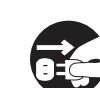

#### **Periodically clean the power plug**

An accumulation of dust or foreign objects between the power plug and the power outlet can lead to fire or electric shock. At regular intervals, be sure to pull out the

power plug, and using a dry cloth, wipe away any dust or foreign objects that may have accumulated.

**Disconnect the power plug whenever the unit will** 

## **not be used for an extended period of time**

Fire may result in the unlikely event that a breakdown occurs.

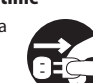

#### **Route all power cords and cables in such a way as to prevent them from getting entangled**

Injury could result if someone were to trip on a cable and cause the unit to fall or topple.

#### **Avoid climbing on top of the unit, or placing heavy objects on it**

Otherwise, you risk injury as the result of the unit toppling over or dropping down.

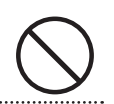

#### **Never connect/disconnect a power plug if your hands are wet**

Otherwise, you could receive an electric

. . . . . . .

shock.

#### **Disconnect all cords/cables before moving the unit**

Before moving the unit, disconnect the power plug from the outlet, and pull out all cords from external devices. 

### **Before cleaning the unit, disconnect the power plug from the outlet**

If the power plug is not removed from the outlet, you risk receiving an electric shock.

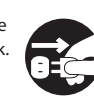

## **Whenever there is a threat of lightning, disconnect**

**the power plug from the outlet**

If the power plug is not removed from the outlet, you risk receiving an electric shock.

#### **Handle the ground terminal carefully**

If you remove the screw from the ground terminal, be sure to replace it; don't leave it lying around where it could accidently be swallowed by small children. When refastening the screw, make that it is firmly fastened,

المستحدث المستحدث المستحدث المستحدث المستحدث المستحدث المستحدث المستحدث المستحدث المستحدث المستحدث المستحدث ال<br>المستحدث المستحدث المستحدث المستحدث المستحدث المستحدث المستحدث المستحدث المستحدث المستحدث المستحدث المستحدث ال

## **CAUTION**

#### **Precautions concerning use of phantom power supply**

Always turn the phantom power off when connecting any device other than condenser microphones that require phantom power. You risk causing damage

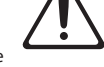

if you mistakenly supply phantom power to dynamic microphones, audio playback devices, or other devices that don't require such power. Be sure to check the specifications of any microphone you intend to use by referring to the manual that came with it.

(This instrument's phantom power: 48 V DC, 10 mA Max)

#### <span id="page-5-0"></span>**Power Supply**

- Do not connect this unit to same electrical outlet that is being used by an electrical appliance that is controlled by an inverter or a motor (such as a refrigerator, washing machine, microwave oven, or air conditioner). Depending on the way in which the electrical appliance is used, power supply noise may cause this unit to malfunction or may produce audible noise. If it is not practical to use a separate electrical outlet, connect a power supply noise filter between this unit and the electrical outlet.
- The AC adaptor will begin to generate heat after long hours of consecutive use. This is normal, and is not a cause for concern.

#### **Placement**

- • Using the unit near power amplifiers (or other equipment containing large power transformers) may induce hum. To alleviate the problem, change the orientation of this unit; or move it farther away from the source of interference.
- This unit may interfere with radio and television reception. Do not use this unit in the vicinity of such receivers.
- • Noise may be produced if wireless communications devices, such as cell phones, are operated in the vicinity of this unit. Such noise could occur when receiving or initiating a call, or while conversing. Should you experience such problems, you should relocate such wireless devices so they are at a greater distance from this unit, or switch them off.
- Do not expose the unit to direct sunlight, place it near devices that radiate heat, leave it inside an enclosed vehicle, or otherwise subject it to temperature extremes. Excessive heat can deform or discolor the unit.
- When moved from one location to another where the temperature and/or humidity is very different, water droplets (condensation) may form inside the unit. Damage or malfunction may result if you attempt to use the unit in this condition. Therefore, before using the unit, you must allow it to stand for several hours, until the condensation has completely evaporated.
- Depending on the material and temperature of the surface on which you place the unit, its rubber feet may discolor or mar the surface. You can place a piece of felt or cloth under the rubber feet to prevent this from happening. If you do so, please make sure that the unit will not slip or move accidentally.
- Do not place containers or anything else containing liquid on top of this unit. Also, whenever any liquid has been spilled on the surface of this unit, be sure to promptly wipe it away using a soft, dry cloth.

#### **Maintenance**

- For everyday cleaning wipe the unit with a soft, dry cloth or one that has been slightly dampened with water. To remove stubborn dirt, use a cloth impregnated with a mild, non-abrasive detergent. Afterwards, be sure to wipe the unit thoroughly with a soft, dry cloth.
- • Never use benzine, thinners, alcohol or solvents of any kind, to avoid the possibility of discoloration and/or deformation.

#### **Repairs and Data**

• Before sending the unit away for repairs, be sure to make a backup of the data stored within it; or you may prefer to write down the needed information. Although we will do our utmost to preserve the data stored in your unit when we carry out repairs, in some cases, such as when the memory section is physically damaged, restoration of the stored content may be impossible. Roland assumes no liability concerning the restoration of any stored content that has been lost.

#### **Additional Precautions**

- • Any data stored within the unit can be lost as the result of equipment failure, incorrect operation, etc. To protect yourself against the irretrievable loss of data, try to make a habit of creating regular backups of the data you've stored in the unit.
- • Roland assumes no liability concerning the restoration of any stored content that has been lost.
- Use a reasonable amount of care when using the unit's buttons, sliders, or other controls; and when using its jacks and connectors. Rough handling can lead to malfunctions.
- Never strike or apply strong pressure to the display.
- • When disconnecting all cables, grasp the connector itself—never pull on the cable. This way you will avoid causing shorts, or damage to the cable's internal elements.
- To avoid disturbing others nearby, try to keep the unit's volume at reasonable levels.
- • When you need to transport the unit, pack it in shock-absorbent material. Transporting the unit without doing so can cause it to become scratched or damaged, and could lead to malfunction.
- This unit allows you to switch images at high speed. For some people, viewing such images can cause headache, nausea, or other discomfort. Do not use this unit to create video that might cause these types of health problems. Roland Corporation will accept no responsibility for any such health problems that may occur in yourself or in viewers.

#### **Copyrights/Licenses/Trademarks**

- It is forbidden by law to make an audio recording, video recording, copy or revision of a third party's copyrighted work (musical work, video work, broadcast, live performance, or other work), whether in whole or in part, and distribute, sell, lease, perform, or broadcast it without the permission of the copyright owner.
- • Do not use this product for purposes that could infringe on a copyright held by a third party. We assume no responsibility whatsoever with regard to any infringements of third-party copyrights arising through your use of this product.
- This product can be used to record or duplicate audio or visual material without being limited by certain technological copy-protection measures. This is due to the fact that this product is intended to be used for the purpose of producing original music or video material, and is therefore designed so that material that does not infringe copyrights belonging to others (for example, your own original works) can be recorded or duplicated freely.
- • MMP (Moore Microprocessor Portfolio) refers to a patent portfolio concerned with microprocessor architecture, which was developed by Technology Properties Limited (TPL). Roland has licensed this technology from the TPL Group.
- • Roland is either registered trademark or trademark of Roland Corporation in the United States and/or other countries.
- • Company names and product names appearing in this document are registered trademarks or trademarks of their respective owners.
- Microsoft and Windows are either registered trademarks or trademarks of Microsoft Corporation.
- • Apple, Macintosh, Mac OS, the Mac logo are either registered trademarks or trademarks of Apple Inc.

# Contents

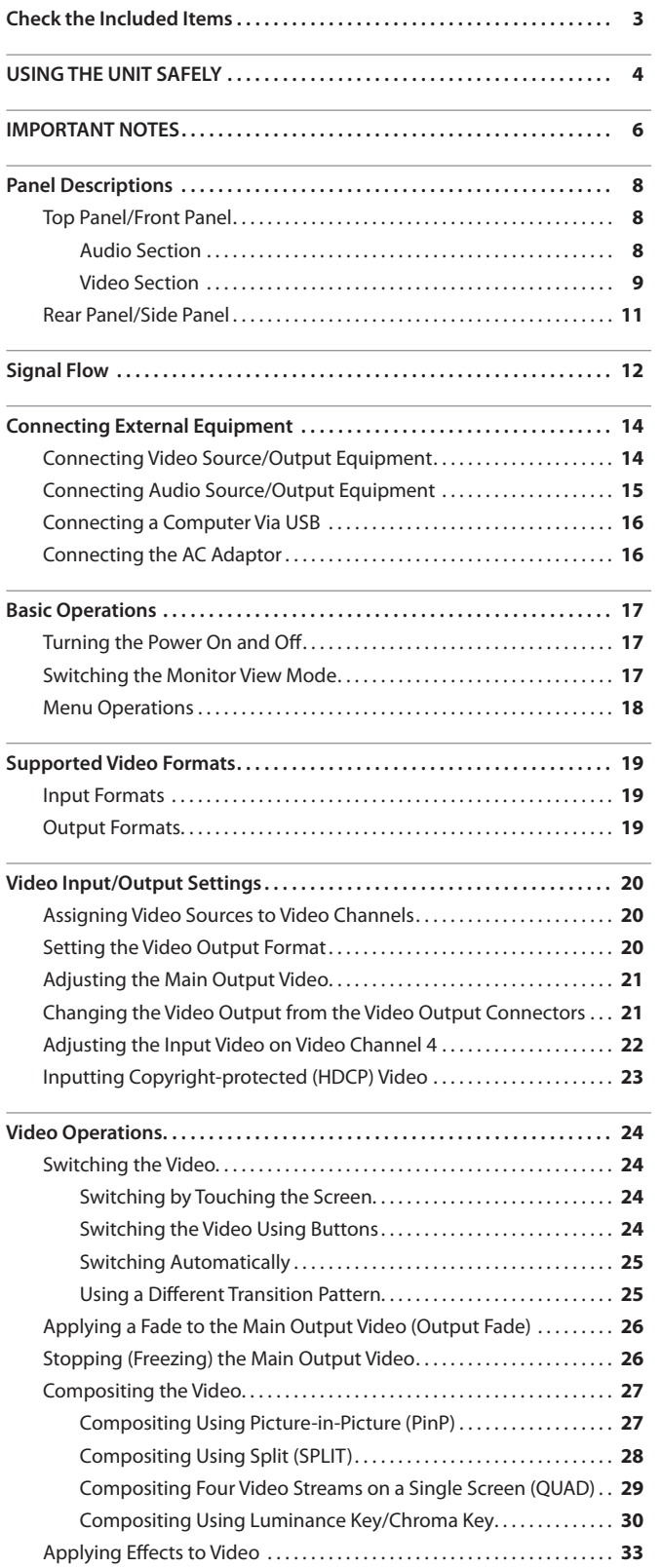

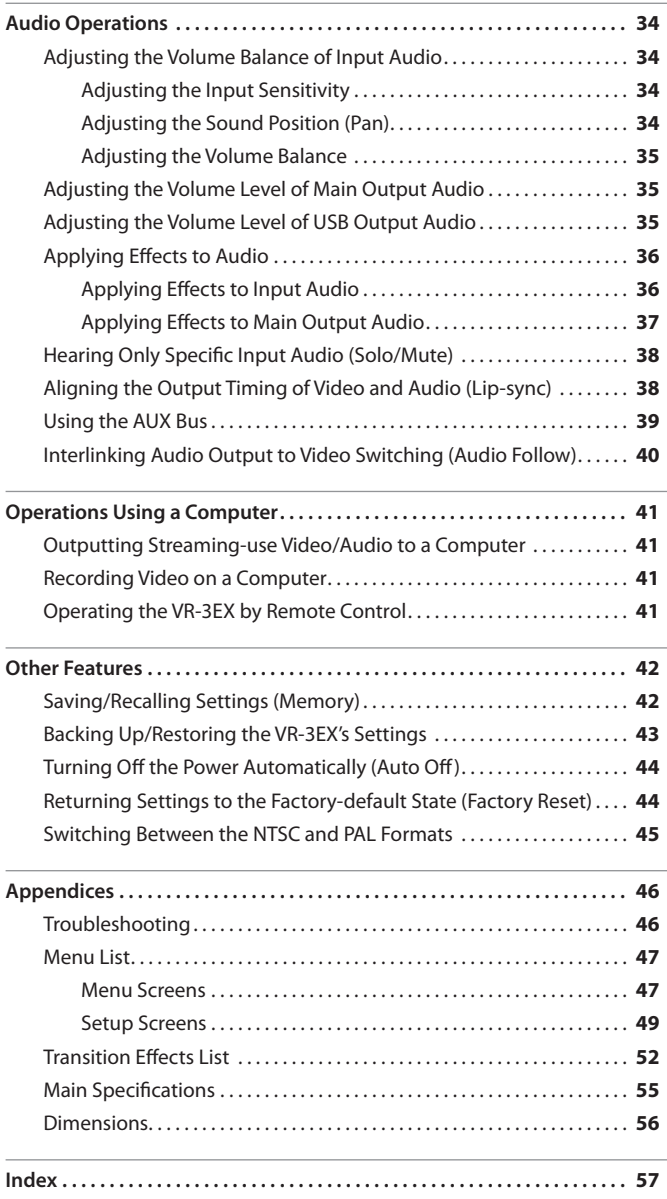

## **Top Panel/Front Panel**

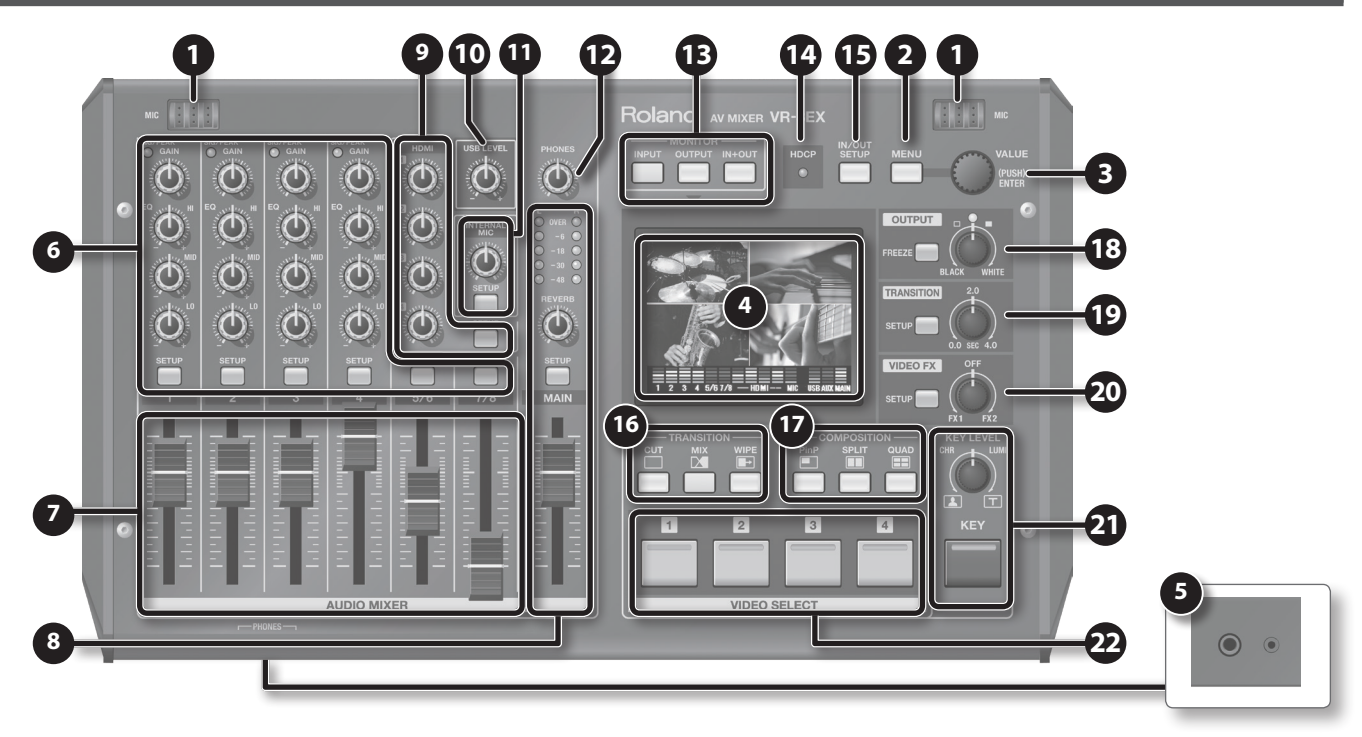

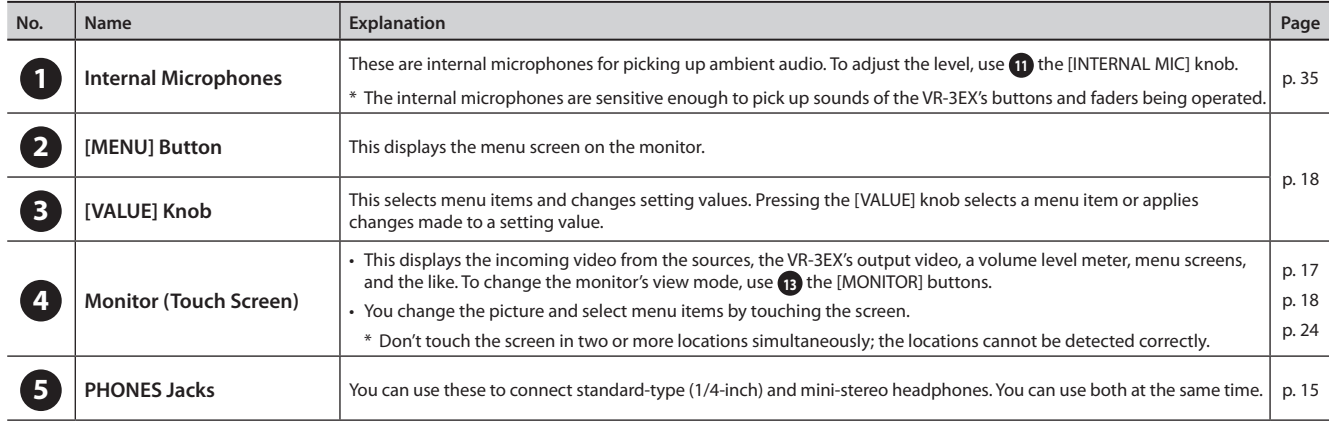

## **Audio Section**

This section is for mixing audio and adjusting the input sensitivity of the audio channels.

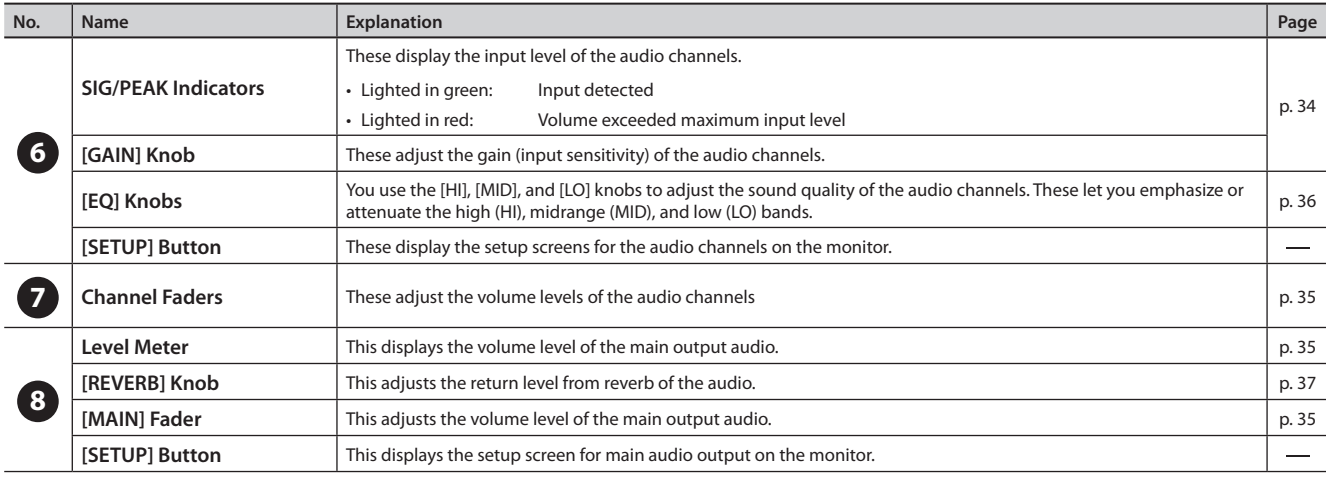

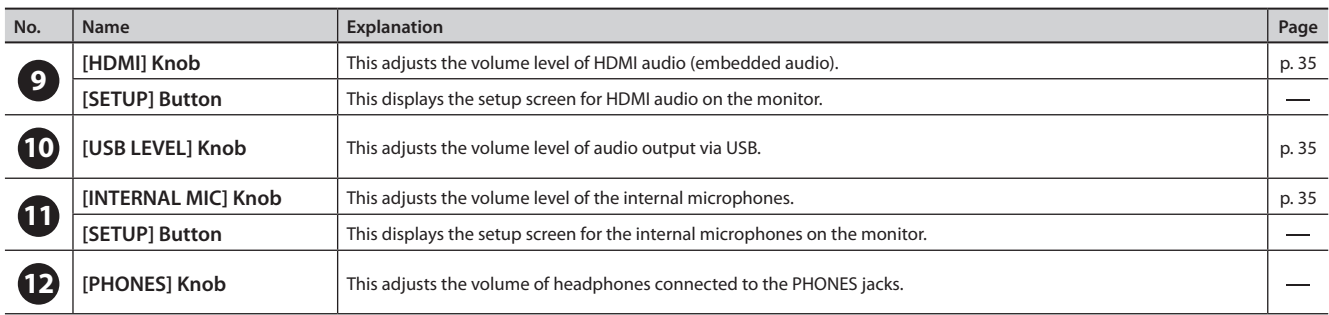

## **Video Section**

This section is for making picture transitions, compositing video, and making effect settings.

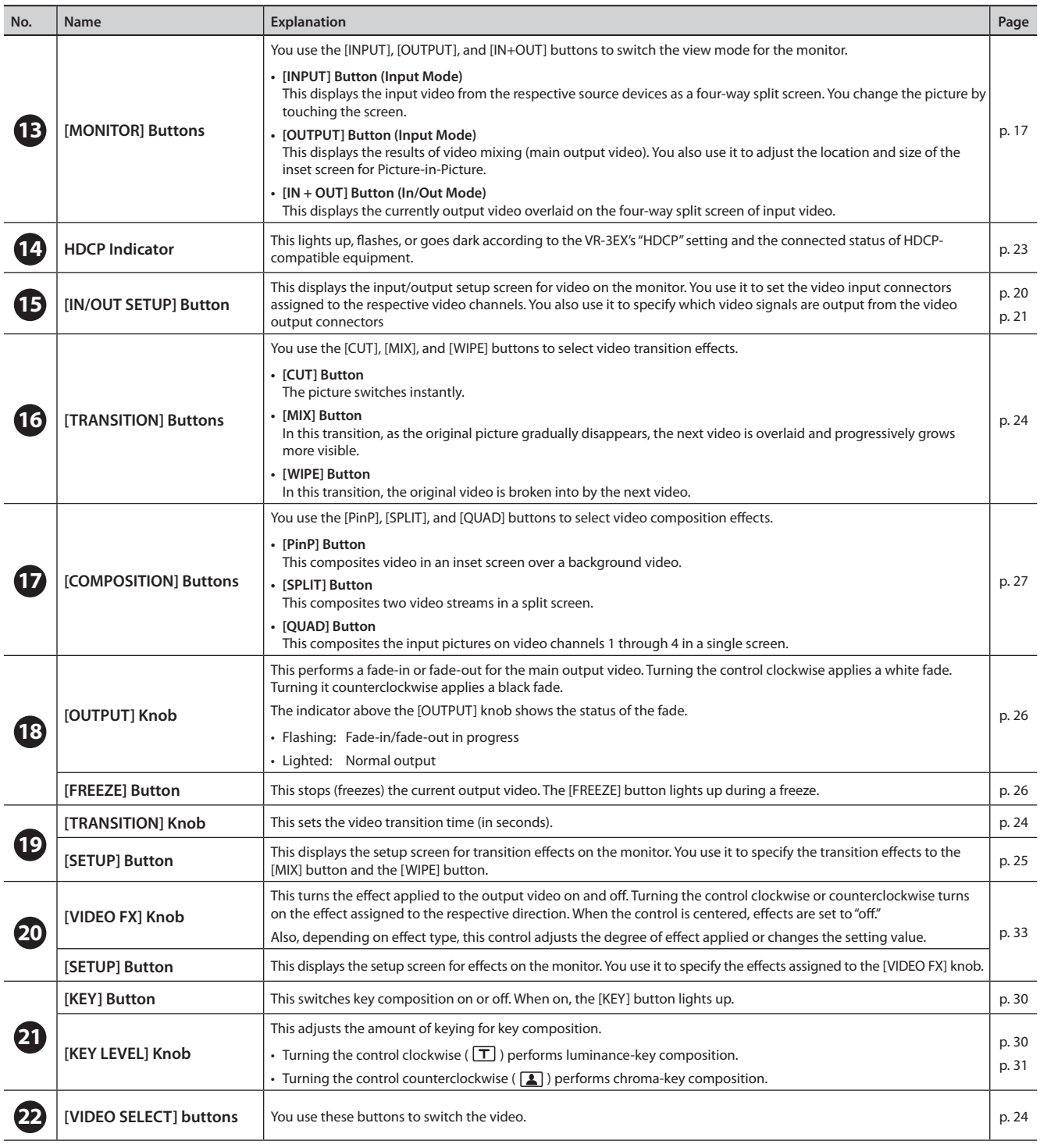

## **Rear Panel/Side Panel**

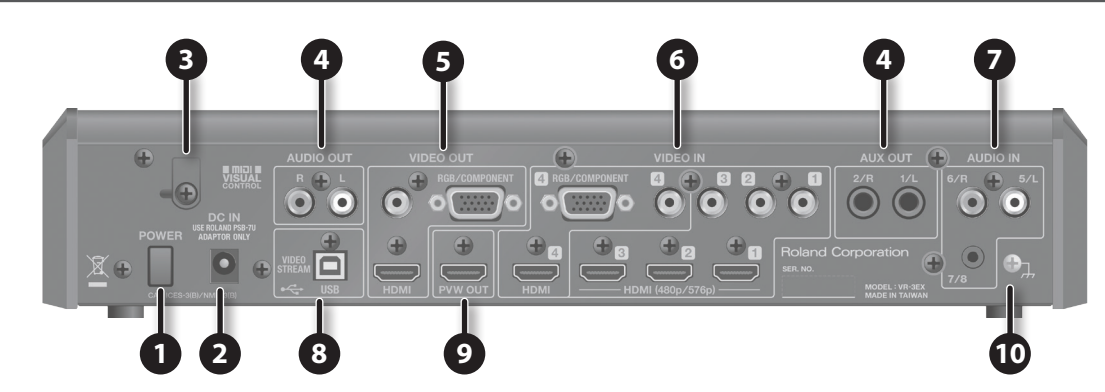

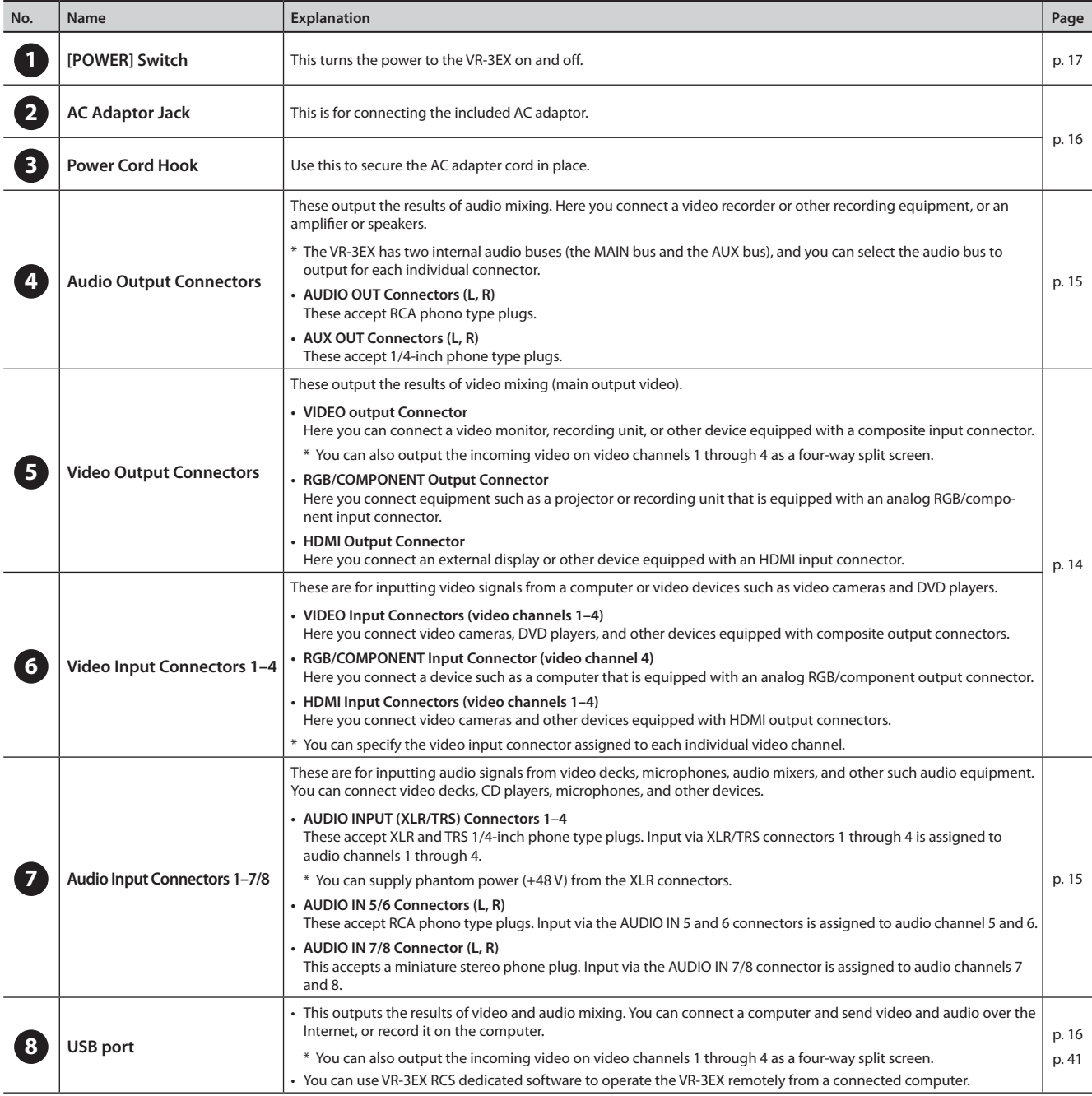

<span id="page-10-0"></span>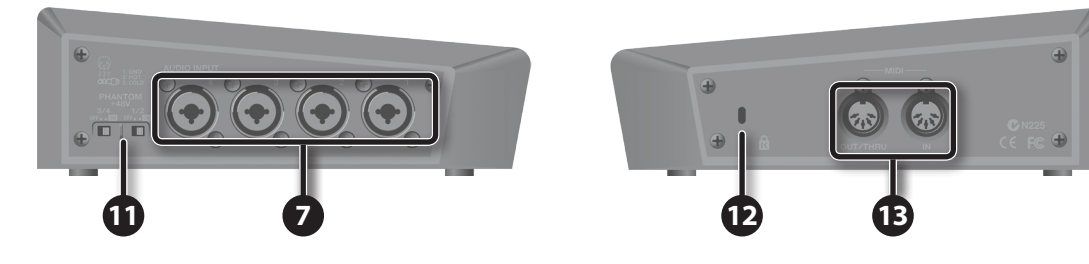

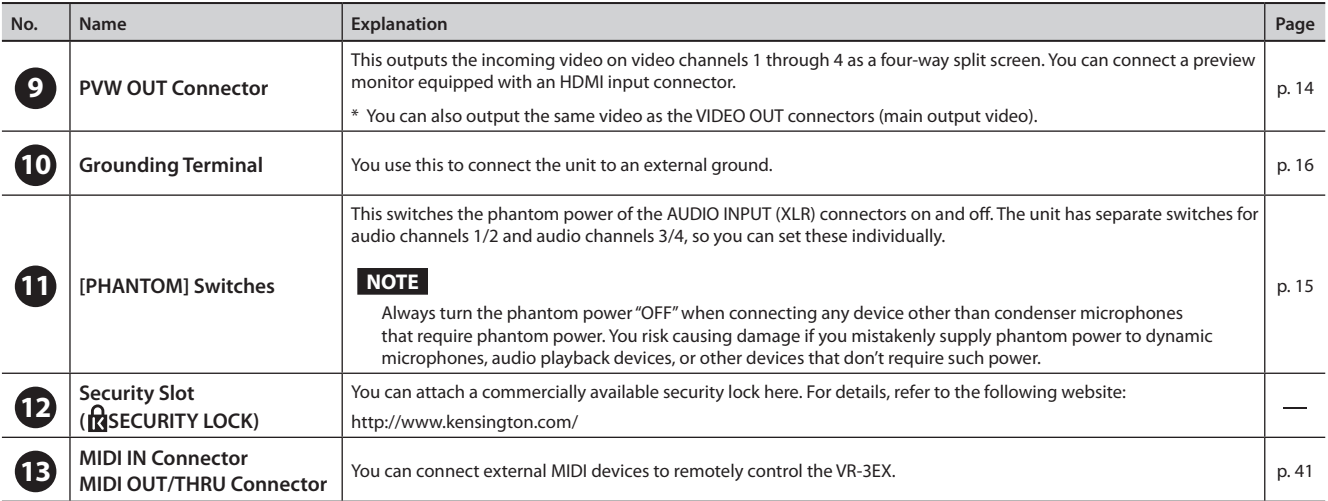

# <span id="page-11-0"></span>Signal Flow

Signal flow inside the VR-3EX is as shown in the figure below.

## **Video signals**

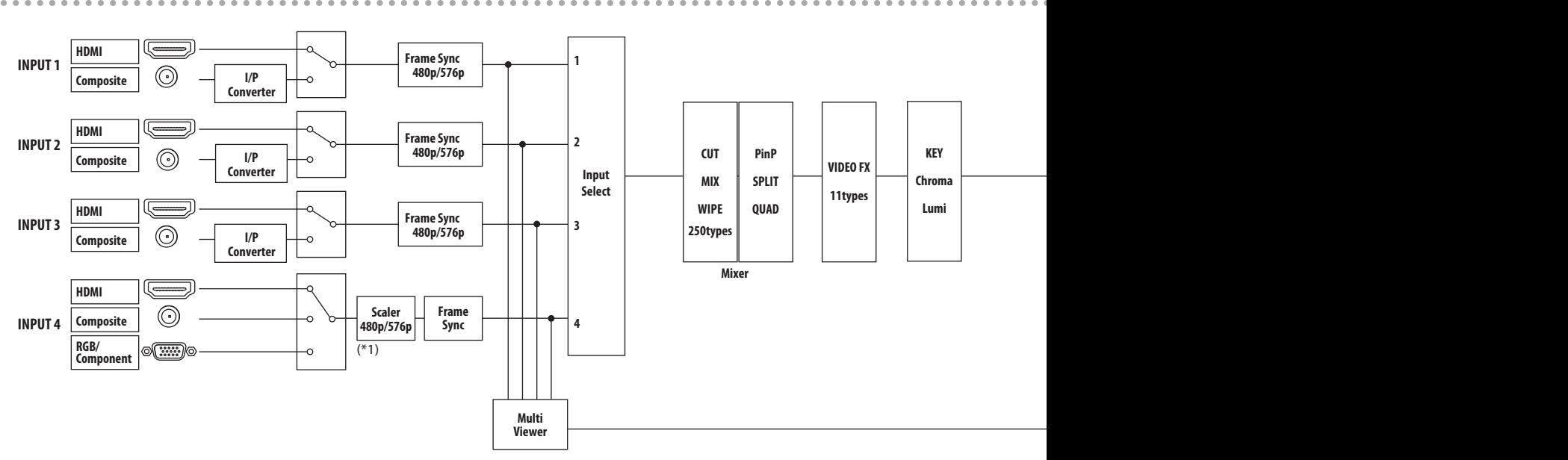

**Audio signals**

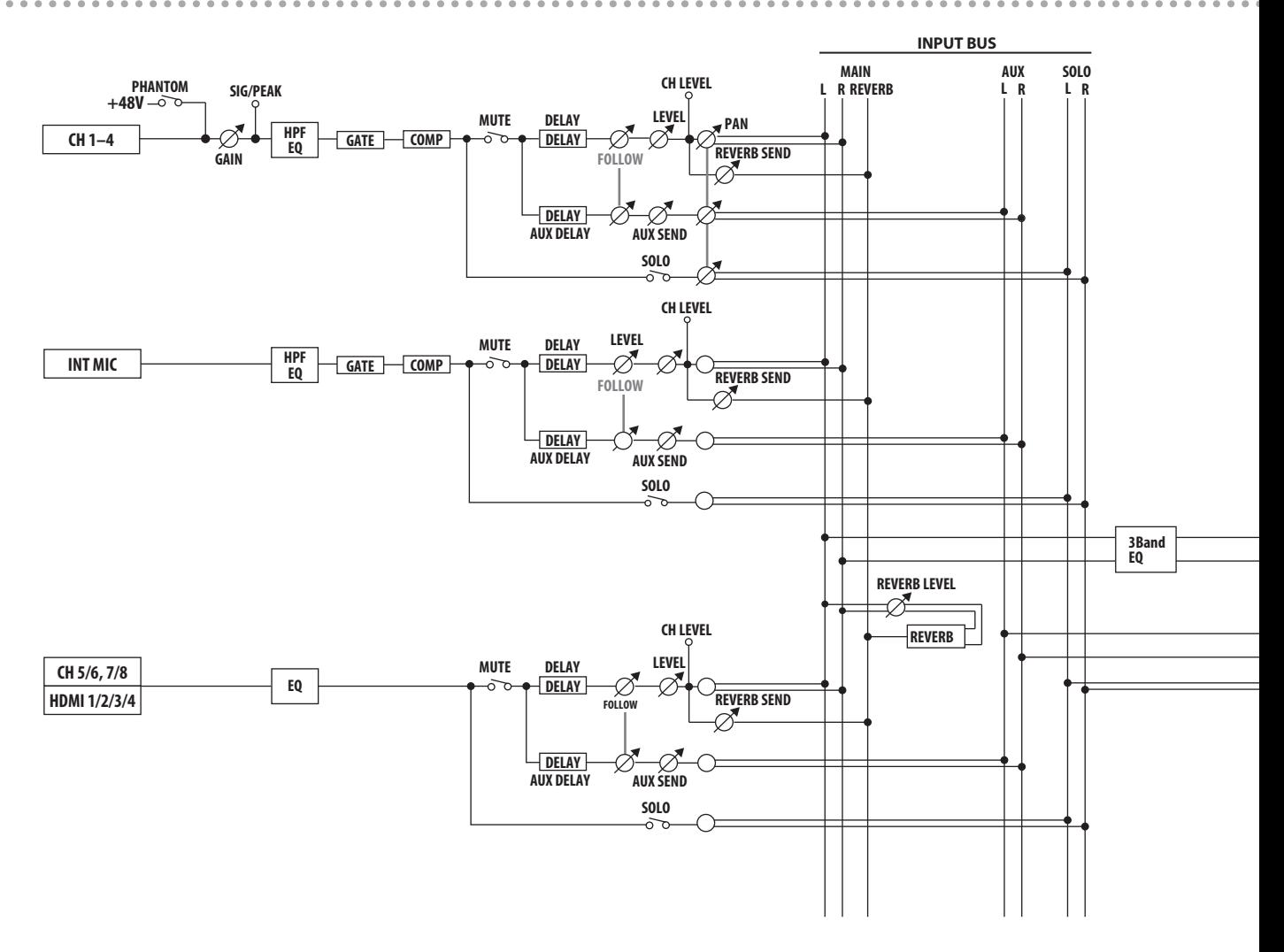

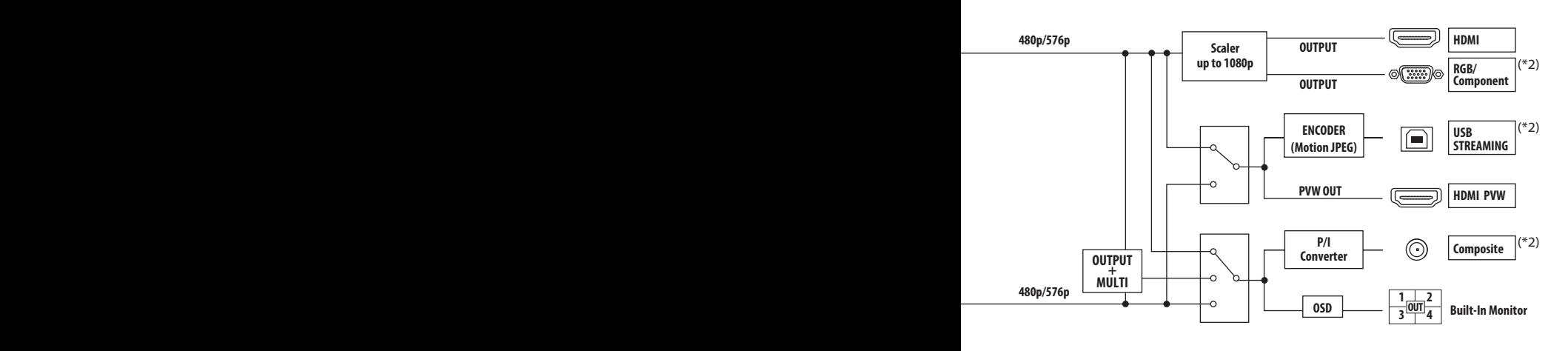

- \* Total latency: 2 frames (from Input 1–3 to Output), 3 frames (from Input 4 to Output)
- \* Internal Processing: 480/59.94p when set to NTSC, 576/50p when set to PAL

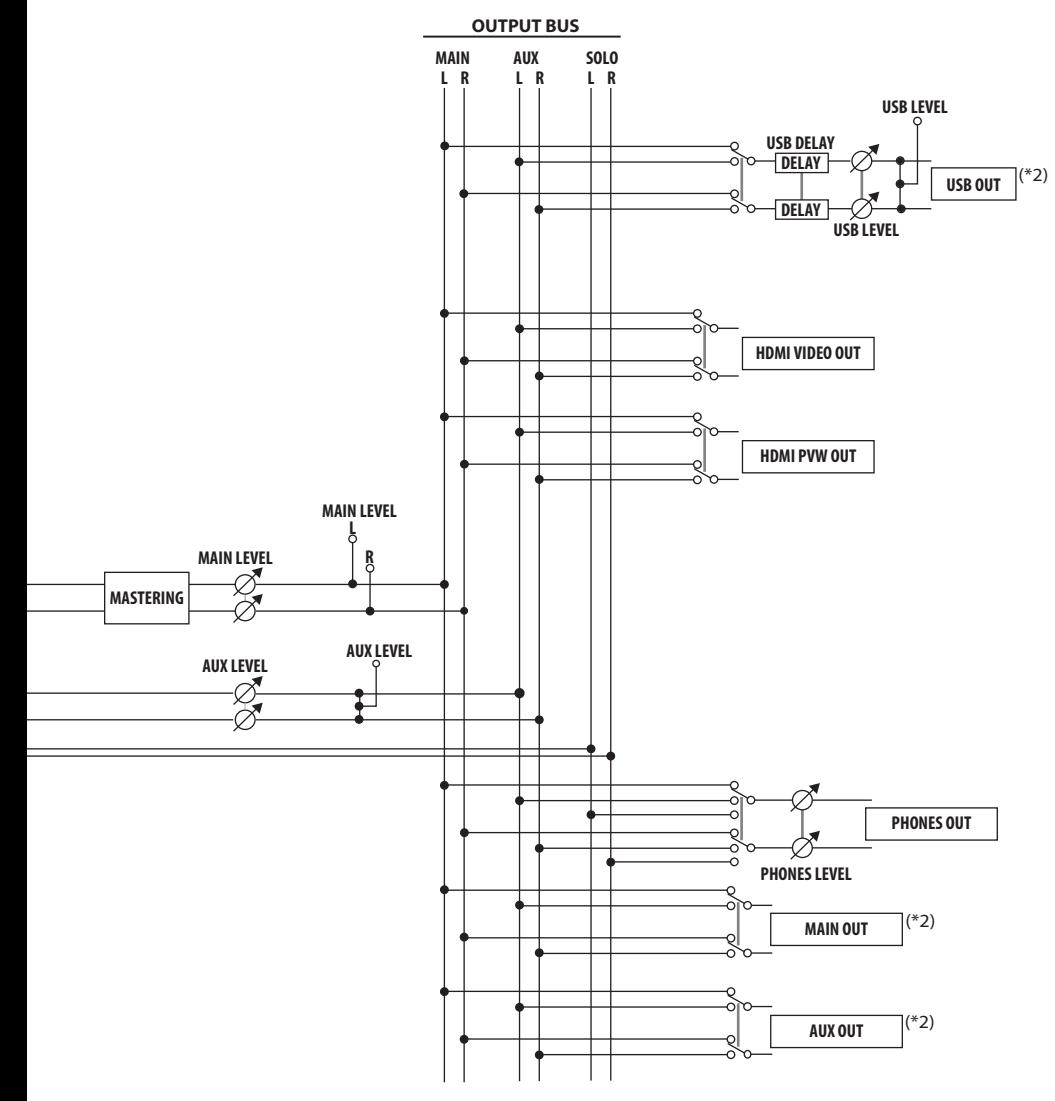

- <span id="page-13-0"></span>\* To prevent malfunction and equipment failure, always turn down the volume, and turn off all the units before making any connections.
- \* Be sure to use cables and adapter plugs with the proper connectors matching those of the other devices you are using.

## <span id="page-13-1"></span>**Connecting Video Source/Output Equipment**

**After making the connections, press the [IN/OUT SETUP] button and specify the video input connector for inputting video channels 1 through 4 [\(p. 20\)](#page-19-1).**

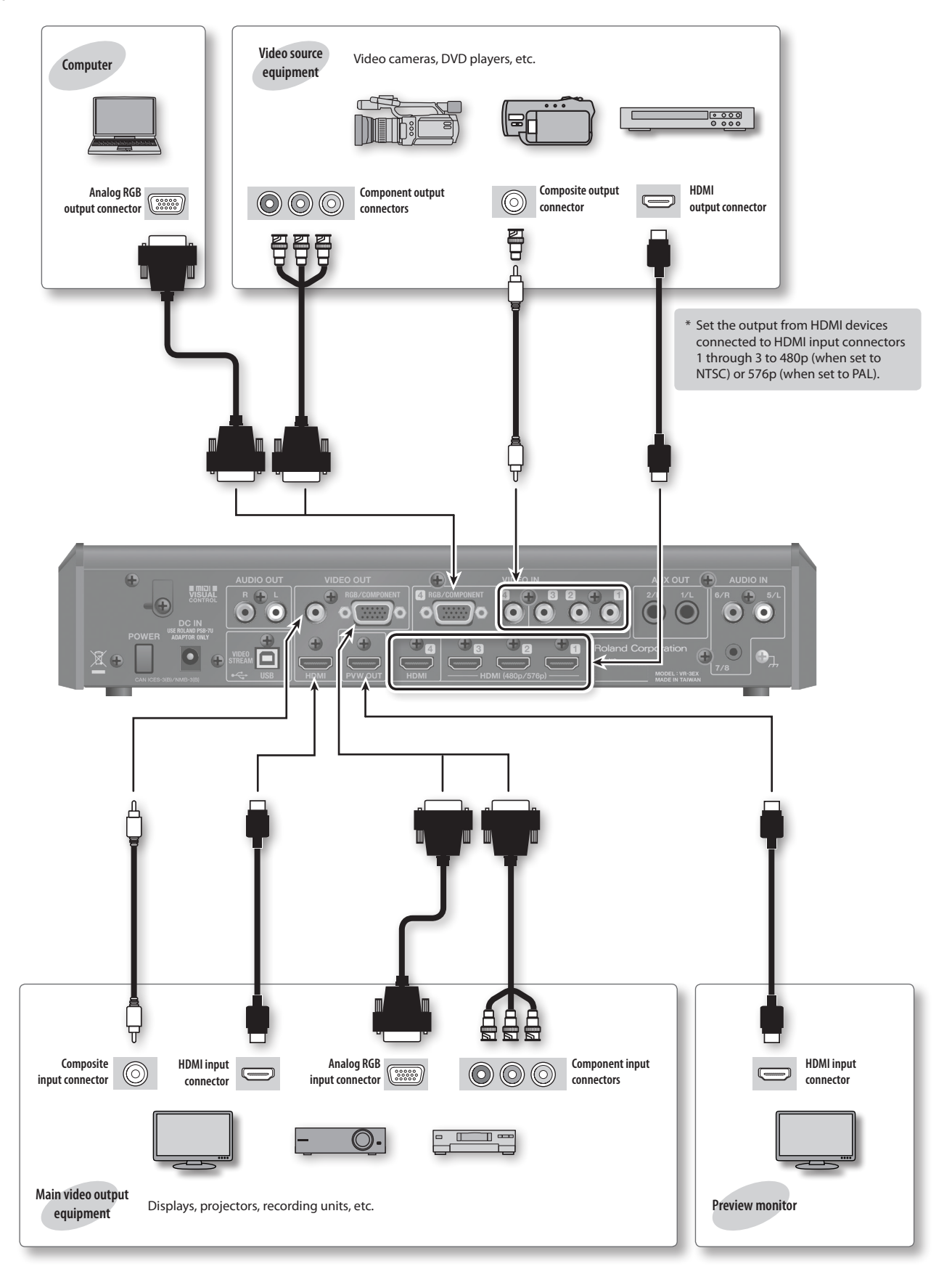

## <span id="page-14-1"></span><span id="page-14-0"></span>**Connecting Audio Source/Output Equipment**

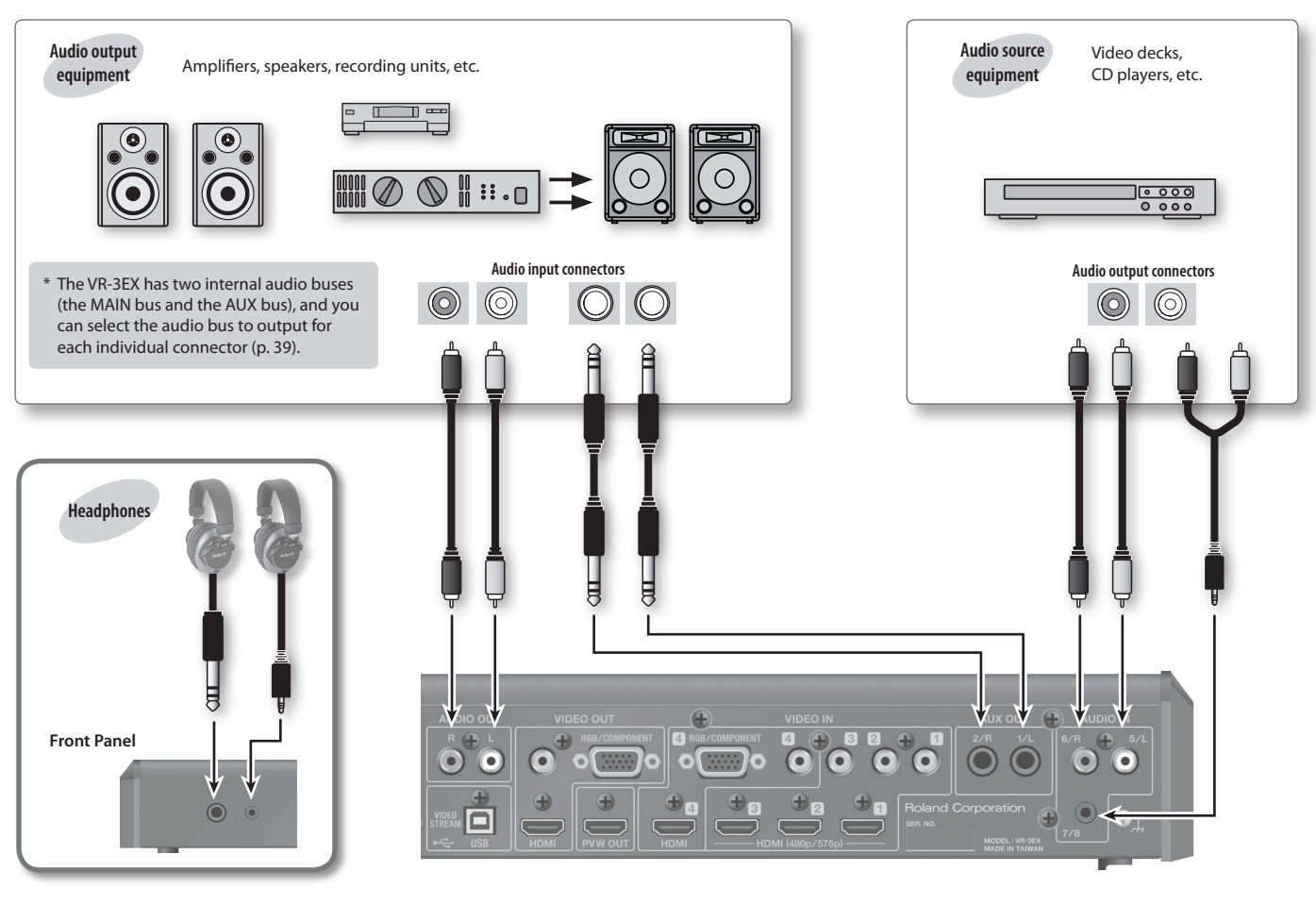

\* AUDIO INPUT connectors 1 through 4 are balanced-type (XLR/TRS) input jacks, and are wired as shown in the figure below. Make connections after first checking the wiring diagrams of other equipment you intend to connect.

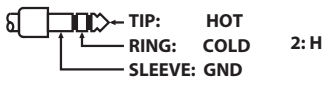

$$
2: HOT \xrightarrow{\text{AOD}} 1: GND
$$
\n
$$
3: COLD
$$

- When connection cables with resistors are used, the volume level of equipment connected to the AUDIO INPUT connectors may be low. If this happens, use connection cables that do not contain resistors.
- \* Acoustic feedback could be produced depending on the location of microphones relative to speakers. This can be remedied by:
	- • Changing the orientation of the microphone(s).
	- • Relocating microphone(s) at a greater distance from speakers.
	- Lowering volume levels.

## <span id="page-14-2"></span>**Using Phantom Power**

The VR-3EX supports phantom power. When using a condenser microphone that requires phantom power, set the [PHANTOM] switch to "ON."

#### **NOTE**

Always turn the phantom power off when connecting any device other than condenser microphones that require phantom power. You risk causing damage if you mistakenly supply phantom power to dynamic microphones, audio playback devices, or other devices that don't require such power. Be sure to check the specifications of any microphone you intend to use by referring to the manual that came with it.

(This instrument's phantom power: 48 V DC, 10 mA Max)

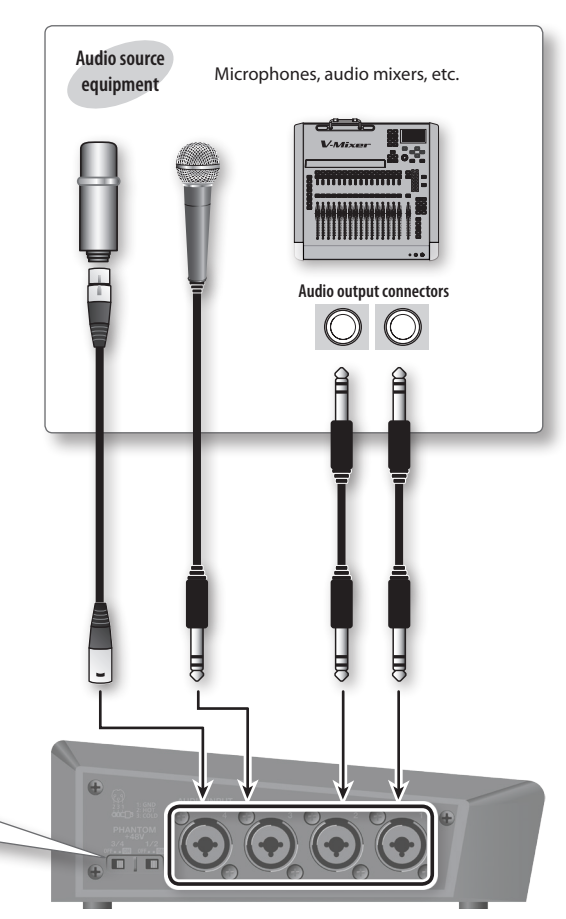

## <span id="page-15-2"></span><span id="page-15-0"></span>**Connecting a Computer Via USB**

\* Making the connection using an extension cable or USB hub might result in the computer failing to recognize the VR-3EX. We recommend using a direct connection between the VR-3EX and the computer.

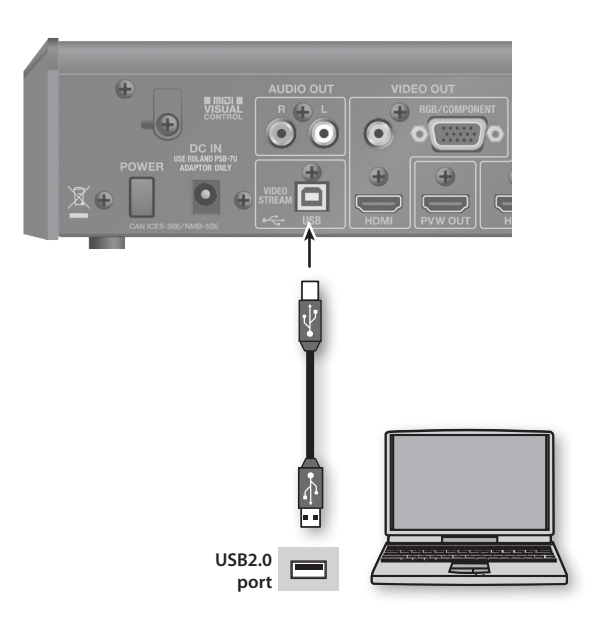

## **Supported Operating Systems**

#### **Windows**

- Windows XP Home Edition / Professional Edition Service Pack 3 or later
- • Windows Vista Service Pack 2 or later
- Windows 7
- Windows 8
- • Windows 8.1

#### **Mac**

- Mac OS X 10.6 or later
- \* Connection and operation of the VR-3EX with standard computers running the operating systems described above have been verified, but connection and operation with all computers satisfying such conditions is not assured. Connection or operation may be impossible due to differences in setting specifications or the usage environment that are specific to the equipment.

## <span id="page-15-4"></span>**Making the Connection to a Computer**

- **1. Using a USB cable, connect a USB 2.0 port on the computer to the USB port on the VR-3EX.**
- **2. Turn on the power to the VR-3EX (p. 17).**
- **3. Start the computer.**
- **4. Wait for communication between the VR-3EX and the computer to be established.**

When communication with the computer starts, the operating system's standard driver is automatically installed.

\* The VR-3EX is seen as a USB video device or USB audio device by the computer.

## <span id="page-15-1"></span>**Connecting the AC Adaptor**

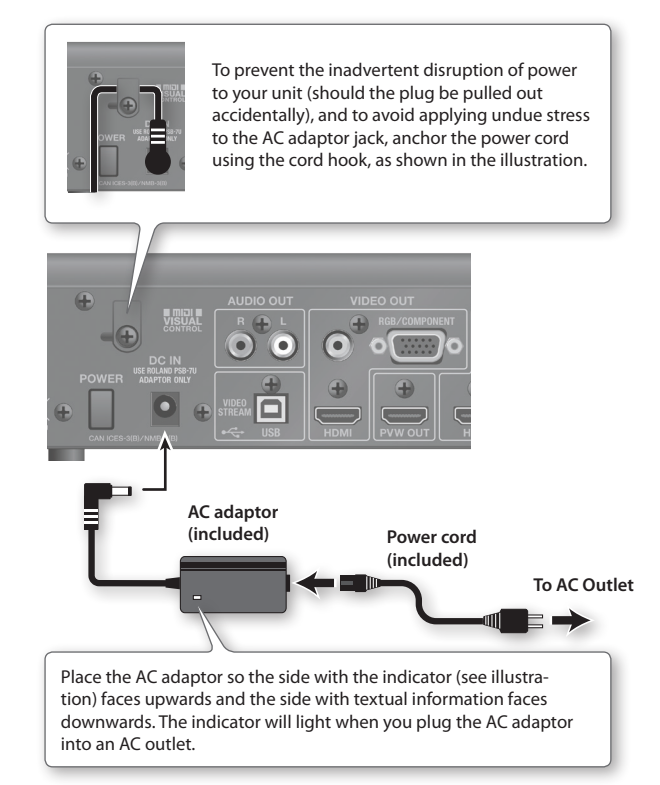

## <span id="page-15-3"></span>**About the Grounding Terminal**

Depending on the circumstances of a particular setup, you may experience a discomforting sensation, or perceive that the surface feels gritty to the touch when you touch this device, microphones connected to it, or the metal portions of other objects. This is due to an infinitesimal electrical charge, which is absolutely harmless. However, if you are concerned about this, connect the ground terminal (see figure) with an external ground. When the unit is grounded, a slight hum may occur, depending on the particulars of your installation. If you are unsure of the connection method, contact the nearest Roland Service Center, or an authorized Roland distributor, as listed on the "Information" page.

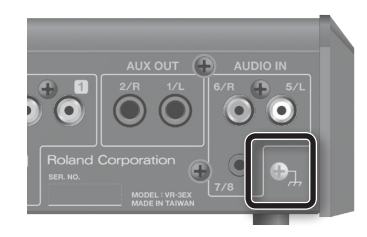

#### **Unsuitable places for connection**

- Water pipes (may result in shock or electrocution)
- • Gas pipes (may result in fire or explosion)
- Telephone-line ground or lightning rod (may be dangerous in the event of lightning)

## <span id="page-16-0"></span>**Turning the Power On and Off**

Once everything is properly connected (p. 14), be sure to follow the procedure below to turn on their power. If you turn on equipment in the wrong order, you risk causing malfunction or equipment failure.

\* Before turning the unit on/off, always be sure to turn the volume down. Even with the volume turned down, you might hear some sound when switching the unit on/off. However, this is normal and does not indicate a malfunction.

## **Turning the power on**

- **1. Make sure all devices are turned off.**
- **2. Turn on the power to the VR-3EX.**

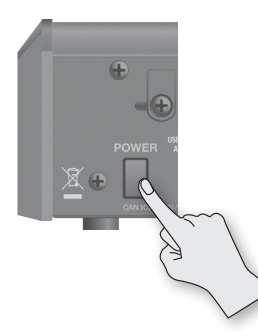

- \* The VR-3EX is equipped with a protection circuit. A brief interval (a few seconds) after turning the unit on is required before it will operate normally.
- **3. Turn on the power to the source devices.**

Turn on the power to video cameras or other source equipment connected to input connectors on the VR-3EX.

**4. Turn on the power to the output devices.**

Turn on the power to projectors or other devices connected to output connectors on the VR-3EX.

## **Turning the power off**

- **1. Turn off the power in the sequence of first the output equipment, and then the sources.**
- **2. Press the [POWER] button on the VR-3EX to turn off the power.**

## **About the Auto Off function**

The power to the VR-3EX turns off automatically when all of the following states persist for 240 minutes (Auto Off function).

- No operation (including remote-control operation) performed on the VR-3EX
- • No audio or video input
- \* If you do not want the power to be turned off automatically, disengage the Auto Off function [\(p. 44\)](#page-43-0).
- \* When the power has been turned off by the Auto Off function, to restart, first press the [POWER] button to return it, then turn on the power.

#### **NOTE**

Any settings that you are in the process of editing will be lost when the power is turned off. If you have any settings that you want to keep, you should save them beforehand.

## **Switching the Monitor View Mode**

The monitor on the VR-3EX has three view modes. You use the [MONITOR] buttons to switch the view mode. The selected button lights up.

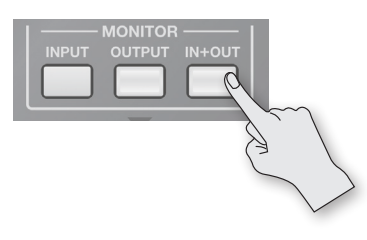

#### **[INPUT] button: Input mode**

This displays video input from source equipment on a four-way split screen.

The input video (channels 1 through 4) is arranged as shown below.

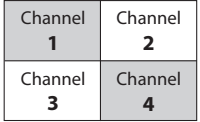

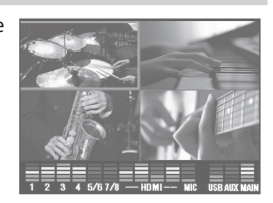

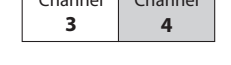

### **[OUTPUT] button: Output mode**

This displays the video currently being output.

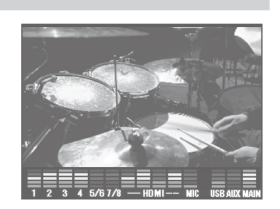

#### **[IN + OUT] button: In/Out mode**

This displays the current video output overlaid on a four-way split screen displaying the input from source equipment.

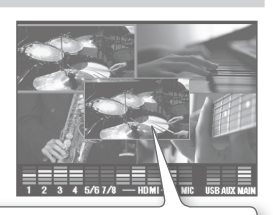

You can change the size and location of the output screen.

- Turning the [VALUE] knob clockwise enlarges the size, and turning it counterclockwise reduces it. You can enlarge or reduce the screen size in greater increments by holding down the [VALUE] knob as you turn it.
- To change the display location of the output screen, touch and drag the screen with your finger.

- You can select either "16:9" or "4:3" as the aspect ratio for video displayed on the monitor. Use [MENU]  $\rightarrow$  <SETUP>  $\rightarrow$  <LCD PREVIEW ASPECT> to select.
- • You can select either "LOW" (dark) or "HIGH" (bright) as the brightness level of the monitor. Use [MENU]  $\rightarrow$  <SETUP>  $\rightarrow$ <LCD BRIGHTNESS> to select.
- You can dim the background screen (four-way split screen) in the in/out mode. Use [MENU]  $\rightarrow$  <SETUP>  $\rightarrow$  <BCKGND LEV-OVERLAY> to adjust.
- • You can hide the level meter displayed at the bottom of the screen. Use [MENU]  $\rightarrow$  <SETUP>  $\rightarrow$  <LEVEL METER DISPLAY> to set the value to "OFF."

## <span id="page-17-0"></span>**Menu Operations**

To make various settings on the VR-3EX, you display and use the menu screen and the respective setup screens.

### **MEMO**

- • Settings made at the menu screen and setup screens are saved in the VR-3EX's internal memory when you quit the screen.
- If you want to make the video preview disappear and display only the menu, press the currently lighted [MONITOR] button to make it go dark.
- To display a setup screen, press its [SETUP] button. Except for the step of selecting a category, the procedure is the same as for using the menu screen. At the setup screen for HDMI audio, touch and and at the upper left of the screen to select HDMI audio 1 through 4.
- **1. Press the [MENU] button to display the menu screen.**

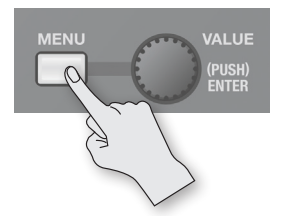

Menu category icons are displayed at the bottom of the screen.

### **2. Touch an icon to choose a category.**

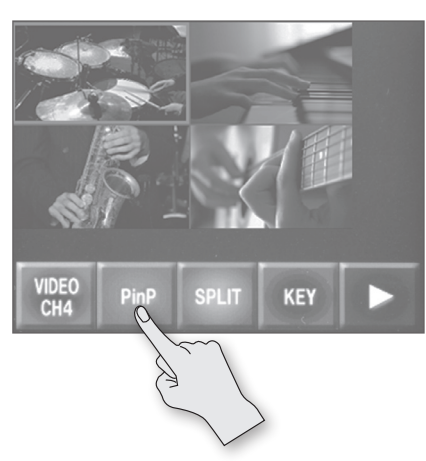

- Touching  $\sim$  or  $\sim$  next to an icon switches the screen and lets you select a different icon.
- You can also choose an icon by turning and pressing the [VALUE] knob.

A list of menu items for the selected category is displayed.

### **3. Touch the screen to select a setting item.**

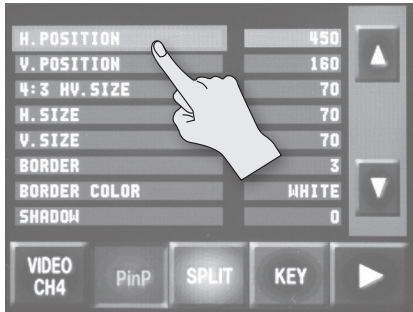

The selected setting item is displayed with a red background.

• Depending on the item, the setting items might not all fit on a single screen. In such cases, touch the  $\blacksquare$  or  $\blacktriangledown$  cursor to scroll the display.

**4. Turn the [VALUE] knob to change the setting value.**

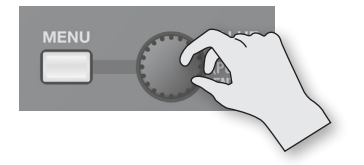

• You can change the setting value in larger steps by holding down the [VALUE] knob as you turn it.

### **5. Press the [VALUE] knob to apply the setting.**

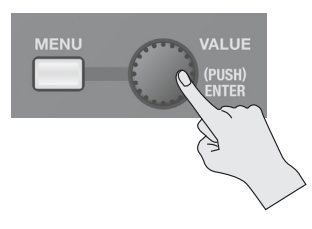

• Changes made to the following setting items are not updated until you apply the setting value.

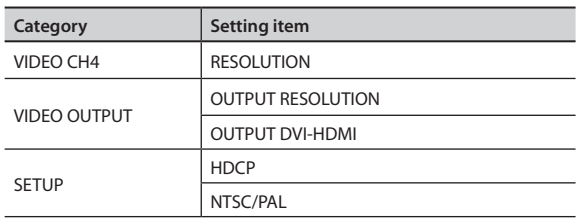

### **6. Press the [MENU] button twice to quit the menu screen.**

Pressing the [MENU] button once returns you to the menu screen. Pressing the [MENU] button a second time quits the menu screen.

- • You can adjust the brightness of the menu display. Use [MENU]  $\rightarrow$  <SETUP>  $\rightarrow$  <MENU DISPLAY LEVEL> to adjust.
- For detailed information about menu items, refer to "Menu List" (p. 47).

## <span id="page-18-2"></span><span id="page-18-0"></span>**Input Formats**

You can input signals of different video formats via the VIDEO IN connectors on the VR-3EX. The individual connectors support the input formats shown below.

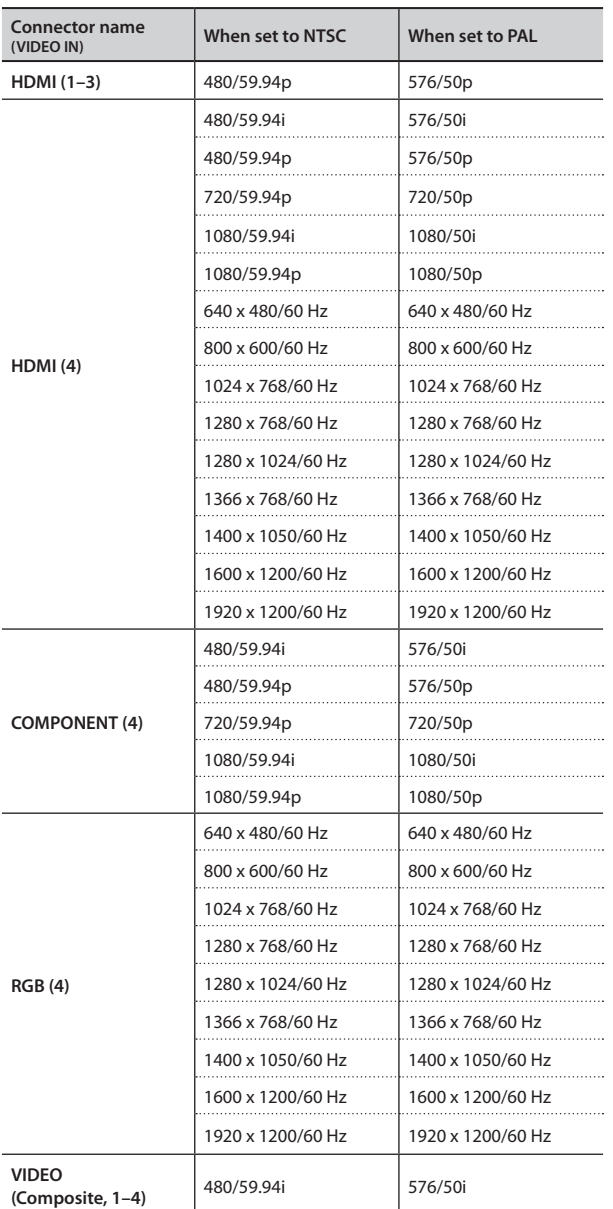

### **MEMO**

- The refresh rates noted above are the maximum values for the respective resolutions.
- The input format is detected automatically.
- Note, however, that you can set the input format for incoming signals at the RGB/COMPONENT input connector and the HDMI input connector for video channel 4 ([p. 22\)](#page-21-1).
- The input signal format for HDMI audio is 24 bits, 48 kHz, 2 channels, linear PCM.

### **NOTE**

Internal processing by the VR-3EX is carried out at 480p (when set to NTSC) or 576p (when set to PAL).

This means that an interlaced signal that is input is internally converted to a progressive signal by the VR-3EX. The picture might appear jagged at this time. This is due to progressive conversion, and is not a malfunction.

## <span id="page-18-1"></span>**Output Formats**

The individual VIDEO OUT connectors support the output formats shown below.

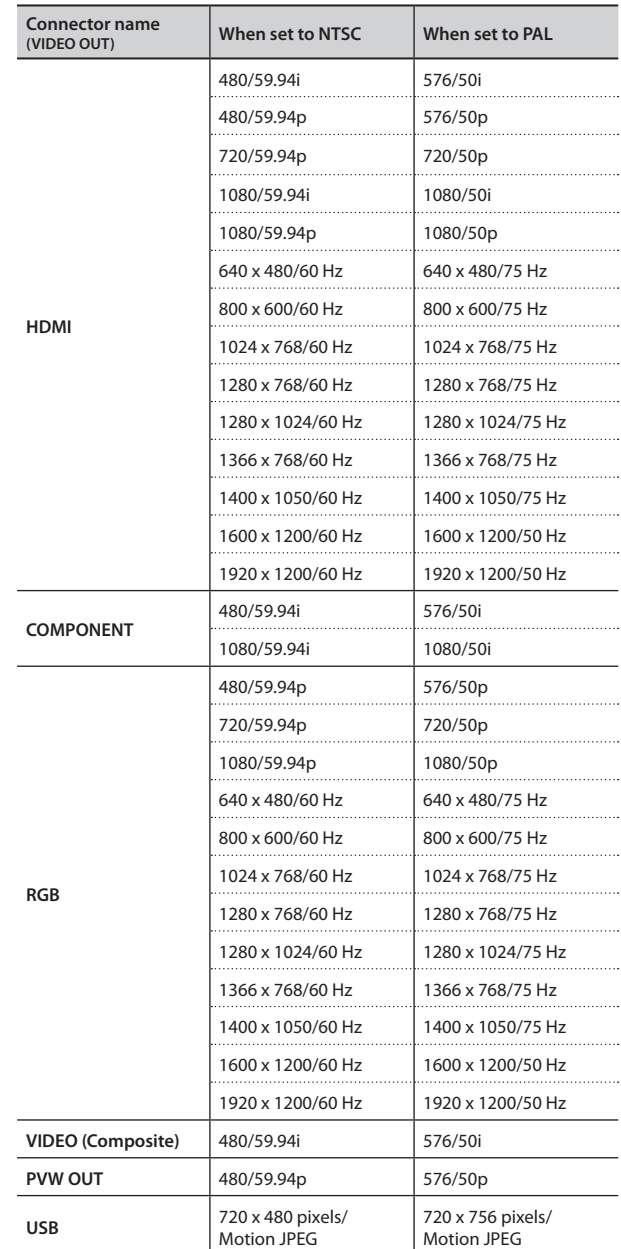

- • Output video from the HDMI and RGB/COMPONENT output connectors all has the same video format. Selecting individual video formats for these is not possible. To set the video format, refer to ["Setting the Video Output Format" \(p. 20\)](#page-19-2).
- The output signal format of HDMI audio is 24 bits, 48 kHz, linear PCM.
- The output signal format of USB audio is 16 bits, 48 kHz, linear PCM.

## <span id="page-19-1"></span><span id="page-19-0"></span>**Assigning Video Sources to Video Channels**

On the VR-3EX, each video channel is provided with two or three video input connectors. You assign the video input connector carrying the incoming signal you want to use to each individual video channel.

## **1. Press the [IN/OUT SETUP] button.**

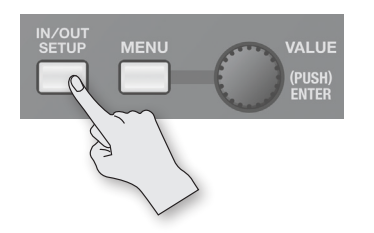

The input/output setup screen for video is displayed.

### **2. Touch the switch section of the video channel you want to set.**

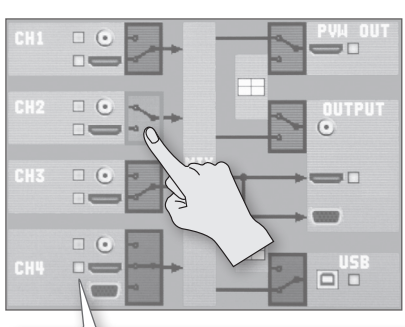

#### **Video input indicator**

This indicates the input status of the video signal. The indicators for video input connectors carrying an incoming video signal light up in orange.

\* The indicator for the CH4 RGB/COMPONENT input connector is displayed only when the connector has been selected.

**3. Turn the [VALUE] knob to select the video input connector.**

**4. Press the [IN/OUT SETUP] button to quit the setup screen.**

## <span id="page-19-2"></span>**Setting the Video Output Format**

By factory default, the format of video output via the HDMI and RGB/COMPONENT output connectors is set at "AUTO" (the setting for automatic detection).

If you want to specify an output format of your choosing, change the setting to match the setting on the device receiving the output from the VR-3EX.

### **MEMO**

- For a list of supported output formats, refer to "Output Formats" [\(p. 19\)](#page-18-1).
- • Output video from the HDMI and RGB/COMPONENT output connectors all has the same video format. Selecting individual video formats for these is not possible.

### **1. Press the [MENU] button to display the menu screen.**

### **2. Touch <VIDEO OUTPUT>.**

The VIDEO OUTPUT menu is displayed.

## **3. Touch <OUTPUT RESOLUTION>.**

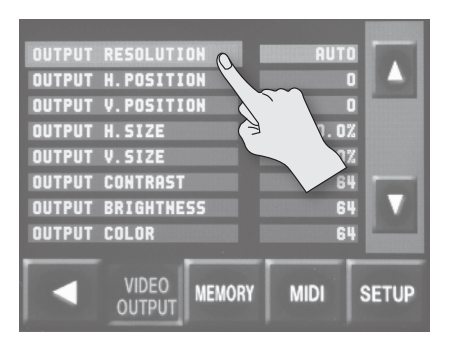

### **4. Turn the [VALUE] knob to set the output format.**

Set the output format to match the device receiving output from the VR-3EX.

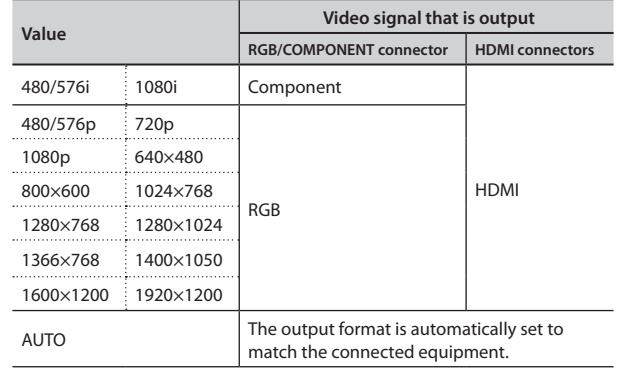

- **5. Press the [VALUE] knob to apply the setting.**
- **6. Press the [MENU] button twice to quit the menu screen.**

## <span id="page-20-0"></span>**Adjusting the Main Output Video**

You adjust the main output video to match the equipment receiving output from the VR-3EX.

### **NOTE**

Composite video (video output via the VIDEO output connector) cannot be adjusted.

### **MEMO**

You can output a color bar, useful for adjusting the image quality of a display. Use [MENU]  $\rightarrow$  <SETUP>  $\rightarrow$  <COLOR BAR OUTPUT> to set the value to "ON."

## **1. Press the [MENU] button to display the menu screen.**

### **2. Touch <VIDEO OUTPUT>.**

The VIDEO OUTPUT menu is displayed.

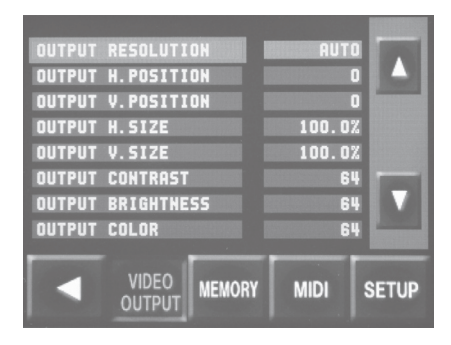

## **3. Adjusting the Main Output Video.**

You can make the settings for the items described below.

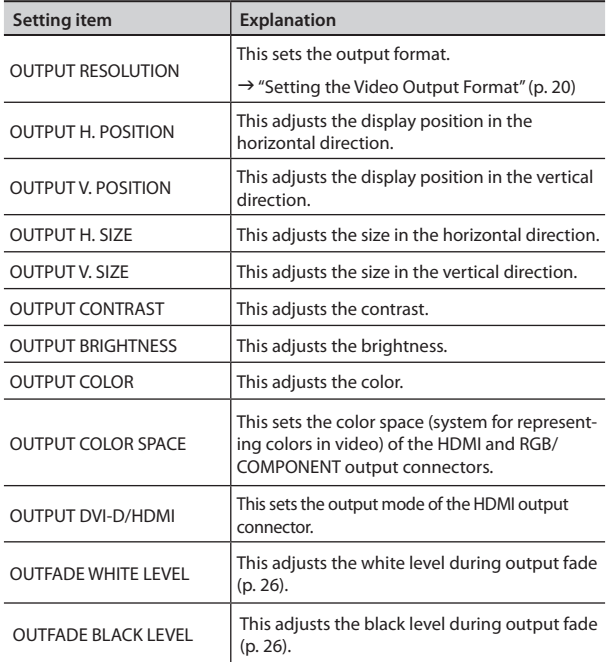

**4. Press the [MENU] button twice to quit the menu screen.**

## <span id="page-20-1"></span>**Changing the Video Output from the Video Output Connectors**

You can switch the video output of the PVW OUT connector, VIDEO output connector, and USB port between the following two types.

- (1) Main output video
- (2) Video channels 1–4 input-video four-way split screen, etc.

When "(2) Video channels 1–4 input-video four-way split screen, etc." is used as the setting, the output video is switched as follows according to the view mode of the monitor (p. 17).

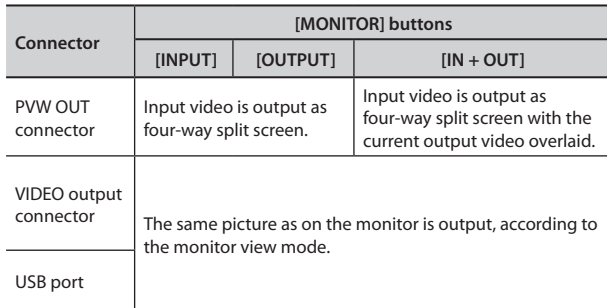

### **1. Press the [IN/OUT SETUP] button.**

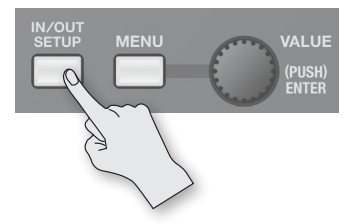

The input/output setup screen for video is displayed.

**2. Touch the switch section for the connector you want to set (PVW OUT connector, VIDEO output connector, or USB port).**

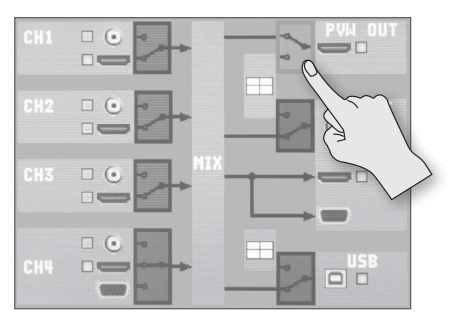

- **3. Turn the [VALUE] knob to select the output video.**
- **4. Press the [IN/OUT SETUP] button to quit the setup screen.**

## <span id="page-21-1"></span><span id="page-21-0"></span>**Adjusting the Input Video on Video Channel 4**

Of the input video streams on video channel 4, the RGB/COMPONENT and the HDMI inputs can have their input formats and image quality adjusted manually.

### **NOTE**

Composite video (video input via the VIDEO input connector) on video channel 4 cannot be adjusted.

## **1. Press the [MENU] button to display the menu screen.**

### **2. Touch <VIDEO CH4>.**

The VIDEO CH4 menu is displayed.

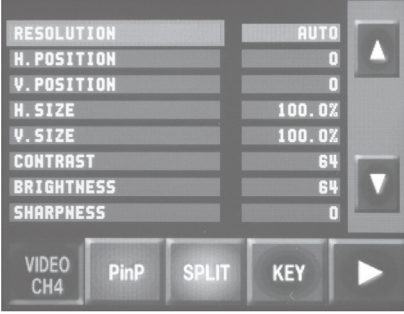

### **3. Adjust the input video on channel 4.**

You can make the settings for the items described below.

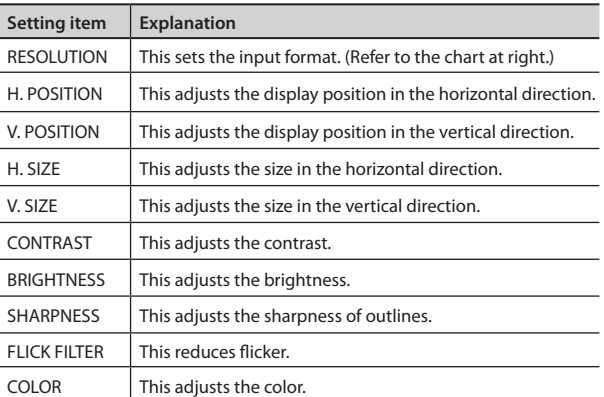

**4. Press the [MENU] button twice to quit the menu screen.**

## **Setting the Input Format**

. . . . . . . . . By factory default, the input format for video channel 4 is set at "AUTO" (setting for automatic detection).

If you want to specify an input format of your choosing, change the setting of "RESOLUTION" to match the incoming video signal.

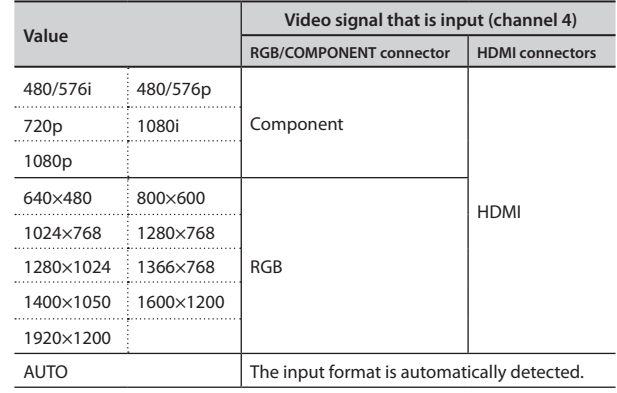

## <span id="page-22-1"></span><span id="page-22-0"></span>**Inputting Copyright-protected (HDCP) Video**

To input copyright-protected (HDCP) video from a Blu-ray Disc player or the like, follow the steps described below to change the "HDCP" setting.

## **What's HDCP?**

HDCP is copyright-protection technology that prevents unlawful copying of content by encoding the path when sending digital signals from a video playback device to a display monitor or other display equipment.

**1. Press the [MENU] button to display the menu screen.**

## **2. Touch <SETUP>.**

The SETUP menu is displayed.

**3. Touch <HDCP>.**

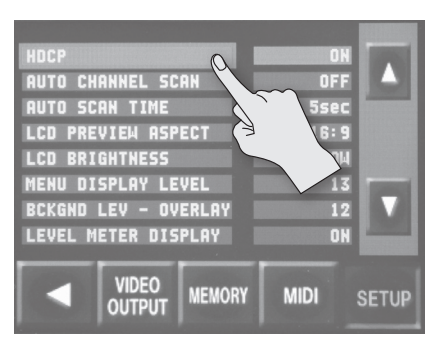

**4. Turn the [VALUE] knob to set the value to "ON."**

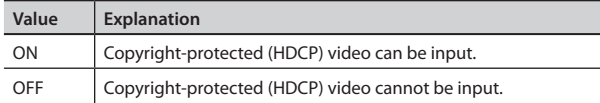

- **5. Press the [VALUE] knob to apply the setting.**
- **6. Press the [MENU] button twice to quit the menu screen.**

## **Checking HDCP-compatible Equipment**

When "HDCP" is set to "ON," you can use the video input/output setup screen [\(p. 20](#page-19-1)) to check the status of HDCP support of connected equipment.

An HDCP icon is displayed according to the status of HDCP support.

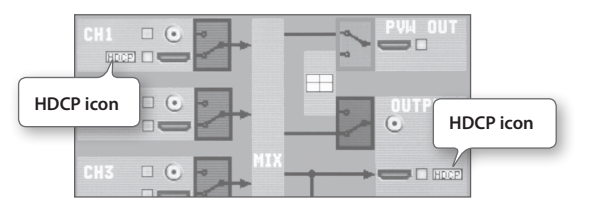

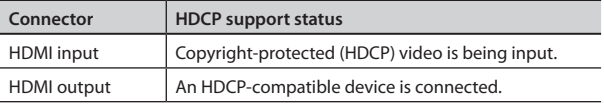

## **Output from Connectors**

When "HDCP" is set to "ON," video is output only from the HDMI output connector. No video is output from the other video output connectors or the USB port.

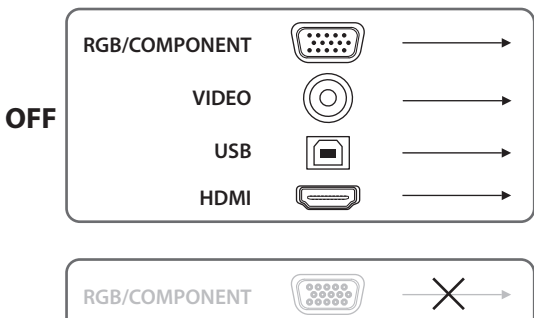

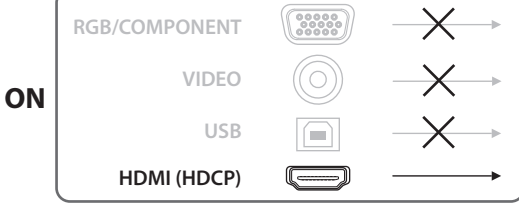

### **NOTE**

- When "HDCP" is set to "ON," audio is output only from the HDMI output connectors. Connect audio/video amplifiers or televisions that are HDCP-compatible.
- • Audio output to headphones is always on.

## **Operation of the HDCP indicator**

The HDCP indicator on the top panel operates as follows, regardless of input.

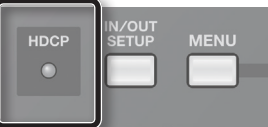

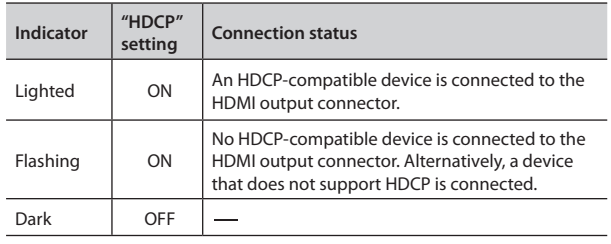

## <span id="page-23-2"></span><span id="page-23-0"></span>**Switching the Video**

You can switch between the video inputs via channels 1 through 4.

## <span id="page-23-1"></span>**Switching by Touching the Screen**

Touch the channel screen on the monitor to switch the video.

**1. Press the MONITOR [INPUT] button, making the button light up.**

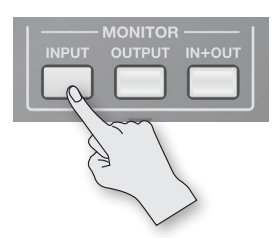

Input from the source equipment (channels 1–4) is displayed on the monitor.

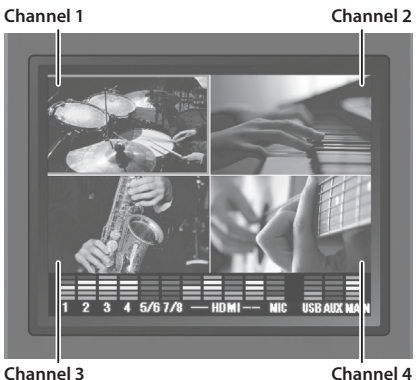

**2. Press any of the TRANSITION [CUT]–[WIPE] buttons to select a transition effect.**

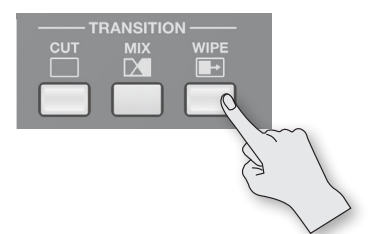

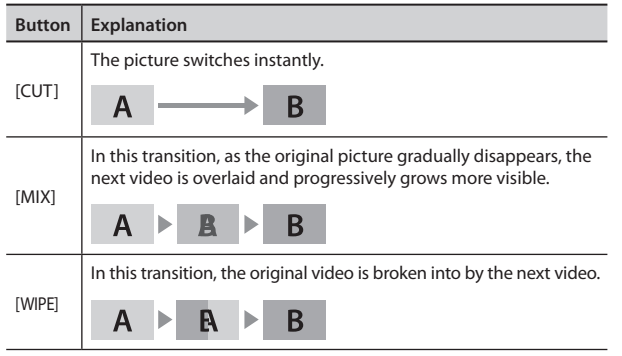

• You can change mix and wipe transition patterns. For details, refer to ["Using a Different Transition Pattern" \(p. 25\).](#page-24-1)

**3. Use the [TRANSITION] knob to set the length of time for applying the video transition.**

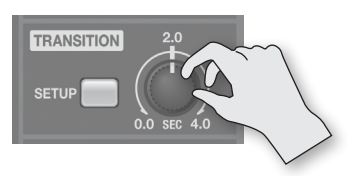

When a mix or wipe has been selected as the transition effect, you can set a video transition time in a range of 0.0 to 4.0 seconds. Adjust so that the video changes with the timing you want.

When the setting is 0.0 seconds, no transition effect is applied.

**4. Touch the screen for the channel you want to output.**

### **NOTE**

Don't touch the screen in two or more locations simultaneously; the locations cannot be detected correctly.

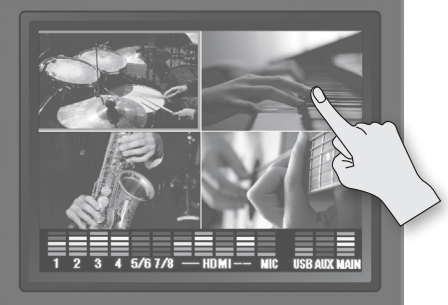

The video changes.

While the transition effect is being applied, a green border is displayed around the channel screen for the video that is going live. When the effect has completed the previous source border changes from green to red.

## <span id="page-23-3"></span>**Switching the Video Using Buttons**

Press a [VIDEO SELECT] button to switch the video.

- **1. Carry out the operations described in steps 1 through 3 in the previous section.**
- **2. Press one of the VIDEO SELECT [1]–[4] buttons to select the channel you want to output.**

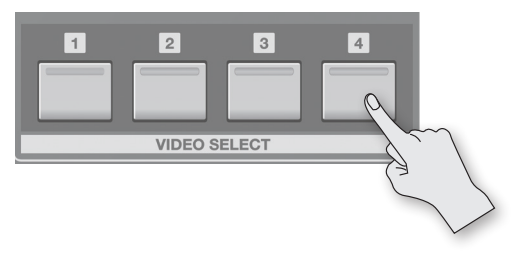

The video changes.

While the transition effect is being applied, a green border is displayed around the channel screen for the video that is going live. When the effect has completed the previous source border changes from green to red.

## <span id="page-24-0"></span>**Switching Automatically**

You can make the video on channels 1 through 4 switch automatically.

### **MEMO**

- Any channels carrying no video input are skipped.
- • Switching the video manually is not possible while an automatic switch is in progress.

## **1. Press the [MENU] button to display the menu screen.**

## **2. Touch <SETUP>.**

The SETUP menu is display.

**3. Touch <AUTO CHANNEL SCAN>.**

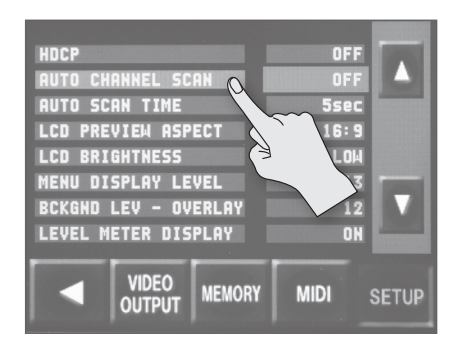

### **4. Turn the [VALUE] knob to set the value to "ON."**

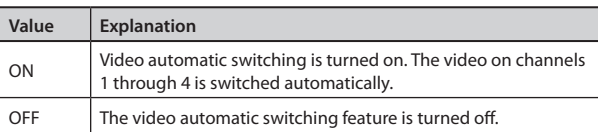

### **MEMO**

You can set a video transition interval in a range of 1 to 120 seconds. Use [MENU]  $\rightarrow$  <SETUP>  $\rightarrow$  <AUTO SCAN TIME> to make the setting.

**5. Press the [MENU] button twice to quit the menu screen.**

## <span id="page-24-1"></span>**Using a Different Transition Pattern**

A variety of transition patterns are available for mix and wipe transition effects.

To use a different pattern, change the transition pattern assigned to the TRANSITION [MIX] or [WIPE] button.

### **MEMO**

For a list of transition-pattern types, refer to "Transition Effects List" (p. 52).

## **1. Press the TRANSITION [SETUP] button.**

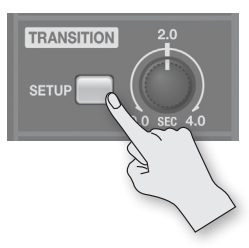

The setup screen for transition effects is displayed.

**2. Touch <MIX> or <WIPE>.**

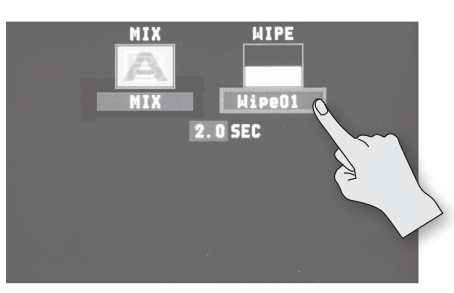

- **3. Turn the [VALUE] knob to change the transition pattern.**
- **4. Press the TRANSITION [SETUP] to quit the setup screen.**

## <span id="page-25-1"></span><span id="page-25-0"></span>**Applying a Fade to the Main Output Video (Output Fade)**

You can apply fade to the VR-3EX's main output video.

This lets you make the main output video fade to a black (or white) picture at times when you want to suppress video output, such as during intervals in a band performance.

## **Applying a Fade-out**

**1. Turn the [OUTPUT] knob all the way clockwise or counterclockwise.**

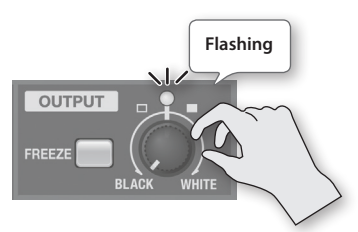

Turning the [OUTPUT] knob clockwise applies a white fade-out, and turning it counterclockwise applies a black fade-out. Applying a fade makes the indicator above the knob flash.

## **Applying a Fade-in**

### **1. Return the [OUTPUT] knob to its center position.**

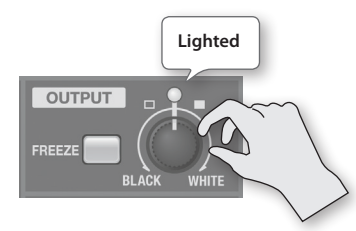

The indicator stops flashing and lights up steadily, and output starts.

### **MEMO**

You can adjust the level of the fade color. Use  $[MEMU] \rightarrow \langle \text{VIDEO}$ OUTPUT>  $\rightarrow$  <OUTFADE WHITE LEVEL> or <OUTFADE BLACK LEVEL> to adjust.

## <span id="page-25-2"></span>**Stopping (Freezing) the Main Output Video**

You can freeze the video on the main output.

When you are changing the connections between two computers during output, freezing the output before disconnecting the first computer and then ending the freeze after connecting the second computer makes it possible to change the connections without creating noise in the output.

### **1. Press the [FREEZE] button.**

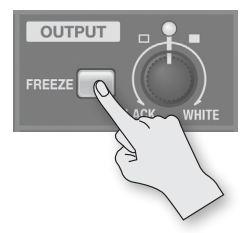

The [FREEZE] button lights up and the main output video freezes. Pressing the [FREEZE] button a second time makes the [FREEZE] button go dark, and normal output returns.

## <span id="page-26-1"></span><span id="page-26-0"></span>**Compositing the Video**

The VR-3EX provides the following four types of video composition.

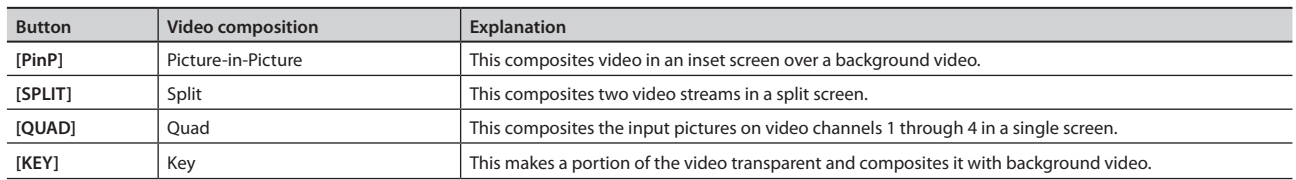

## **Compositing Using Picture-in-Picture (PinP)**

This composites video in an inset screen over a background video.

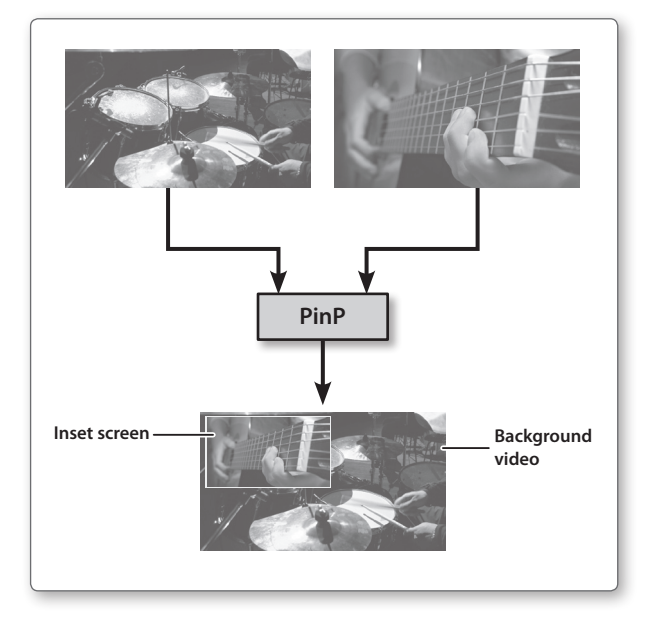

### **MEMO**

- The duration of the fade when the inset screen appears or disappears is the length of time set for transition effects. Use the [TRANSITION] knob to adjust the fade time.
- • While compositing of the video is in progress, the video switches with cuts regardless of the selected transition effect.
- **1. Press the MONITOR [INPUT] button, making the button light up.**

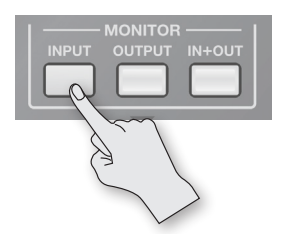

Input from the source equipment (channels 1–4) is displayed on the monitor.

## **2. Press the COMPOSITION [PinP] button.**

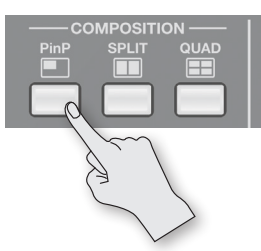

The [PinP] button lights up. At the same time, the VIDEO SELECT [1] through [4] buttons all flash in green.

**3. Touch the channel screen you want to make the background video.**

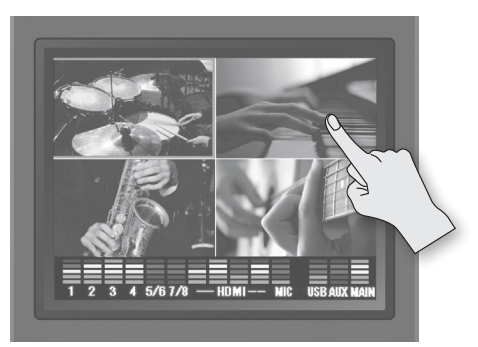

A red border is displayed around the selected channel screen.

**4. Press one of the VIDEO INPUT SELECT [1] through [4] buttons to select the channel you want to make the inset screen.**

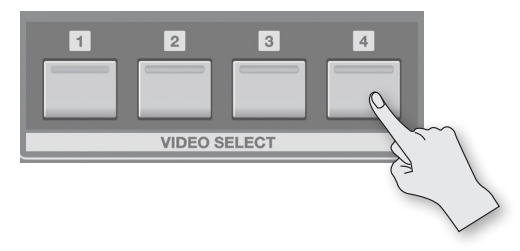

The indicator for the selected channel lights up in green, and the video selected becomes the inset screen and is composited.

**5. If you want to delete the inset screen, press the [PinP] button again.**

The [PinP] button goes dark and the inset screen disappears.

## <span id="page-27-0"></span>**Changing the Position and Size of the Inset Screen**

**1. Press the MONITOR [OUTPUT] button, making the button light up.**

The video currently being output is displayed on the monitor.

**2. Touch the inset screen and drag with your finger to move the screen.**

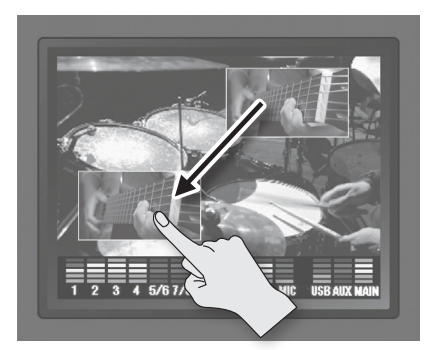

**3. Turn the [VALUE] knob to change the size of the inset screen.**

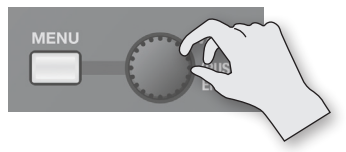

Turning clockwise enlarges the screen, and turning counterclockwise reduces it.

You can enlarge or reduce the screen size in greater increments by holding down the [VALUE] knob as you turn it.

## **Making Detailed Settings for the Inset Screen**

You can make more-detailed settings for the inset screen, such as adjusting its edges and shadows.

- **1. Press the [MENU] button to display the menu screen.**
- **2. Touch <PinP> to display the PinP menu.**

### **3. Adjust the inset screen.**

You can make the settings for the items described below.

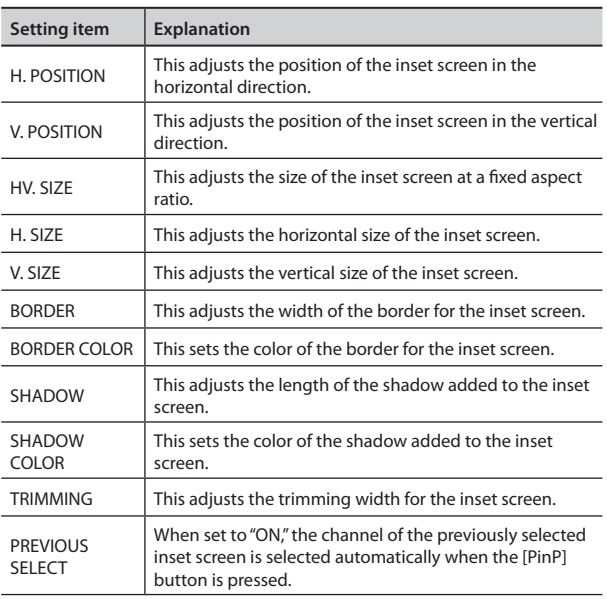

**4. Press the [MENU] button twice to quit the menu screen.**

## **Compositing Using Split (SPLIT)**

This composites two video streams in a split screen.

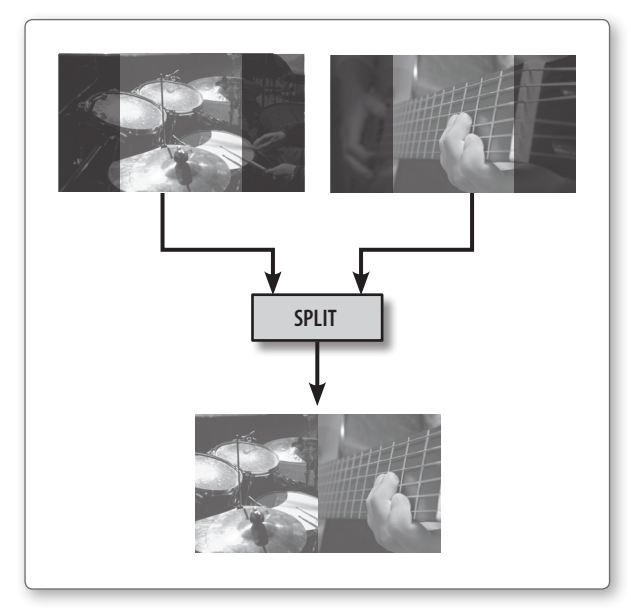

### **MEMO**

While compositing of the video is in progress, the video switches with cuts regardless of the selected transition effect.

### **NOTE**

Turning split composition on or off makes the output video briefly turn black.

## <span id="page-27-1"></span>**Split Composition Patterns**

The following four patterns are available for split composition. To change the pattern, use [MENU]  $\rightarrow$  <SPLIT>  $\rightarrow$  <PATTERN>.

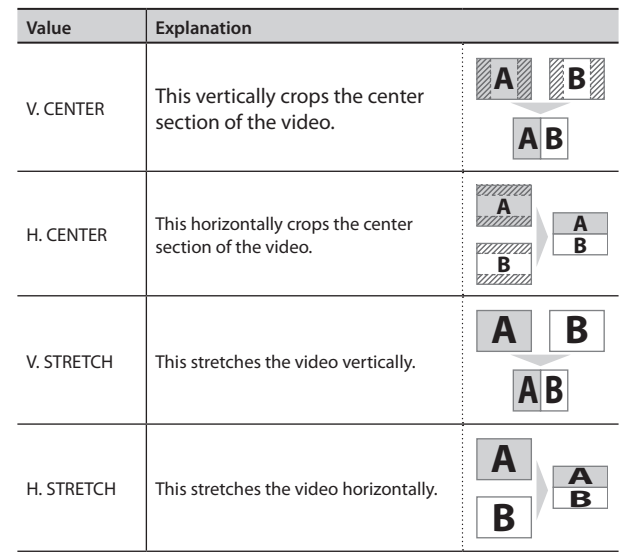

## <span id="page-28-0"></span>**Compositing Using Split**

**1. Press the MONITOR [INPUT] button, making the button light up.**

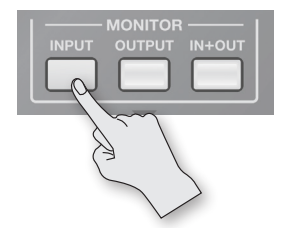

Input from the source equipment (channels 1–4) is displayed on the monitor.

## **2. Press the COMPOSITION [SPLIT] button.**

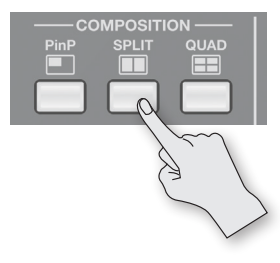

The [SPLIT] button lights up. At the same time, the VIDEO SELECT [1] through [4] buttons all flash in green.

**3. Touch the channel screen you want to display on side A.**

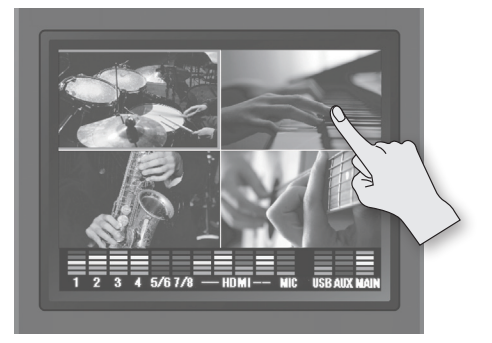

A red border is displayed around the selected channel screen.

**4. Press one of the VIDEO INPUT SELECT [1] through [4] buttons to select the channel you want to display on side B.**

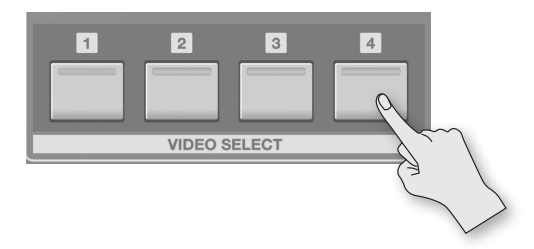

The indicator for the selected channel lights up in green, and the video streams you selected in steps 3 and 4 are composited.

**5. To quit the split view, press the [SPLIT] button again.** The [SPLIT] button goes dark and the side-B screen disappears.

## **Making Detailed Settings for Split Composition**

- You can make more-detailed settings, such as the cropping location for the video.
- **1. Press the [MENU] button to display the menu screen.**
- **2. Touch <SPLIT> to display the SPLIT menu.**

### **3. Make the detailed settings.**

You can make the settings for the items described below.

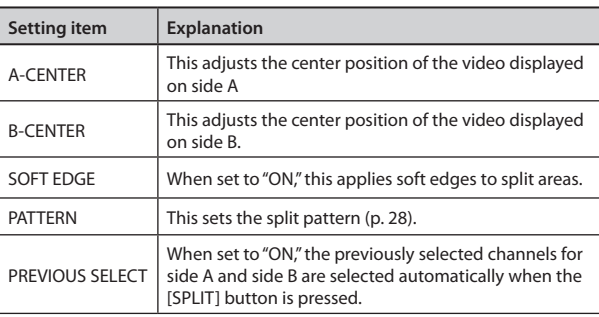

\* When "PATTERN" is set to "V. STRETCH" or "H. STRETCH," the "A-CENTER," "B-CENTER," and "SOFT EDGE" settings have no effect.

**4. Press the [MENU] button twice to quit the menu screen.**

## **Compositing Four Video Streams on a Single Screen (QUAD)**

This composites the input pictures on video channels 1 through 4 in a single screen.

The four input-video pictures are composited using the same layout as when the monitor view is in input mode.

### **MEMO**

Switching the video during video compositing is not possible.

**1. Press the COMPOSITION [QUAD] button.**

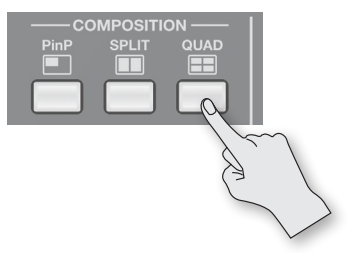

The [QUAD]] button lights up and the input video on video channels 1 through 4 is composited on a single screen.

**2. If you want to quit the split view, press the [QUAD] button again.**

The [QUAD] button goes dark and normal output returns.

## <span id="page-29-1"></span><span id="page-29-0"></span>**Compositing Using Luminance Key/ Chroma Key**

This makes a portion of the video transparent and composites it with background video.

With key composition on the VR-3EX, you can take video that has added transitions and compositing and further composite it with other video, logos, or text.

For instance, you can carry out two-screen composition of live video feed from two cameras, then use key composition to add a program logo input from a computer.

## <span id="page-29-2"></span>**Compositing Using Luminance Key**

This takes video in which white or black areas are made transparent, and composite it overlaid on a background picture.

Using luminance keying lets you superimpose logos or text on a background picture, as shown below.

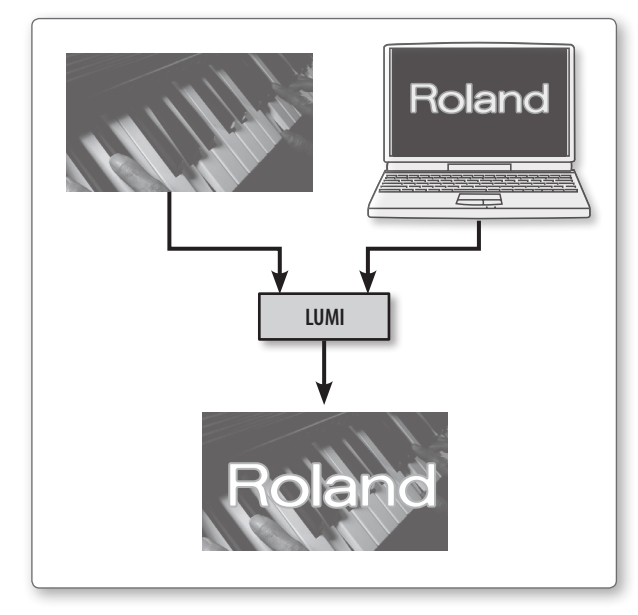

### **MEMO**

- The duration of the fade during which the foreground picture and the logo or text appear or disappear is the length of time set for transition effects. Use the [TRANSITION] knob to adjust the fade time.
- • You can set the extraction color for luminance keying and the degree of edge blur of the picture displayed in the foreground. Use [MENU]  $\rightarrow$  <KEY> to make the settings.

<span id="page-29-3"></span>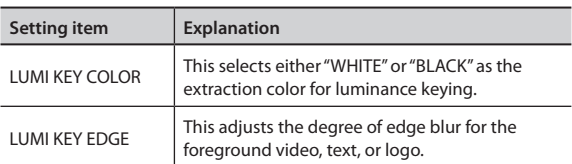

**1. Press the [MENU] button to display the menu screen.**

## **2. Touch <KEY>.**

The KEY menu is displayed.

**3. Touch <KEY CHANNEL>.**

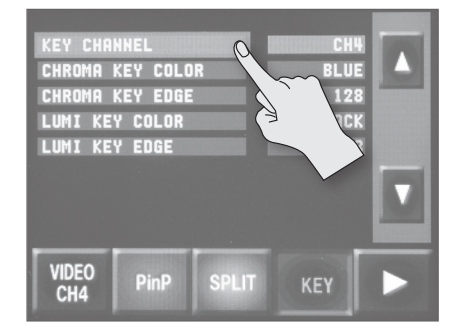

**4. Turn the [VALUE] knob to select the channel you want to display in the foreground (CH1 through CH4).**

#### **MEMO**

• The selected channel (the channel shown in the foreground in key composition) is displayed on the channel screen with a KEY icon.

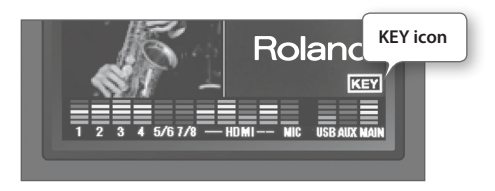

- • You can disable operation of the [KEY] button by selecting the "OFF" item.
- **5. Press the [MENU] button twice to quit the menu screen.**
- **6. Press the MONITOR [INPUT] button, making the button light up.**

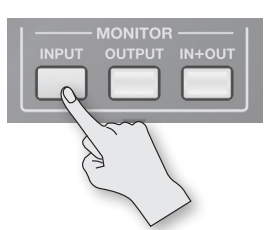

Input from the source equipment (channels 1–4) is displayed on the monitor.

**7. Touch the channel screen you want to make the background video.**

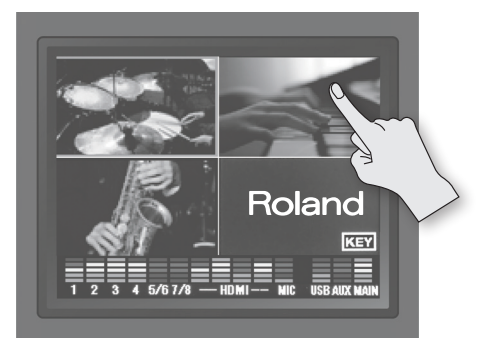

A red border is displayed around the selected channel screen.

### <span id="page-30-1"></span>**8. Press the [KEY] button.**

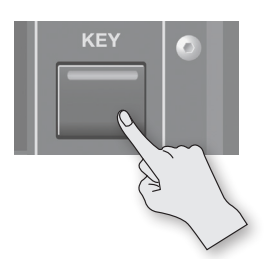

The [KEY] button lights up and the video on the channels you selected in steps 4 and 7 is composited.

**9.** Turn the [KEY LEVEL] knob clockwise toward "LUMI  $T$ " to **adjust the amount of keying.**

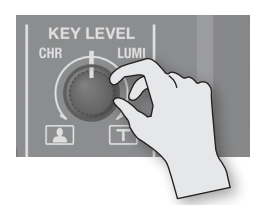

Positioning the [KEY LEVEL] knob at center completely extracts the foreground picture, leaving only the background visible. Turn the [KEY LEVEL] knob clockwise from center to find just the right amount of keying.

**10. To make the foreground video, logo, or text disappear, press the [KEY] button again.**

The [KEY] button goes dark and the picture, logo, or text displayed in the foreground disappears.

## <span id="page-30-0"></span>Compositing Using Chroma Key

This composites video shot against a blue or green background onto a different background video.

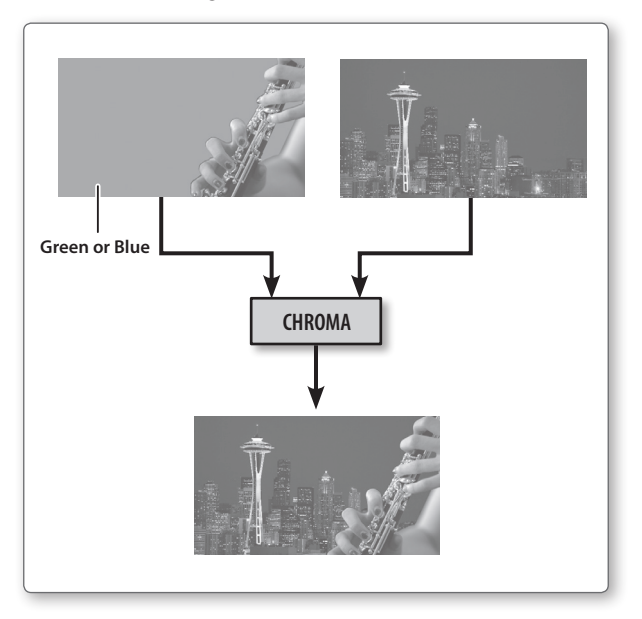

### **NOTE**

Chroma-key composition sometimes leaves color or small artifacts at the edges of the extracted video, but this is not a malfunction.

#### **MEMO**

- The duration of the fade during which the foreground picture appears or disappears is the length of time set for transition effects. Use the [TRANSITION] knob to adjust the fade time.
- • You can set the extraction color for chroma keying and the degree of edge blur of the picture displayed in the foreground. Use [MENU]  $\rightarrow$  <KEY> to make the settings

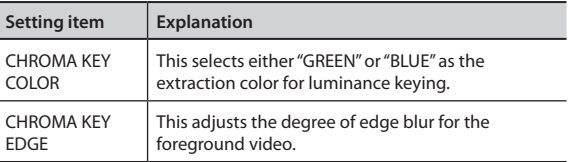

**1. Press the [MENU] button to display the menu screen.**

## **2. Touch <KEY>.**

The KEY menu is displayed.

**3. Touch <KEY CHANNEL>.**

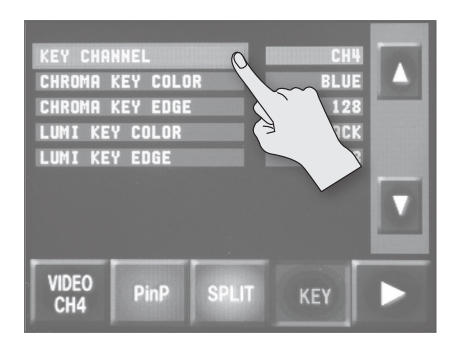

<span id="page-31-0"></span>**4. Turn the [VALUE] knob to select the channel you want to display in the foreground (CH1 through CH4).**

Select the channel shot against the blue or green background.

### **MEMO**

• The selected channel (the channel shown in the foreground in key composition) is displayed on the channel screen with a KEY icon.

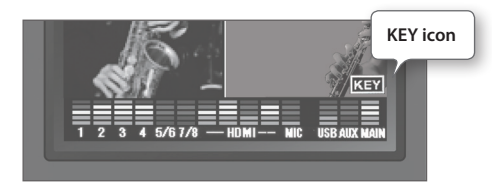

- • You can disable operation of the [KEY] button by selecting the "OFF" item.
- **5. Press the [MENU] button twice to quit the menu screen.**
- **6. Press the MONITOR [INPUT] button, making the button light up.**

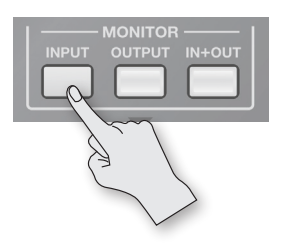

Input from the source equipment (channels 1–4) is displayed on the monitor.

### **7. Touch the channel screen you want to make the background video.**

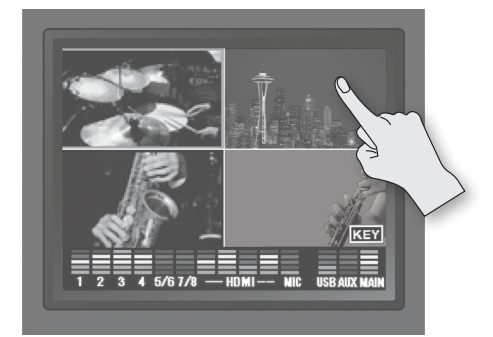

A red border is displayed around the selected channel screen.

### **8. Press the [KEY] button.**

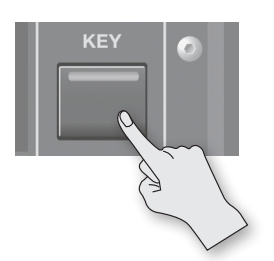

The [KEY] button lights up and the video on the channels you selected in steps 4 and 7 is composited.

**9. Turn the [KEY LEVEL] knob counterclockwise toward "CHR**   $\boxed{2}$  to adjust the degree of extraction.

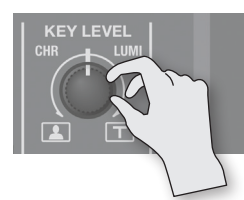

Positioning the [KEY LEVEL] knob at center completely extracts the foreground picture, leaving only the background visible. Turn the [KEY LEVEL] knob clockwise from center to find just the right amount of keying.

**10. To make the foreground video disappear, press the [KEY] button again.**

The [KEY] button goes dark and the picture displayed in the foreground disappears.

## <span id="page-32-1"></span><span id="page-32-0"></span>**Applying Effects to Video**

You can apply effects to the main output video.

The VR-3EX has 11 types of built-in filter effects, including Afterimage and Colorize.

## **Selecting an Effect**

### **1. Press the VIDEO FX [SETUP] button.**

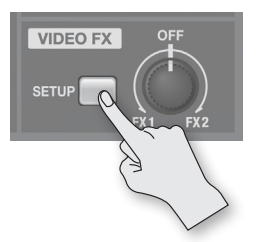

The setup screen for effects is displayed.

### **2. Touch <FX1> or <FX2>.**

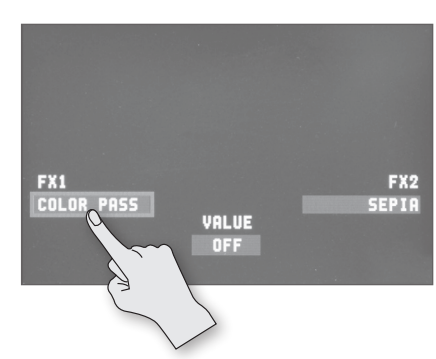

You can assign separate effects to the counterclockwise (FX1) and clockwise (FX2) directions of the [VIDEO FX] knob.

### **3. Turn the [VALUE] knob to change the effect.**

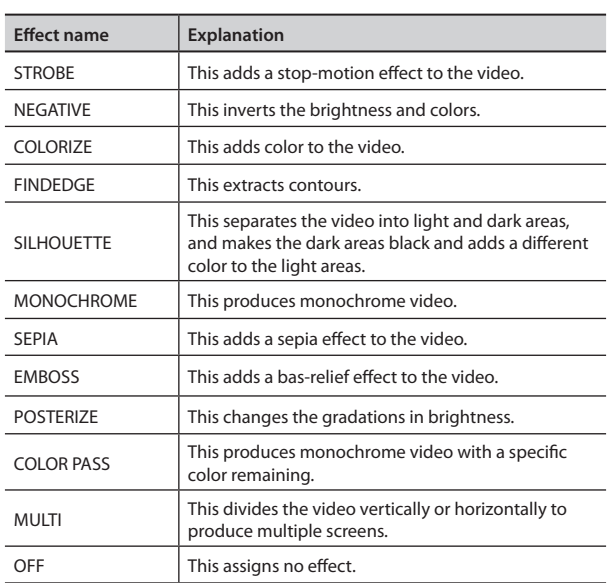

**5. Press the VIDEO FX [SETUP] button to quit the setup screen.**

## <span id="page-32-2"></span>**Applying an Effect**

### **NOTE**

Some effects cannot be used simultaneously with certain compositing effects or transition effects.

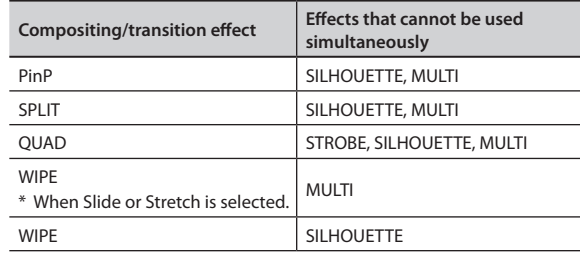

- **1. Output the video to which you want to apply an effect ([p. 24](#page-23-2)).**
- **2. Turn the [VIDEO FX] knob to apply the effect.**

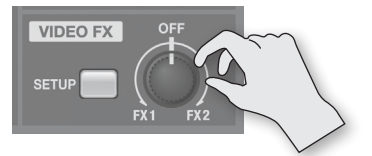

Turning the [VIDEO FX] knob counterclockwise applies the "FX1" effect. Turning it clockwise applies the "FX2" effect.

**3. Turn the [VIDEO FX] knob to adjust the amount of effect applied.**

### **MEMO**

The following effects are only switched on and off by the [VIDEO FX] knob.

- MONOCHROME
- • SEPIA
- EMBOSS
- **4. When you want to turn off an effect, return the [VIDEO FX] knob to its "OFF" position.**

### **MEMO**

When the "FX1" and "FX2" effects are set to "OFF" (no assigned effect), turning the [VIDEO FX] knob applies no effect. This can help prevent inadvertently applying an effect to video through mistaken operation of the [VIDEO FX] knob.

## <span id="page-33-0"></span>**Adjusting the Volume Balance of Input Audio**

You can adjust the input sensitivity, sound position, and volume balance of audio input to the VR-3EX.

### **NOTE**

Lowering the [MAIN] fader all the way results in no audio output from the output connectors assigned to the MAIN bus (p. 39).

## **Adjusting the Input Sensitivity**

This adjusts the input sensitivity of source devices (such as microphones and audio mixers) connected to AUDIO INPUT connectors 1 through 4 on the side panel.

- Operate the knob and fader for the channel corresponding to the input connector.
- **1. Turn the [GAIN] knob all the way counterclockwise to turn down the input sensitivity.**

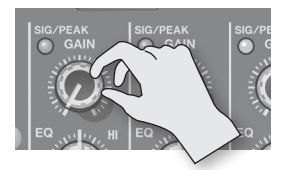

**2. Raise the channel fader to the bold line position (see the figure below).**

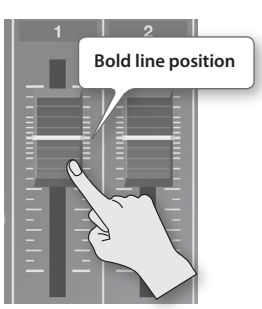

**3. Slowly turn the [GAIN] knob clockwise to adjust the input sensitivity.**

While actually playing the incoming audio, turn the [GAIN] knob to raise the input sensitivity.

Adjust so that the SIG/PEAK indicator above the [GAIN] knob briefly lights up in red when the audio from the source equipment is at its highest volume level.

• The SIG/PEAK indicator lights up as shown below according to the audio input.

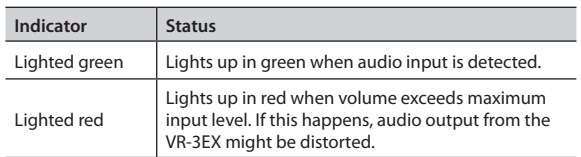

## **Adjusting the Sound Position (Pan)**

The left-right position of audio is called the sound position (pan). On the VR-3EX, you can adjust the sound position of sources connected to AUDIO INPUT jacks 1 through 4 on the side panel. This lets you broaden the sound by moving its sound position farther to the left and right at times such as when you're transmitting feed of a performance using two microphones.

**1. Press the [SETUP] button for the channel whose sound position you want to adjust.**

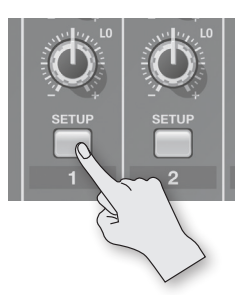

The setup screen is displayed.

### **2. Touch <PAN>.**

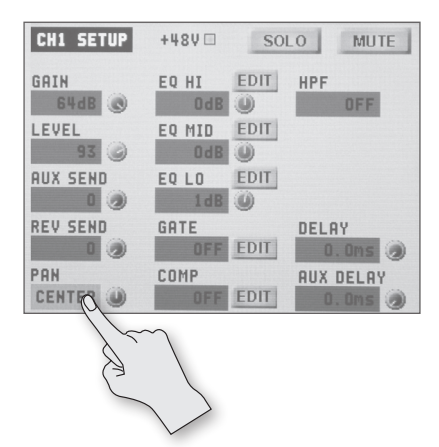

- **3. Turn the [VALUE] knob to adjust the sound position.**
- **4. Press the [SETUP] button to quit the setup screen.**

## <span id="page-34-0"></span>**Adjusting the Volume Balance**

This adjusts the volume balance of channels 1 through 7/8, the internal microphones, and HDMI audio.

**1. Raise and lower the channel faders to adjust the volume balance on the respective channels**

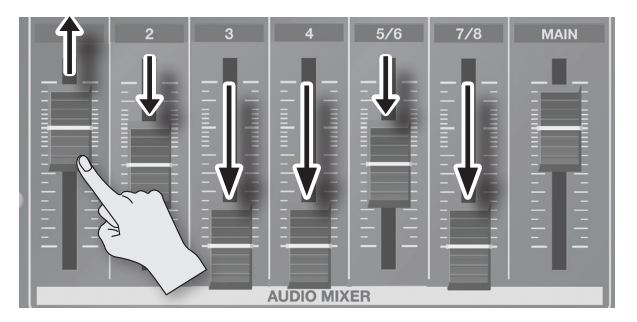

Raise the fader for a channel you want to make more prominent, such as, for example, a presenter's microphone, and lower the faders for other channels.

On channels that have no input or that carry audio that is not for output, lower their faders all the way.

**2. Turn the [INTERNAL MIC] knob to adjust the volume level of the internal microphones.**

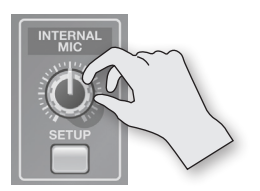

You can use the internal microphones to mix ambient sounds, such as the voices of nearby people, into the main output audio. When you aren't using audio from the internal microphones, turn the [INTERNAL MIC] knob all the way counterclockwise to lower the volume level completely.

### **NOTE**

The internal microphones are sensitive enough to pick up sounds of the VR-3EX's buttons and faders being operated.

**3. Turn the HDMI [1] through [4] knobs to adjust the volume level of HDMI audio.**

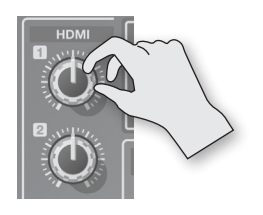

When you aren't using HDMI audio, turn the [HDMI] knobs all the way counterclockwise to lower the volume level completely.

You can check the level meter at the bottom of the screen to determine whether the volume has been adjusted to a suitable level. A level where indicators "-18" through "-6" light up when peakvolume audio is input is appropriate.

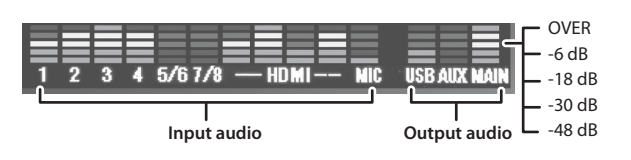

## **Adjusting the Volume Level of Main Output Audio**

This adjusts the volume level of the main output audio.

**1. See the level meter to check the volume level of the main output audio.**

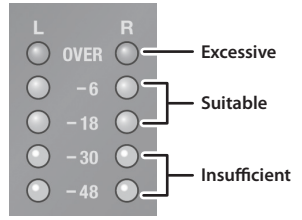

If OVER lights up, the volume level is excessive. If only the indicators up to -48 or -30 light up, the volume level is insufficient.

### **2. Move the [MAIN] fader to adjust the volume level.**

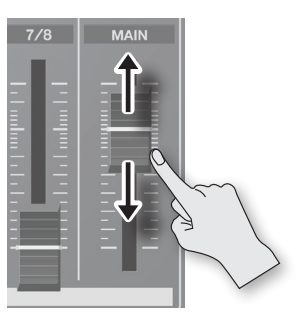

A level where indicators "-18" through "-6" light up when peakvolume audio is input is appropriate.

### **NOTE**

If the volume level of speaker output is not suitable even after adjustment so that -18 to -6 light up, adjust the volume for the speakers or the amplifier. Using the [MAIN] fader to carry out further adjustment might result in distortion or degradation of sound quality

## **Adjusting the Volume Level of USB Output Audio**

This adjusts the volume level of audio output from the USB port.

### **1. Turn the [USB LEVEL] knob.**

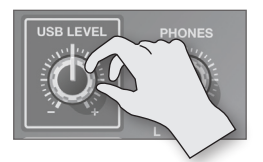

## <span id="page-35-0"></span>**Applying Effects to Audio**

You can apply effects to audio that is input and output to adjust its sound quality.

## **Applying Effects to Input Audio**

You can apply effects to the audio on each channel and the audio from the internal microphones and HDMI input, thereby adjusting its sound quality.

The following chart shows the effects you can use with input audio.

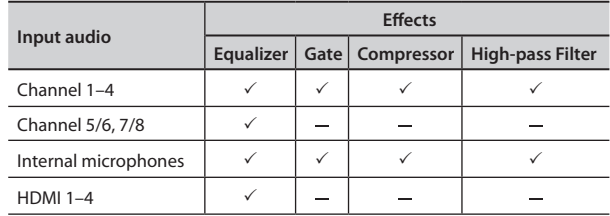

**1. Press the [SETUP] button for the input audio to which you want to apply an effect.**

The setup screen is displayed.

**2. Touch the setting item for the effect you want to use, then use the [VALUE] knob to adjust the value.**

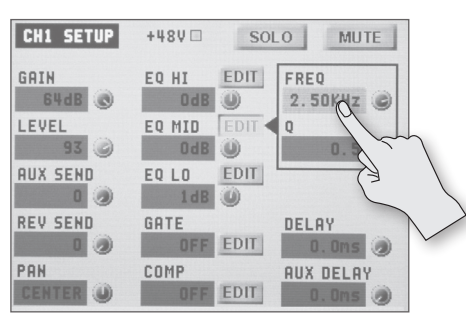

- Touching <EDIT> displays a popup dialog box for detailed settings.
- For more information about effects, refer to the following section.

**3. Press the [SETUP] button to quit the setup screen.**

### **NOTE**

When the popup dialog box for detailed settings is displayed, on-screen setting values do not change when the [EQ] knobs, faders or other controls are operated.

## **Equalizer (EQ)**

This adjusts the sound quality for each frequency band.

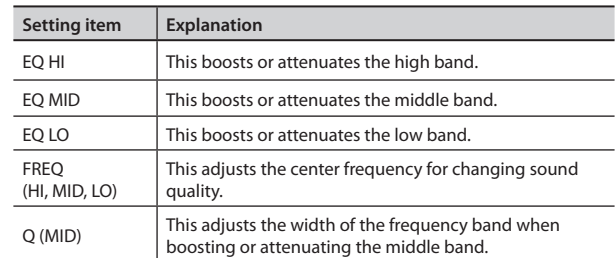

You can also use the [EQ] knobs on the top panel to adjust EQ HI, MID, and LO for channels 1 through 4.

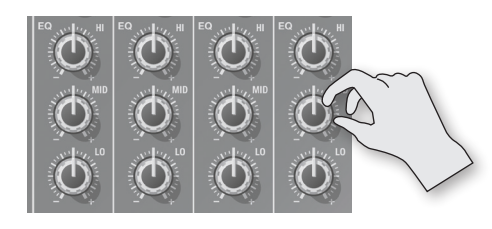

## **Gate (GATE)**

This removes audio that is below a specified level.

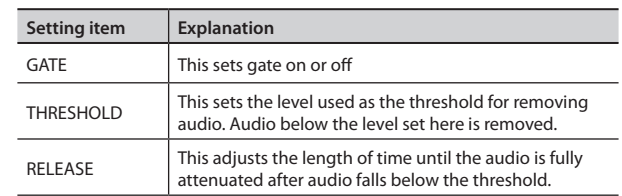

## **Compressor (COMP)**

This compresses the audio.

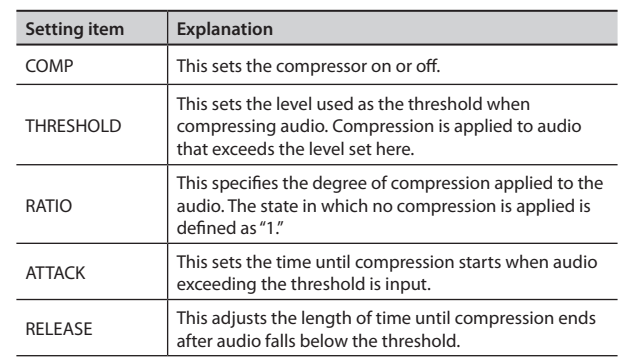

## **High-pass Filter (HPF)**

This cuts off unneeded low-band audio. The cutoff frequency is 75 Hz.

. . . . . . . . . . .

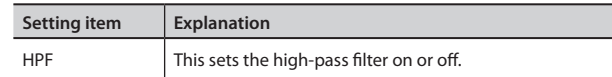

## <span id="page-36-0"></span>**Applying Effects to Main Output Audio**

You can apply effects (Reverb, Equalizer, and Mastering) to main output audio to adjust its sound quality.

### **1. Press MAIN [SETUP] button.**

The setup screen for main audio output is displayed.

**2. Touch the setting item for the effect you want to use, then use the [VALUE] knob to adjust the value.**

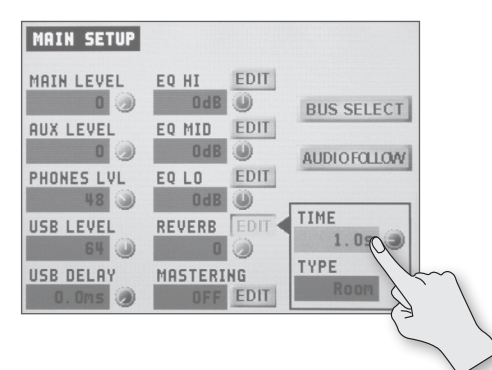

- Touching <EDIT> displays a popup dialog box for detailed settings.
- For more information about effects, refer to the following section.
- **3. Press the MAIN [SETUP] button to quit the setup screen.**

### **NOTE**

When the popup dialog box for detailed settings is displayed, on-screen setting values do not change when the [REVERB] knob, [MAIN] fader or other controls are operated.

## **Equalizer (EQ)**

This adjusts the sound quality for each frequency band.

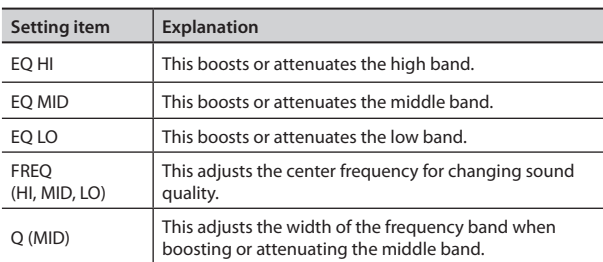

## **Mastering (MASTERING)**

This adjusts the acoustic pressure and tone quality.

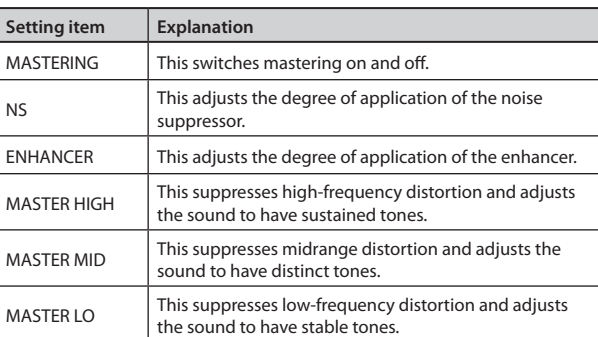

## **Reverb (REVERB)**

This adds lingering reverberations to the audio.

You can apply reverb to the audio on channels 1 through 4 and from the internal microphones and HDMI input.

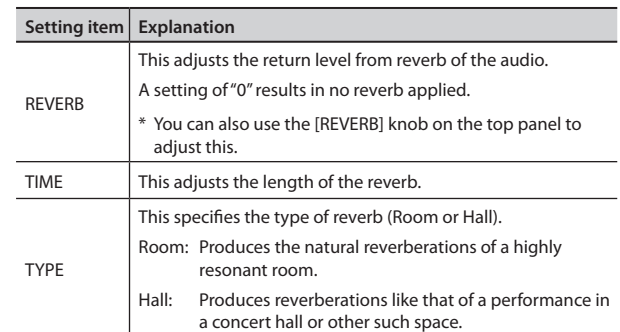

**1. Press the [SETUP] button for the input audio to which you want to apply reverb.**

The setup screen is displayed.

### **2. Touch <REV SEND>.**

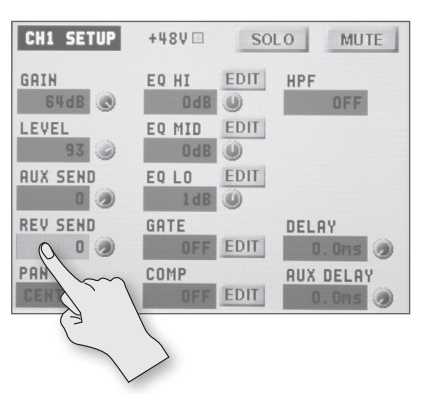

**3. Turn the [VALUE] knob to adjust the send level of audio to Reverb.**

You can set the send level of audio to Reverb for each separate input-audio stream, which lets you adjust the degree of reverb individually.

### **4. Turn the [REVERB] knob to adjust the return level of audio from Reverb.**

This adjusts the depth of overall reverb applied while maintaining the balance in the degree of reverb applied to the individual inputaudio streams.

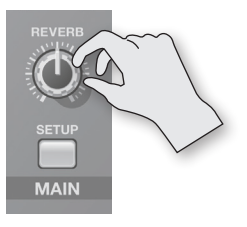

- \* Turning the [REVERB] knob all the way counterclockwise results in no reverb applied.
- **5. Press the [SETUP] button to quit the setup screen.**

## <span id="page-37-0"></span>**Hearing Only Specific Input Audio (Solo/Mute)**

You can temporarily monitor specific input audio via headphones (Solo feature). You can also temporarily silence specific input audio (Mute feature).

### **MEMO**

The Solo feature affects output to headphones. It has no effect on non-headphones audio output.

**1. Press the [SETUP] button for the input audio on which you want to set Mute or Solo.**

The setup screen is displayed.

**2. Touch <SOLO> or <MUTE> to switch the feature on or off.** Each touch switches the feature on or off.

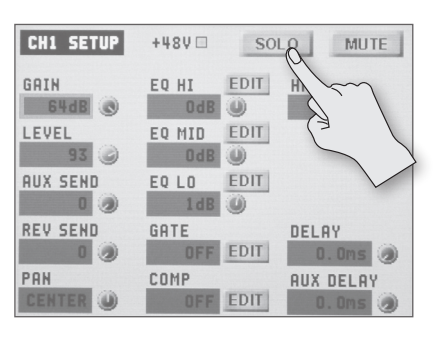

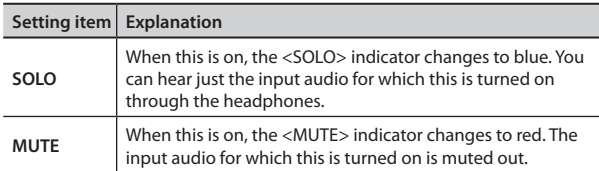

**3. Press the [SETUP] button to quit the setup screen.**

## **Turning Off Solo/Mute Globally**

- **1. Press the MAIN [SETUP] button.** The setup screen for main audio output is displayed.
- **2. Touch <SOLO CLEAR> or <MUTE CLEAR>.**

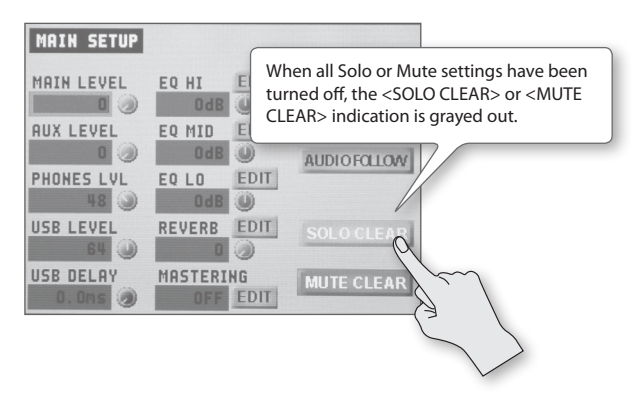

## **Aligning the Output Timing of Video and Audio (Lip-sync)**

Normally, because video processing takes more time than audio processing, the video is output later than the audio, resulting in video and audio that are out of sync.

On the VR-3EX, you can delay output of the audio on the respective channels and from the internal microphones and HDMI input. Delaying audio output lets you output video and audio at the same timing.

- **1. Input the audio and video from a video camera or other source.**
- **2. Output the video to a projector or other display device and the audio to speakers or headphones.**
- **3. Check whether the video and audio are out of sync.** For example, in a scene showing a drum performance, the sound of the drums being hit might be heard ahead of the video.
- **4. Press the [SETUP] button for the input audio to which you want to delay output of the audio.**

The setup screen is displayed

### **5. Touch <DELAY>.**

• When you want to align the output timing of AUX bus audio (p. 39) and video, touch <AUX DELAY>.

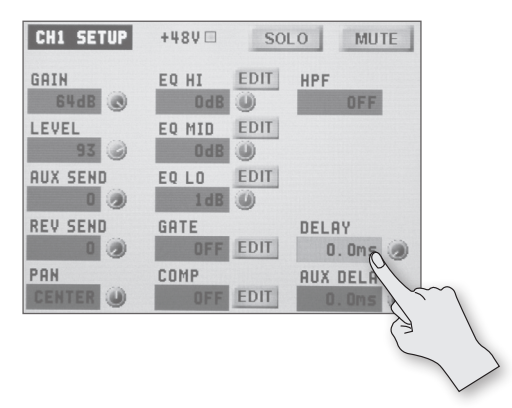

**6. Turn the [VALUE] knob to adjust the length of the delay for the audio.**

Delay the audio until it is aligned with the video.

#### **MEMO**

The amount of delay you apply to the audio depends on the entire system, including the projector.

**7. Press the [SETUP] button to quit the setup screen.**

### **MEMO**

You can also delay output just for the audio output via the USB port. Use MAIN [SETUP]  $\rightarrow$  <USB DELAY> to adjust the delay time for the audio output via USB.

## <span id="page-38-0"></span>**Using the AUX Bus**

The VR-3EX has two built-in audio buses (a MAIN bus and an AUX bus). You can select the audio bus to output for each individual connector.

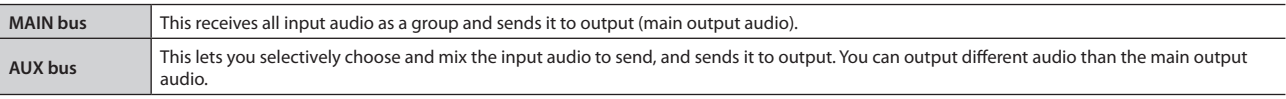

For example, you can use this at a live performance venue to output a mix of all input audio (MAIN bus), and when recording or streaming a broadcast, you can use this to output just certain specific input-audio streams (AUX bus).

### **MEMO**

- Reverb (p. 37) is not applied to audio on the AUX bus.
- • You can align the timing of AUX bus audio and video. For details, refer to "Aligning the Output Timing of Video and Audio (Lip-sync)" (p. 38).

## **Assigning an Audio Bus to Audio Output Connectors**

- **1. Press the MAIN [SETUP] button.** The setup screen for main audio output is displayed.
- **2. Touch <BUS SELECT>.**

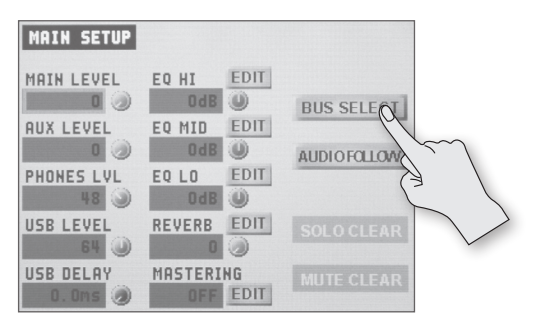

The BUS SELECT screen is displayed.

**3. Touch the switch section for the output connector for which you want to change the audio bus for output**

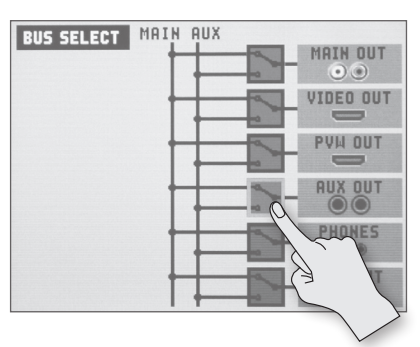

- **4. Turn the [VALUE] knob to select the MAIN bus or AUX bus.**
- **5. Press MAIN [SETUP] button twice to quit the BUS SELECT screen.**

## **Sending Audio to the AUX Bus**

**1. Press the [SETUP] button for the input audio you want to use on the AUX bus.**

The setup screen is displayed.

## **2. Touch <AUX SEND>.**

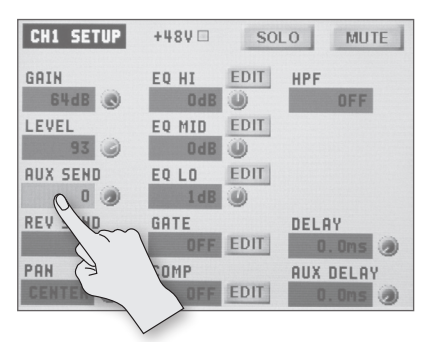

- **3. Turn the [VALUE] knob to adjust the send level for the audio to the AUX bus.**
- **4. Press the [SETUP] button to quit the setup screen.**

## **Adjusting the Volume Level of Output Audio on the AUX Bus**

- **1. Press the MAIN [SETUP] button.** The setup screen for main audio output is displayed.
- **2. Touch <AUX LEVEL>.**

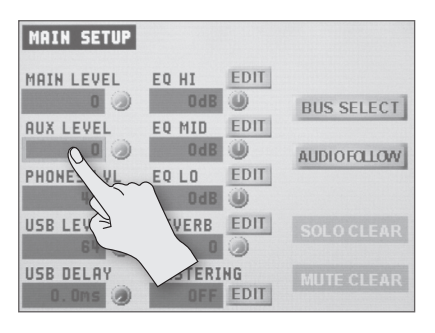

- **3. Turn the [VALUE] knob to adjust the volume level of AUXbus output audio.**
- **4. Press MAIN [SETUP] button to quit the setup screen.**

## <span id="page-39-0"></span>**Interlinking Audio Output to Video Switching (Audio Follow)**

You can associate audio with a video switch so that when the video is switched, the specified audio alone is output automatically, and other audio is automatically muted.

### **NOTE**

When the Audio Follow feature is on, only the switching for output and muting is performed automatically. The positions of volume-adjusting faders and knobs do not change automatically.

- **1. Follow the procedure in "Adjusting the Volume Balance of Input Audio" (p. 34) to adjust to the volume level you want to output.**
- **2. Press the MAIN [SETUP] button.** The setup screen for main audio output is displayed.
- **3. Touch <AUDIO FOLLOW>.**

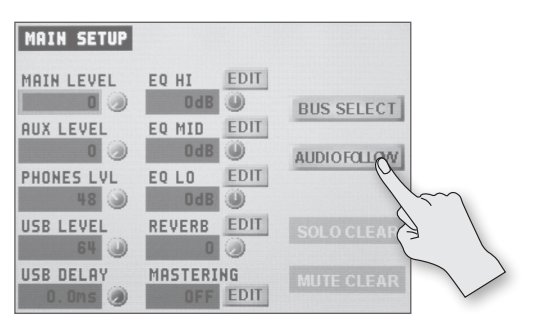

The AUDIO FOLLOW screen is displayed.

**4. Touch the matrix chart and turn the [VALUE] knob to make the settings for Audio Follow.**

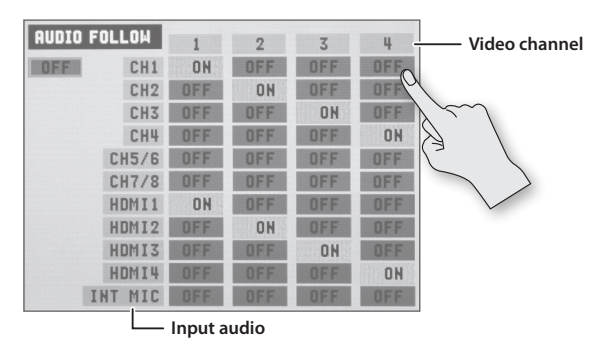

For each video channel, specify the input audio to use with Audio Follow.

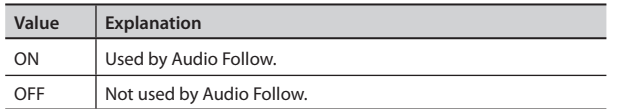

**5. Touch the Audio Follow switch (Refer to the figure below.) and turn the [VALUE] knob to set the Audio Follow feature to "ON."**

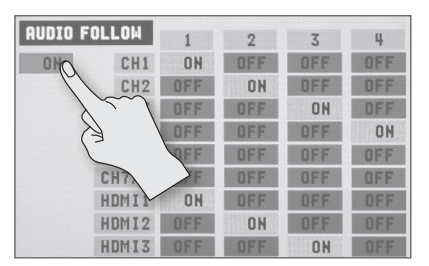

- **6. Press MAIN [SETUP] button twice to quit the AUDIO FOLLOW screen.**
- **7. Switch the video channel [\(p. 24\)](#page-23-2).**

When the video is switched, only the audio interlinked with it by Audio Follow in step 4 is output.

### **MEMO**

When the Audio Follow feature is on, you can check the text color of <LEVEL> on the respective setup screens to determine what audio is output or muted.

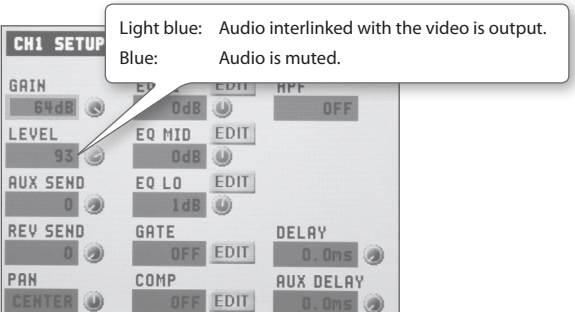

## <span id="page-40-0"></span>**Outputting Streaming-use Video/ Audio to a Computer**

### **NOTE**

For the video and audio signals from the VR-3EX to be viewed and heard correctly on the computer, software that supports USB video class and USB audio class must be installed and set up on the computer.

- **1. Follow the procedure in ["Making the Connection to](#page-15-4)  [a Computer" \(p. 16\)](#page-15-4) to connect the VR-3EX and a computer using a USB cable.**
- **2. Put the VR-3EX in a state capable of outputting video or audio.**

Operate the VR-3EX to get it ready to output video or audio to the computer.

**3. On the computer, confirm the input from the VR-3EX.**

Start a program that supports USB video class or audio class, and check the video or audio input from the VR-3EX.

If necessary, make the following settings on the VR-3EX.

- Adjust the volume balance of the input audio (p. 35).
- Adjust the volume level of the main output audio (p. 35).
- Use the [USB LEVEL] knob to adjust the volume level of audio output from the USB port (p. 35).
- Correct any deviation in the video and audio output via USB (p. 38).
- You can also delay output just for the audio output via the USB port. Use MAIN [SETUP]  $\rightarrow$  <USB DELAY> to adjust the delay time for the audio output via USB.
- • Specify whether the audio output via the USB port is on the MAIN bus or the AUX bus (p. 39).
- Specify which of the following applies for the video output via the USB port ([p. 21\)](#page-20-1).
- (1) Main output video
- (2) Video channels 1–4 input-video four-way split screen, etc.

## **Output Signals**

Signals in the following video and audio formats are output from the VR-3EX's USB port.

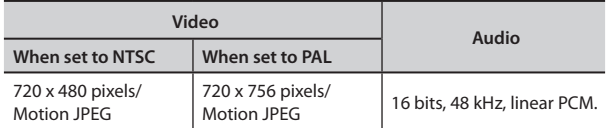

## **Recording Video on a Computer**

You can use the dedicated Video Capture for VR software to capture (record) video and audio output from the VR-3EX on a computer connected via USB.

Video Capture for VR can be downloaded from the following Roland website.

For more information about operation methods, refer to the owner's manual included with Video Capture for VR.

**https://proav.roland.com/**

## **Operating the VR-3EX by Remote Control**

You can use the VR-3EX RCS dedicated software to operate the VR-3EX by remote control from a computer connected via USB. VR-3EX RCS can be downloaded from the Roland website mentioned above.

For more information about operation methods, refer to the owner's manual included with VR-3EX RCS.

## **About Remote Control Via MIDI**

The VR-3EX also supports remote control by equipment compatible with MIDI Visual Control.

For information on remote control via MIDI, download and refer to the "VR-3EX Remote Control Guide" (PDF) from the Roland website mentioned above.

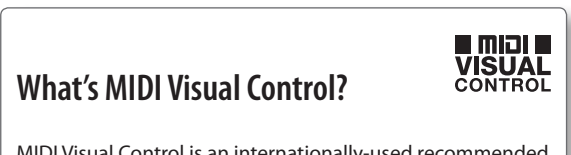

MIDI Visual Control is an internationally-used recommended practice that was added to the MIDI specification so that visual expression could be linked with musical performance. Video equipment that is compatible with MIDI Visual Control can be connected to electronic musical instruments via MIDI in order to control video equipment in tandem with a performance.

# <span id="page-41-0"></span>Other Features

## <span id="page-41-1"></span>**Saving/Recalling Settings (Memory)**

You can take the current settings, including audio and video settings and the panel state, and save them as a single set in the VR-3EX's internal memory, for later recall and use when needed.

You can save four sets of settings in internal memory.

## **Saving**

- **1. Press the [MENU] button to display the menu screen.**
- **2. Touch <MEMORY>.**

The MEMORY menu is displayed.

**3. Touch <SAVE SETTING>.**

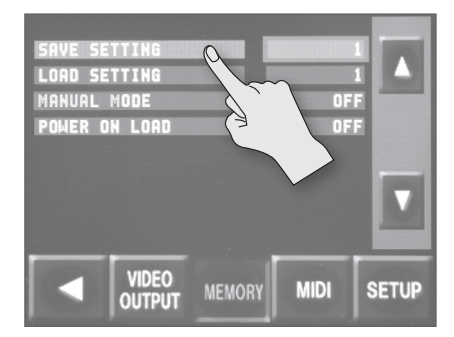

- **4. Turn the [VALUE] knob to select the memory number (1 through 4) where you want to save the settings.**
- **5. Press the [VALUE] knob.**
- **6. Check the message and press the [VALUE] knob.** (If you want to quit, press the [MENU] button.) The current settings are saved.
- **7. Press the [MENU] button twice to quit the menu screen.**

#### **MEMO**

You can back up setting information from the VR-3EX to a computer connected via USB. For details, refer to ["Backing Up/](#page-42-1) [Restoring the VR-3EX's Settings" \(p. 43\)](#page-42-1).

## **Recalling**

**1. Press the [MENU] button to display the menu screen.**

**\*\*\*\*\*\*\*\*\*\*\*\*** 

- **2. Touch <MEMORY>.**
	- The MEMORY menu is displayed.
- **3. Touch <LOAD SETTING>.**

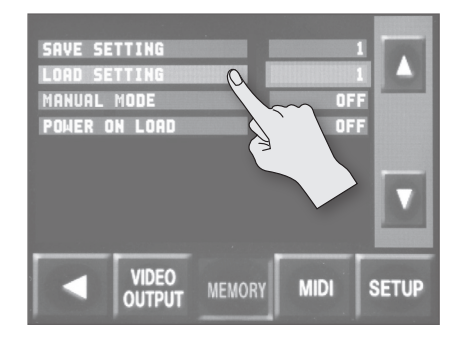

- **4. Turn the [VALUE] knob to select the memory number (1 through 4) containing the settings you want to recall.**
- **5. Press the [VALUE] knob.**
- **6. Check the message and press the [VALUE] knob.** (If you want to quit, press the [MENU] button.)

The settings are recalled.

### **NOTE**

**Screen corruption occurs when settings are recalled**

When settings in memory are recalled, corruption of the output video occurs when the input connectors are switched or the output format changes.

**7. Press the [MENU] button twice to quit the menu screen.**

- You can maintain the current positions of controls without overwriting them when settings are recalled from memory. Use  $[MEMU]$   $\rightarrow$  <MEMORY>  $\rightarrow$  <MANUAL MODE> to set the value to "ON."
- • You can also recall settings from a specified memory number at startup. Use [MENU]  $\rightarrow$  <MEMORY>  $\rightarrow$  <POWER ON LOAD> to specify the memory number whose settings you want to recall.

## <span id="page-42-1"></span><span id="page-42-0"></span>**Backing Up/Restoring the VR-3EX's Settings**

You can back up the values of settings on the VR-3EX to a computer connected via USB. You can then restore the backed-up data to the VR-3EX when needed.

## **Preparing the Computer**

To back up and restore data, the VR-3EX RCS dedicated software must be installed and set up on the computer. Download and use VR-3EX RCS from the following Roland website.

### **https://proav.roland.com/**

\* Also refer to the owner's manual included with VR-3EX RCS.

## **Backing Up**

- **1. Using a USB cable, connect the VR-3EX and the computer.**
- **2. On the computer, double-click "VR-3EXRCS.exe" to start VR-3EX RCS.**

### **3. In VR-3EX RCS, click [Backup].**

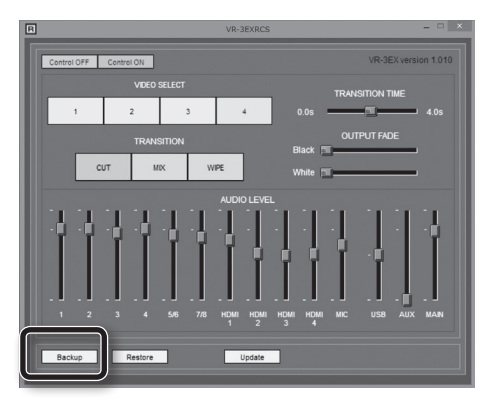

A popup dialog box appears.

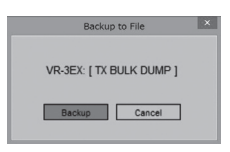

**4.** On the VR-3EX, touch [MENU]  $\rightarrow$  <MIDI>  $\rightarrow$  <STD: Tx BULK **DUMP>.**

### **5. Press the [VALUE] knob on the VR-3EX.**

The settings on the VR-3EX are sent to the computer. When sending finishes, a popup dialog box appears.

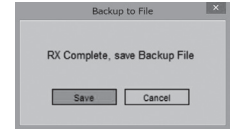

- **6. In the popup dialog box, click [Save].** (To quit without backing up, click [Cancel].) A dialog box for saving the file appears.
- **7. Specify the destination for saving the file and a file name (\*.txt), then click [OK].**

The VR-3EX's setting are backed up as a file on the computer. When the message "Complete" appears, the operation has finished.

## **Restoring**

### **NOTE**

Restoring backed-up data overwrites the current values of settings on the VR-3EX.

- **1. Using a USB cable, connect the VR-3EX and the computer.**
- **2. On the computer, double-click "VR-3EXRCS.exe" to start VR-3EX RCS.**
- **3. In VR-3EX RCS, click [Restore].**

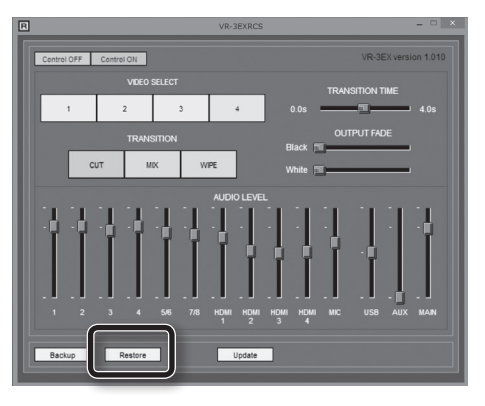

A popup dialog box appears.

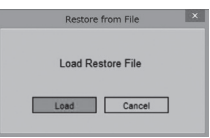

- **4. In the popup dialog box, click [Load].** A dialog box for selecting the file appears.
- **5. Select the backed-up data to restore, then click [OK].** A popup dialog box appears.

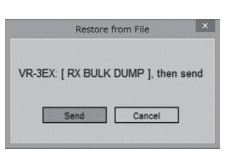

- **6.** On the VR-3EX, touch [MENU]  $\rightarrow$  <MIDI>  $\rightarrow$  <STD: Rx BULK **DUMP>.**
- **7. Press the [VALUE] knob on the VR-3EX.**
- **8. In the popup dialog box, click [Send].** (To quit without restoring, click [Cancel].)

The restore operation is executed. When the message "Complete" appears, the operation has finished.

## <span id="page-43-1"></span><span id="page-43-0"></span>**Turning Off the Power Automatically (Auto Off)**

Auto Off is a feature that automatically turns off the power after no operation for a specific period of time. This helps prevent wasting electrical power.

By factory default, the Auto Off function is set on. When the states described below persist for 240 minutes, the Auto Off function acts to automatically turn off the power.

- No operation (including remote-control operation) performed on the VR-3EX
- • No audio or video input

To turn the Auto Off function off or on, follow the steps below to change the setting.

### **MEMO**

When the power has been turned off by the Auto Off function, to restart, first press the [POWER] button to return it, then turn on the power.

### **1. Press the [MENU] button to display the menu screen.**

### **2. Touch <SETUP>.**

The SETUP menu is displayed.

## **3. Touch <AUTO OFF>.**

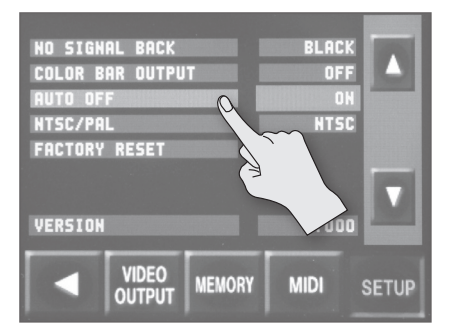

**4. Turn the [VALUE] knob to set the Auto Off function on or off.**

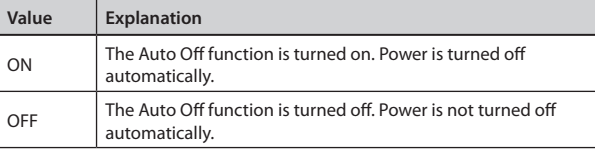

**5. Press the [MENU] button twice to quit the menu screen.**

## **Returning Settings to the Factorydefault State (Factory Reset)**

You can return the values of settings on the VR-3EX to their factory defaults.

If operation that differs from what is described in the owner's manual occurs even when the steps described are followed correctly, try performing a factory reset.

### **NOTE**

Performing a factory reset causes all settings made and values saved in memory ([p. 42\)](#page-41-1) to be lost.

**1. Press the [MENU] button to display the menu screen.**

## **2. Touch <SETUP>.**

The SETUP menu is displayed.

### **3. Touch <FACTORY RESET>.**

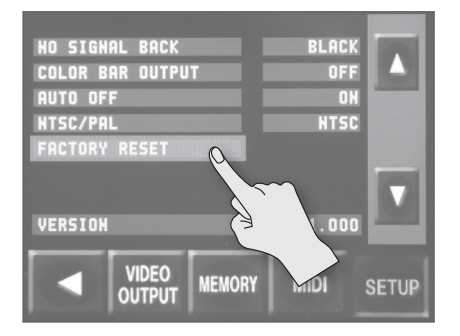

- **4. Check the message and press the [VALUE] knob.** (If you want to quit, press the [MENU] button.) A factory reset is executed.
- **5. Press the [MENU] button twice to quit the menu screen.**

## **Switching Between the NTSC and PAL Formats**

On the VR-3EX, for the video system format, you can select either the NTSC standard used in Japan and the U.S.A. or the PAL standard used in Europe and elsewhere. Switch this to suit the application.

## **MEMO**

Changing the video system also changes the frame rate of the output format for the component video signal ([p. 19\)](#page-18-1). NTSC standard: Frame rate at "59.94"

PAL standard: Frame rate at "50"

## **1. Press the [MENU] button to display the menu screen.**

**2. Touch <SETUP>.**

The SETUP menu is displayed.

**3. Touch <NTSC/PAL>.**

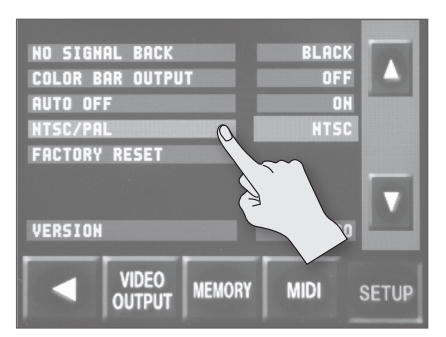

- **4. Turn the [VALUE] knob to select "NTSC" or "PAL."**
- **5. Press the [VALUE] knob to apply the setting.**
- **6. Check the message, then reset the power on the VR-3EX.** Resetting the power enables the setting and switches the video system.

### **MEMO**

When the VR-3EX starts, the setting for the video system (NTSC or PAL) is displayed on the monitor for several seconds.

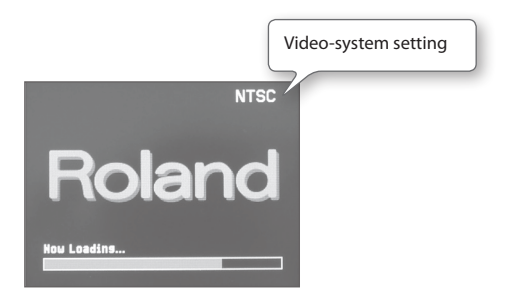

## **Troubleshooting**

If you suspect a malfunction, please check the following points. If this does not resolve the problem, contact a nearby Roland Service Center.

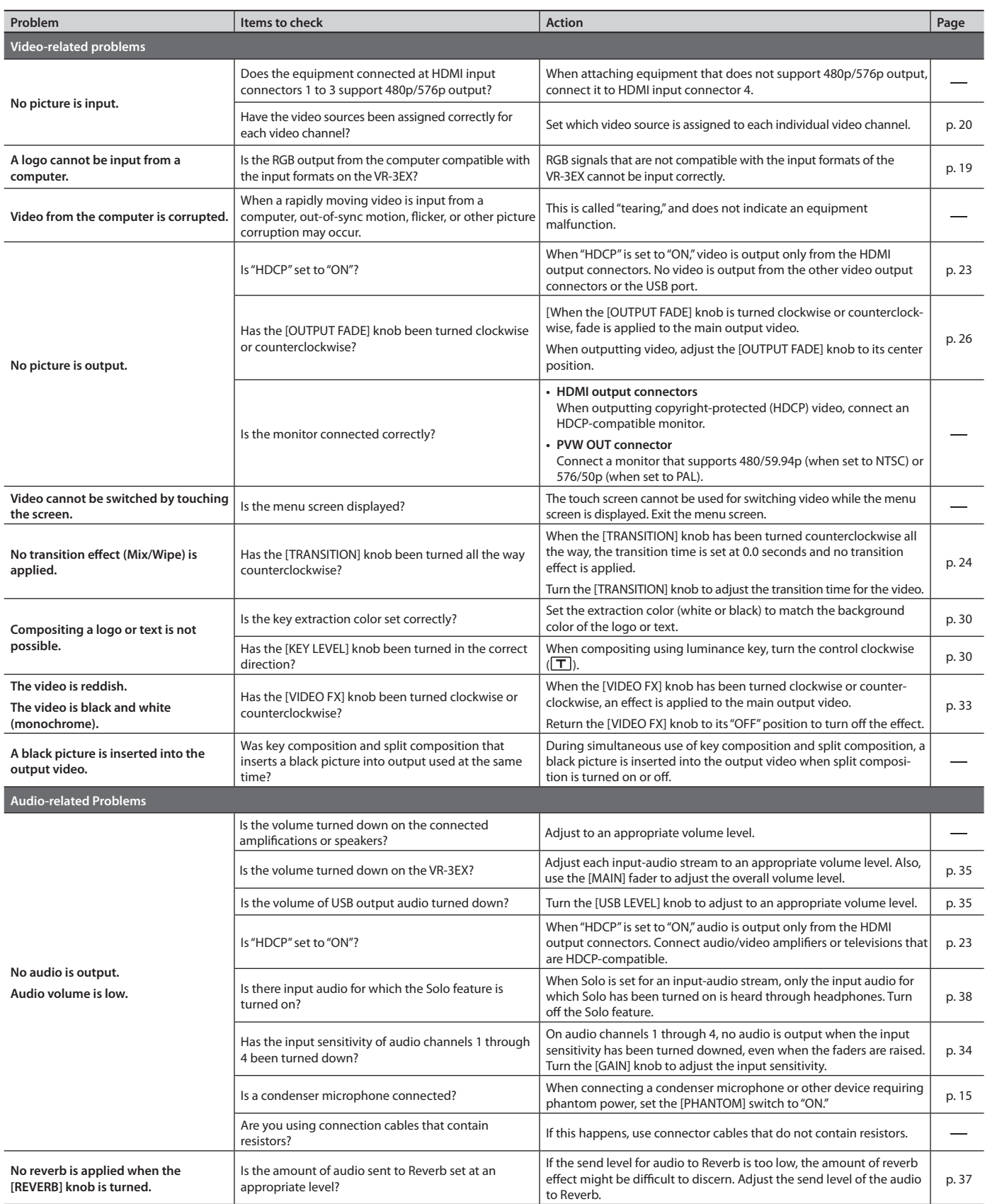

## **Menu List**

\* The default value is printed in bold characters.

## **Menu Screens ([MENU] button)**

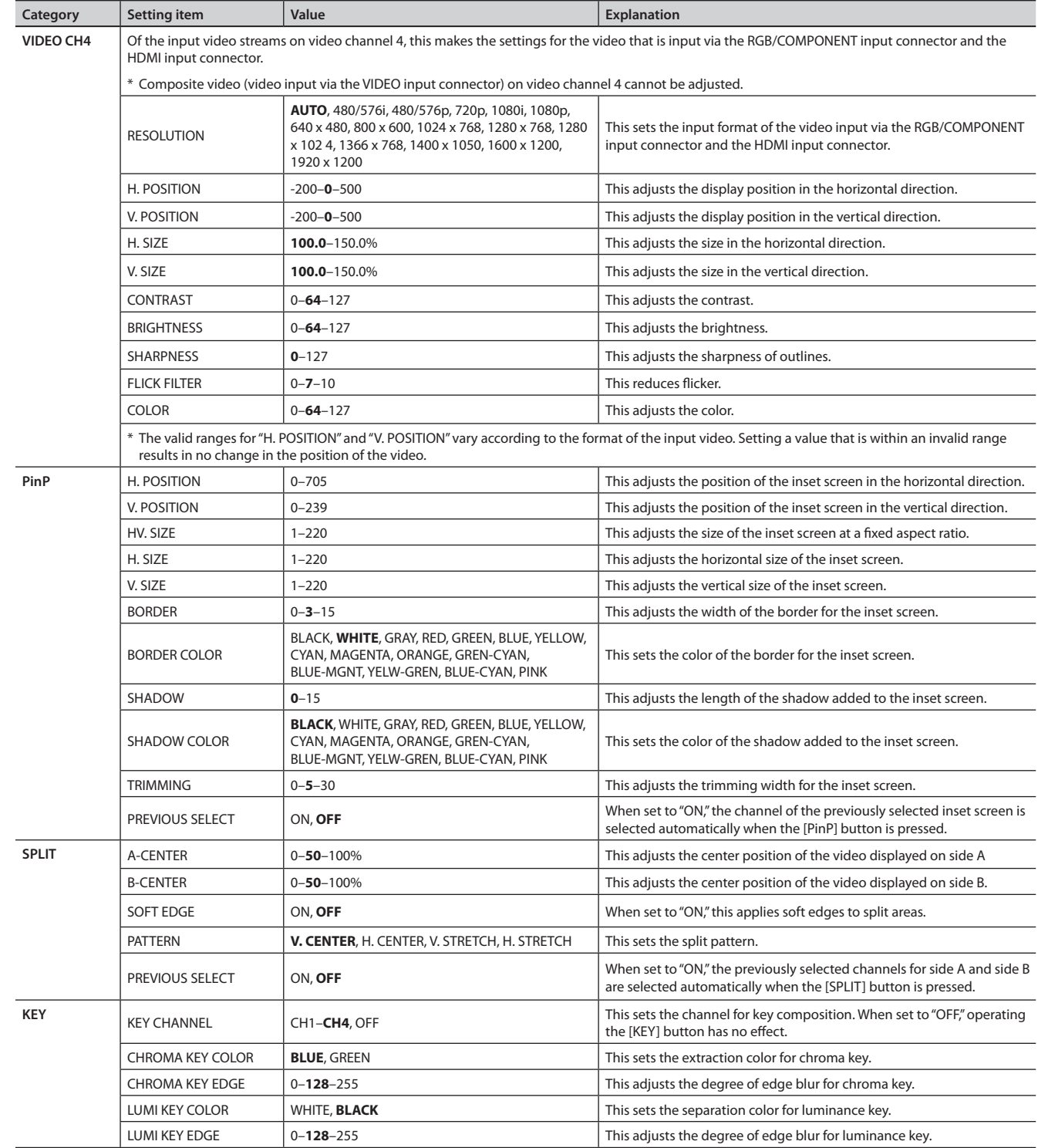

## **Appendices**

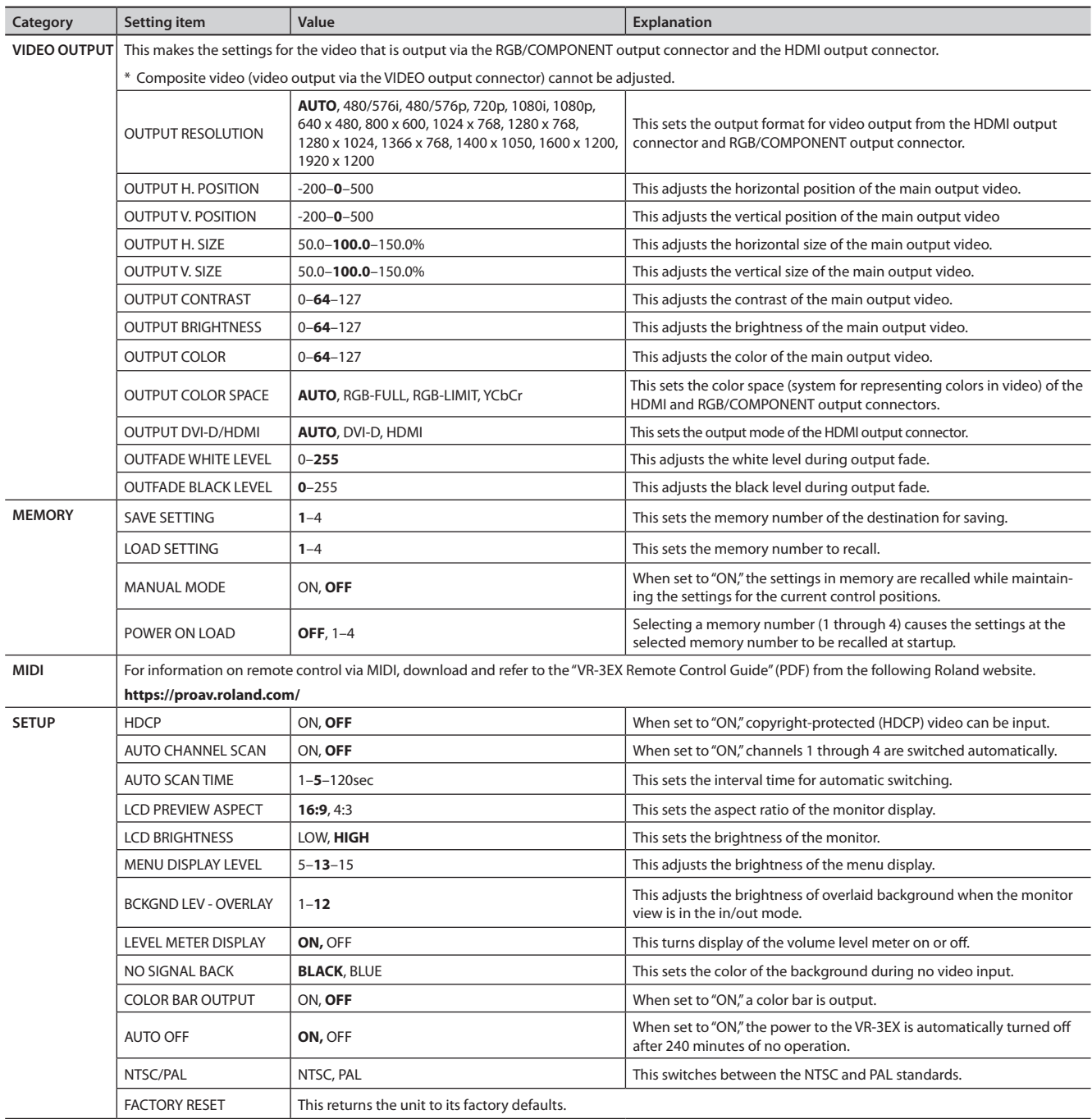

## **Setup Screens**

## **Audio Channels 1–4 (Audio Channel 1–4 [SETUP] Buttons)**

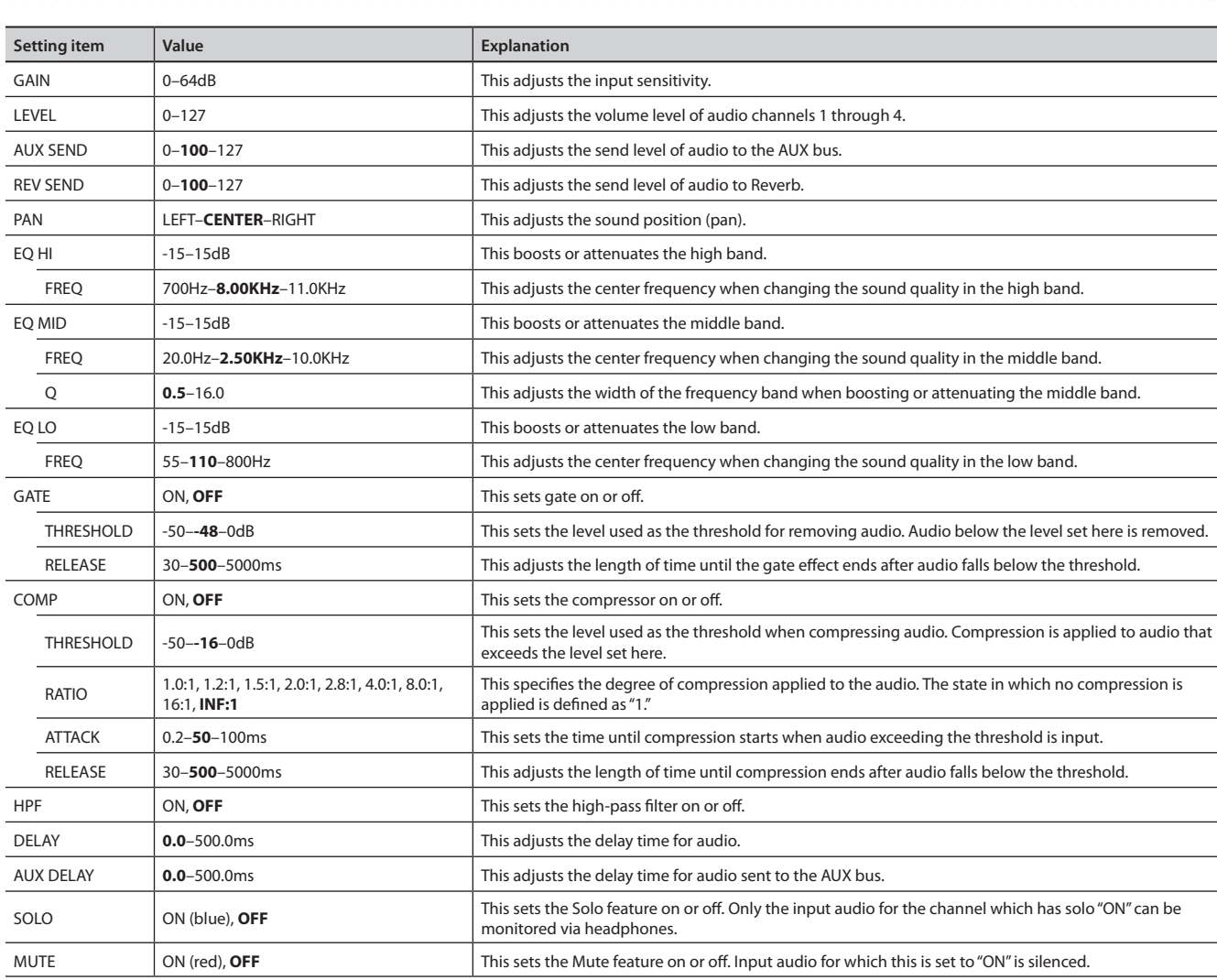

## **Audio Channels 5/6 and 7/8 (Audio Channel 5/6 and 7/8 [SETUP] Buttons)**

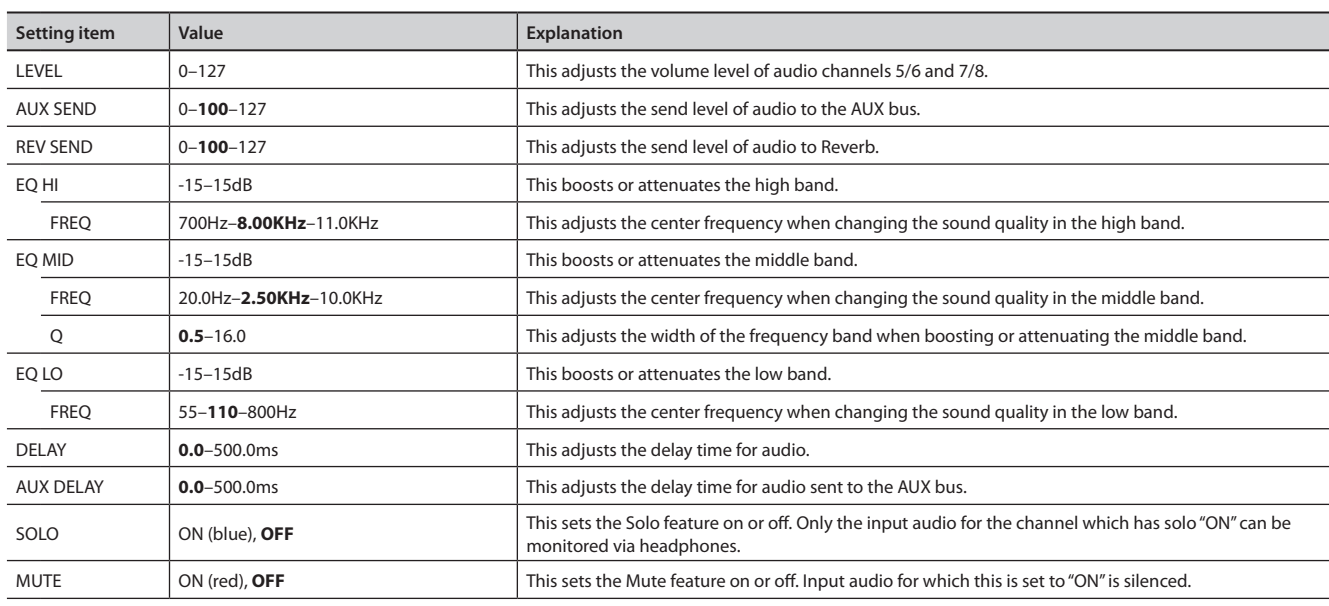

# **HDMI Audio 1–4** (HDMI [SETUP] button → **1990 / 1990 / 1990 / 1990**

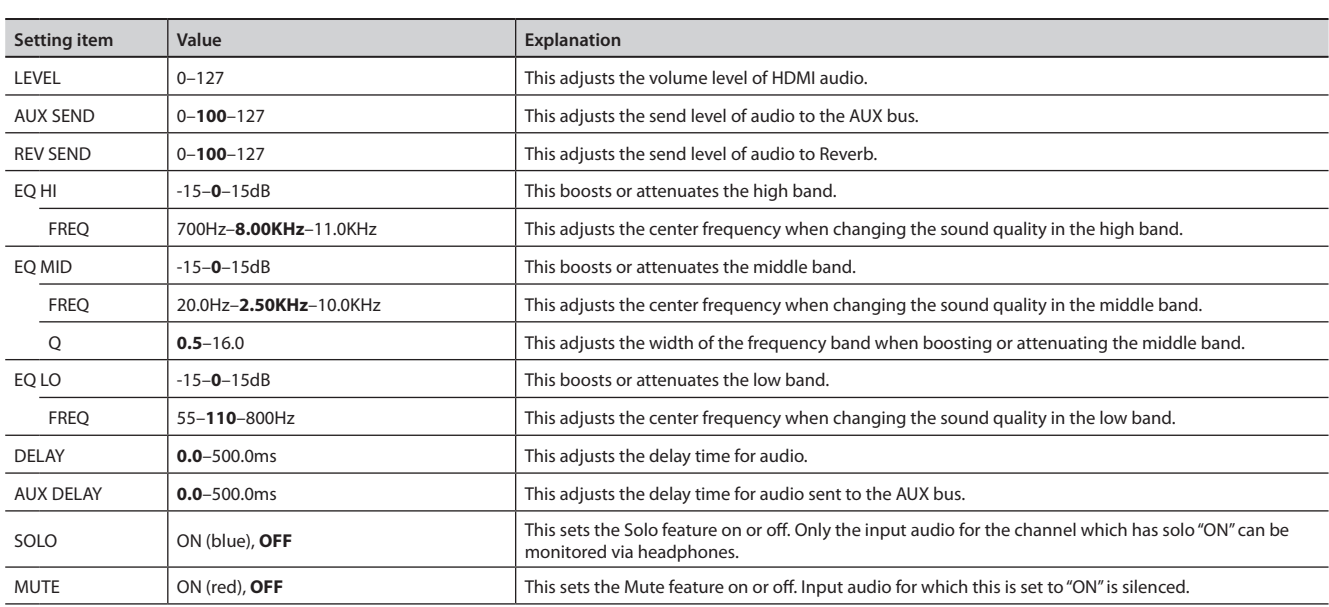

. . . . . . . . . . . . . . .

 $\sim$  $\sim$   $\sim$ 

# **Internal Microphone (INTERNAL MIC [SETUP] button)**

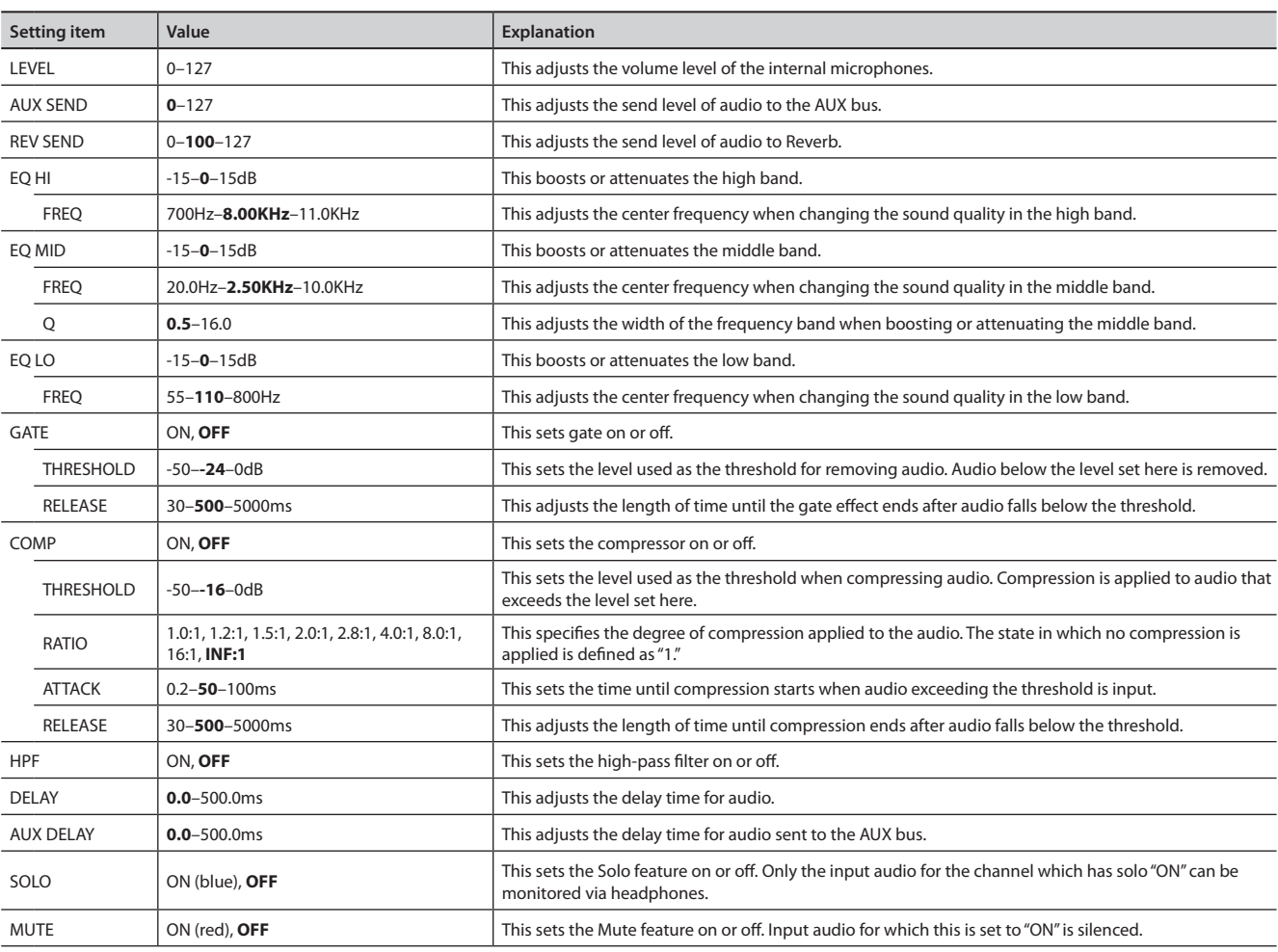

## **Main Output Audio (MAIN [SETUP] button)**

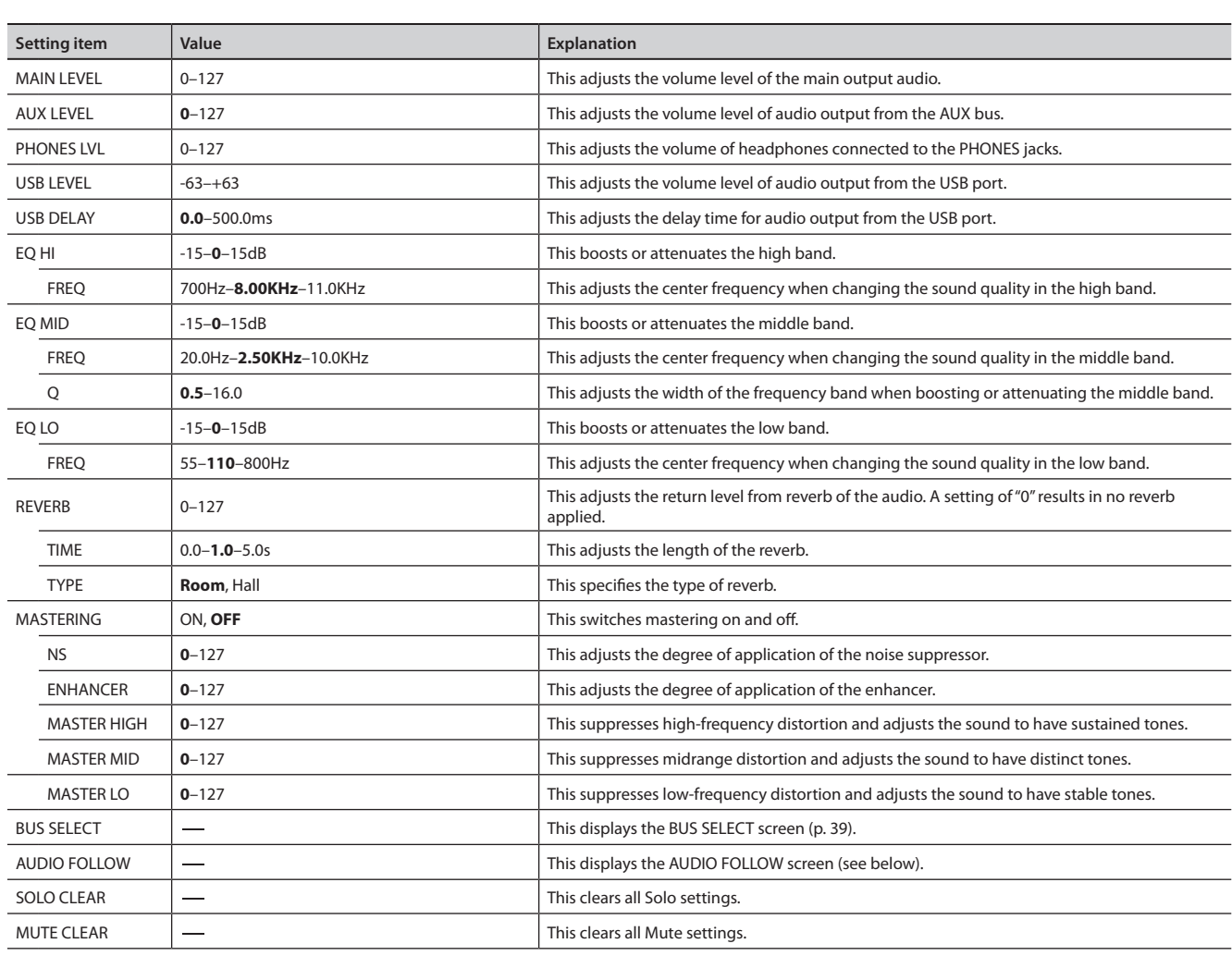

. . . . . . . . . . . . . .

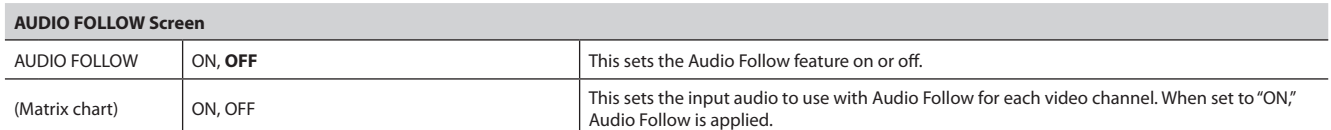

## **Video Effects (VIDEO FX [SETUP] button)**

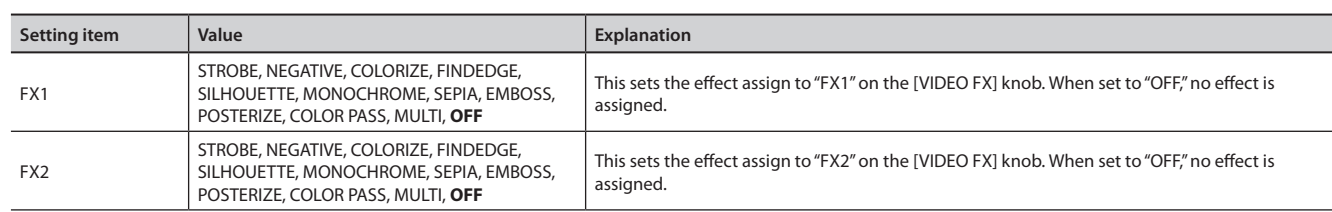

## **Transition Effects (TRANSITION [SETUP] button)**

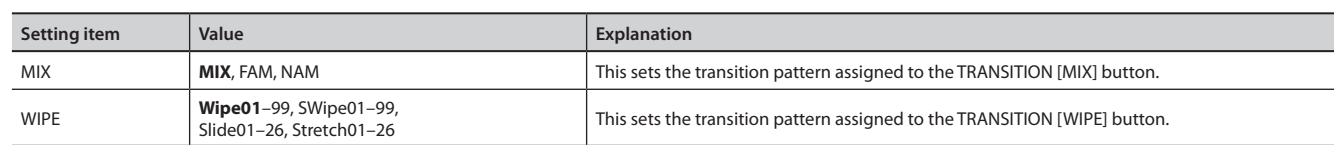

. . . . . . . . . . . . . . .

## **Transition Effects List**

## **MIX (MIX, FAM, NAM)**

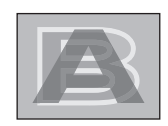

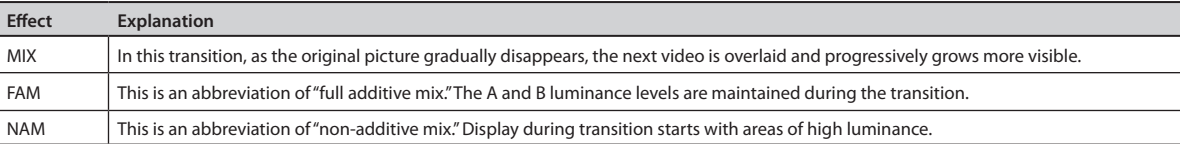

## **WIPE (Wipe01–99, SWipe01–99, Slide01–26, Stretch01–26)**

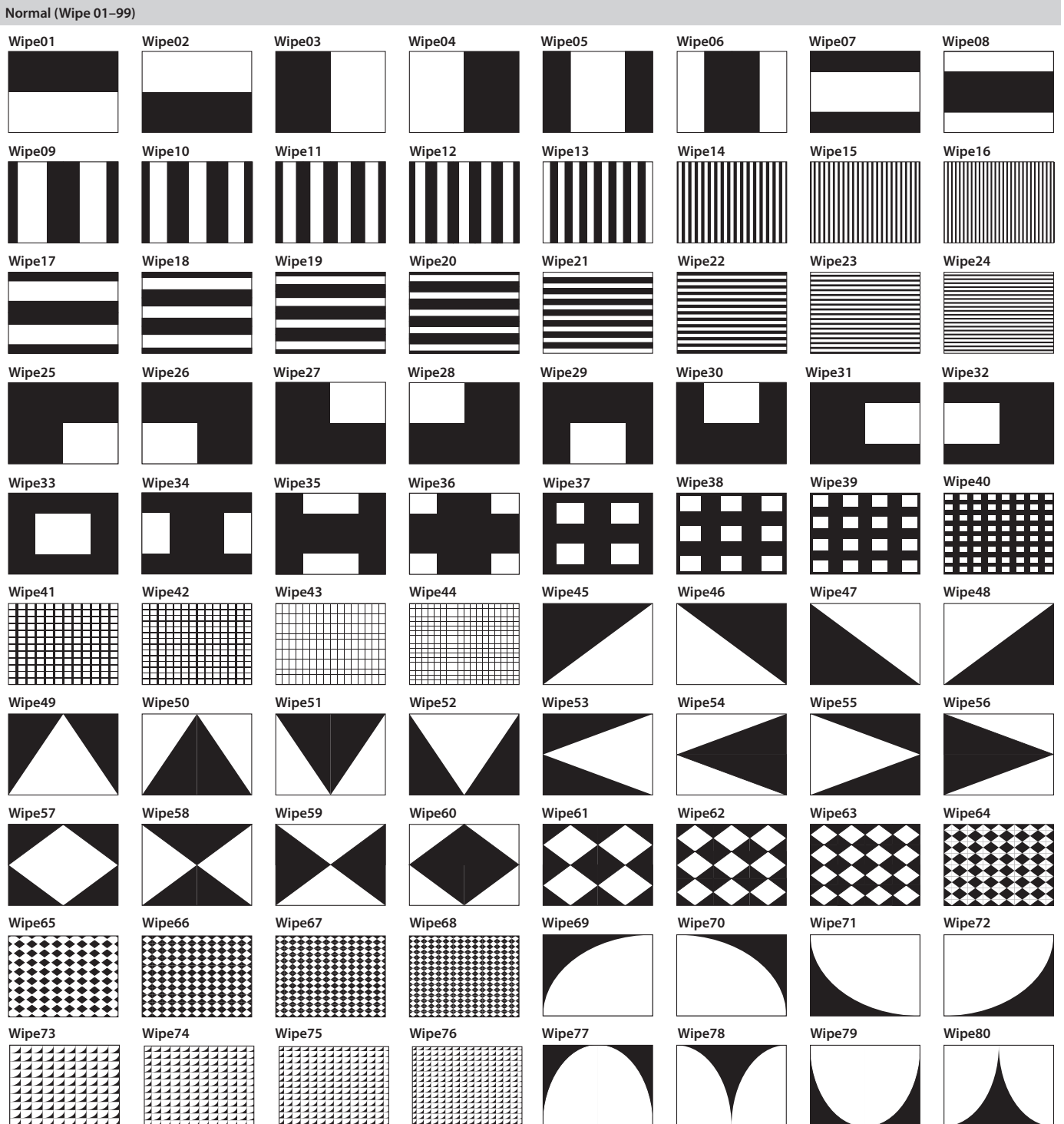

## **Appendices**

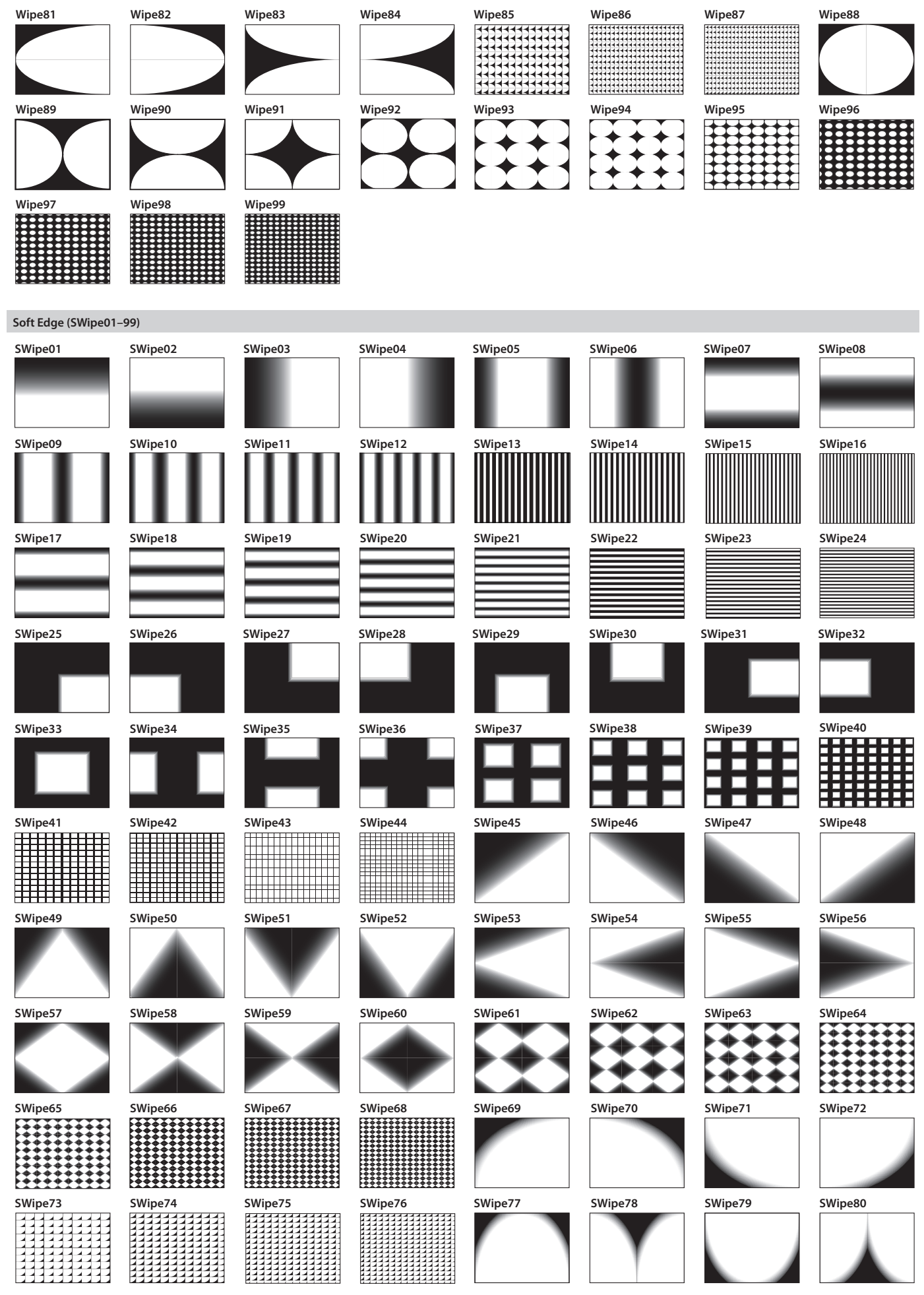

## **Appendices**

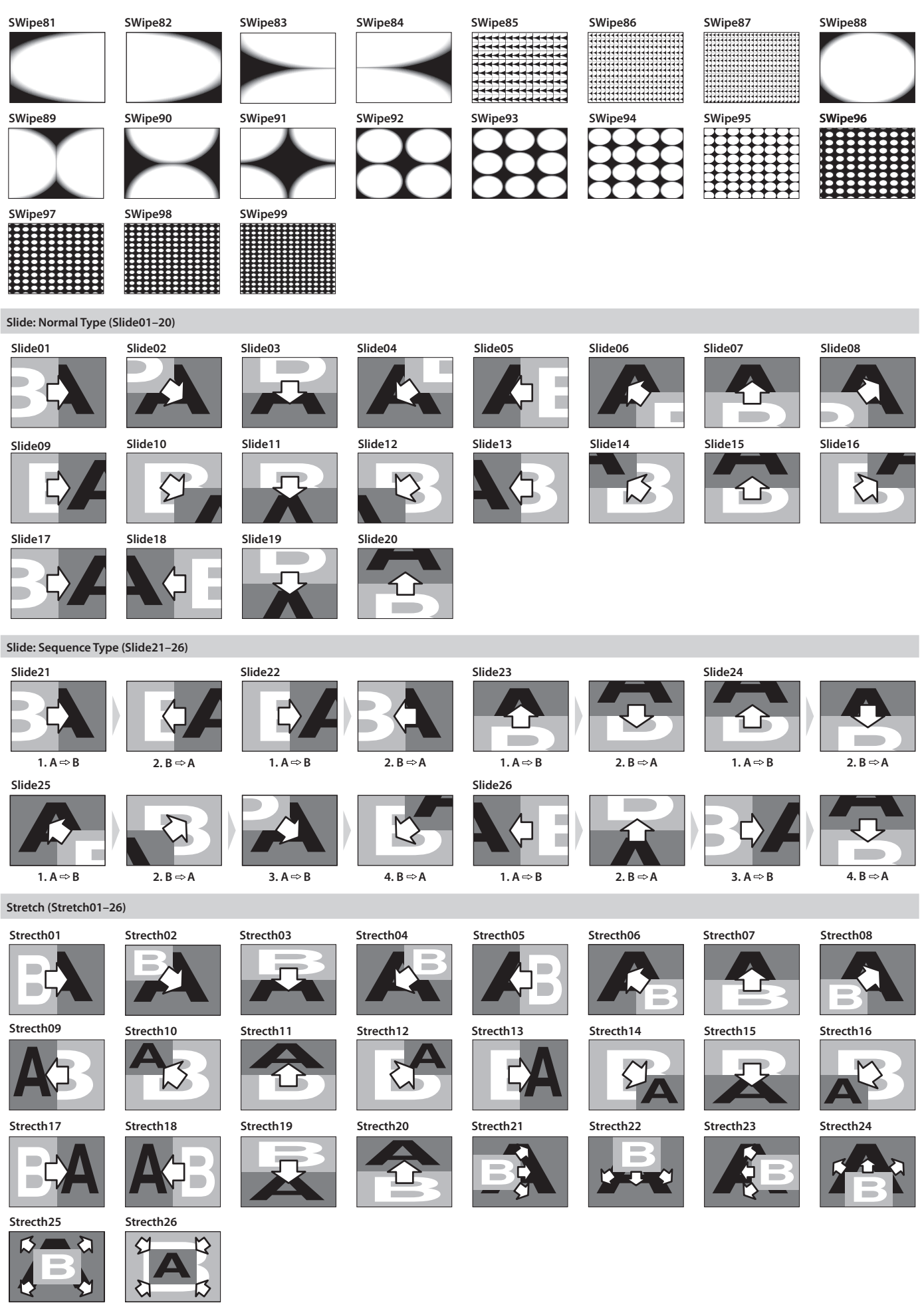

# **Main Specifications**

## **Roland VR-3EX : AV Mixer**

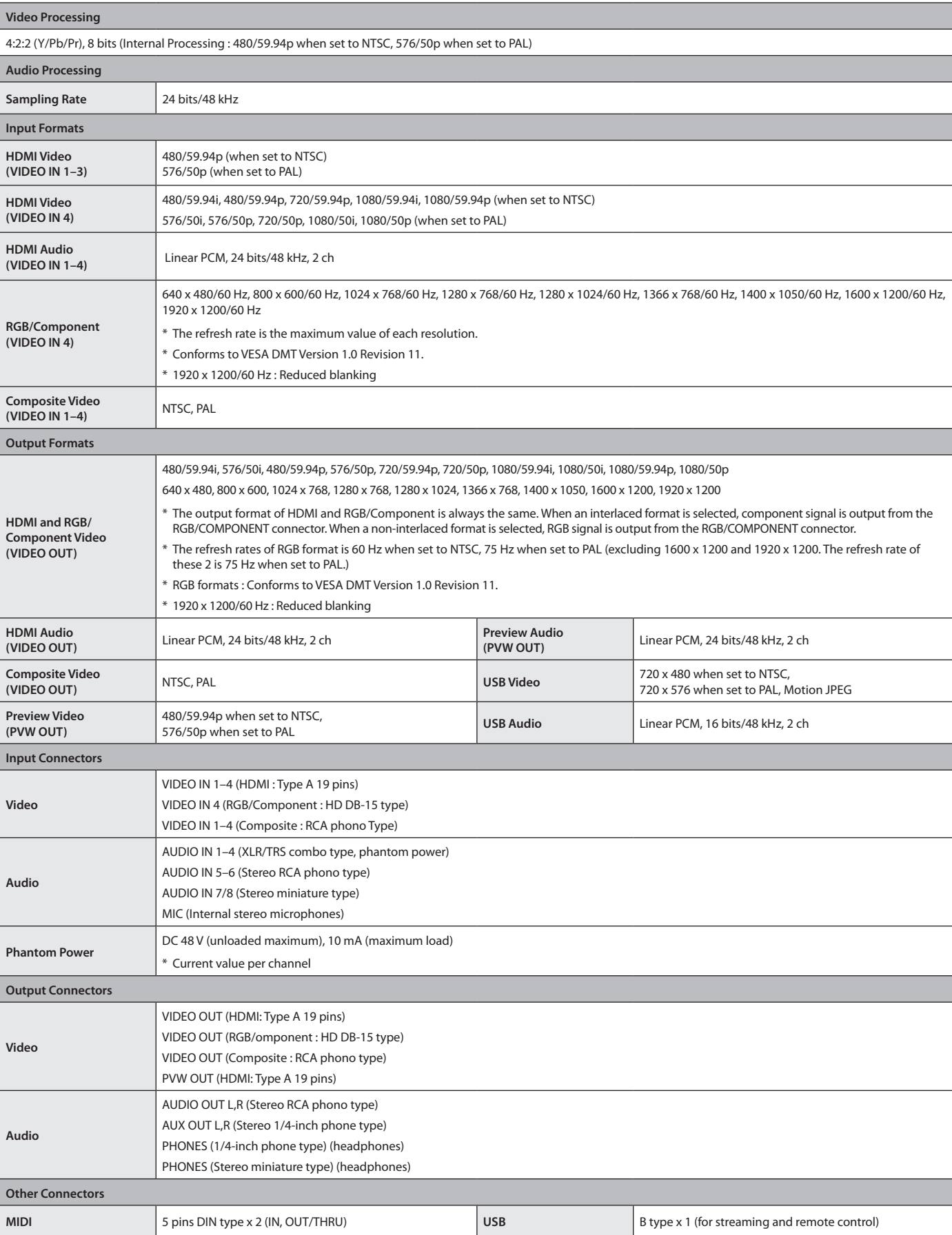

## **Appendices**

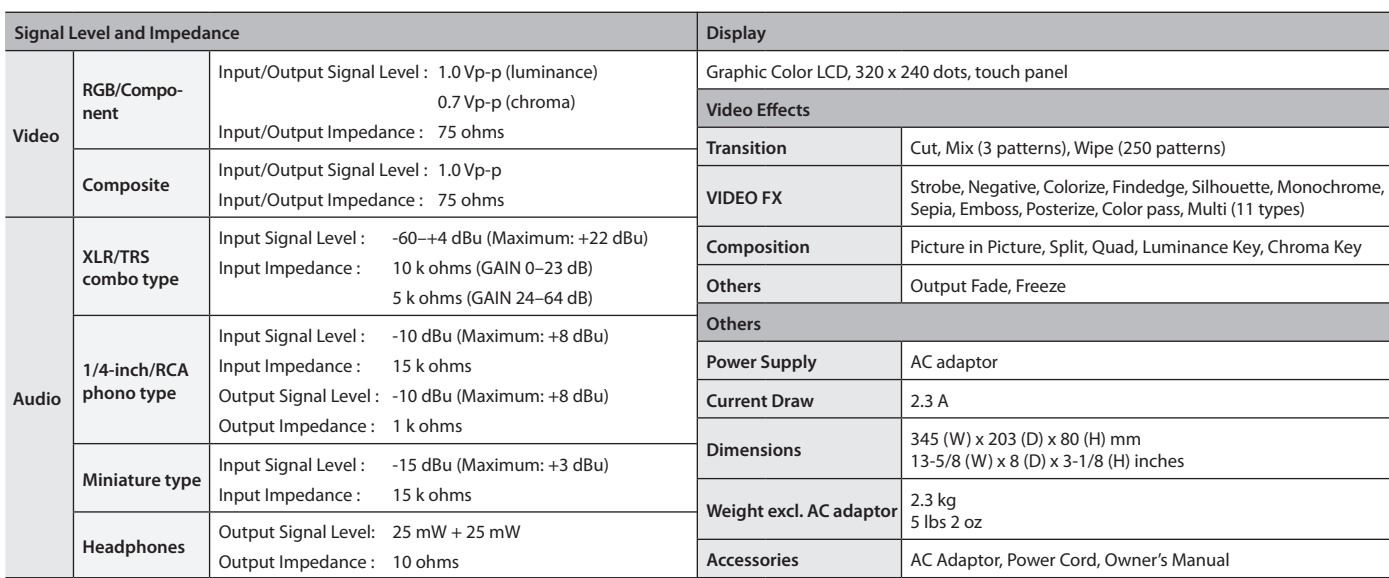

 $*$  0 dBu = 0.775 V rms

\* This document explains the specifications of the product at the time that the document was issued. For the latest information, refer to the Roland website.

## **Dimensions**

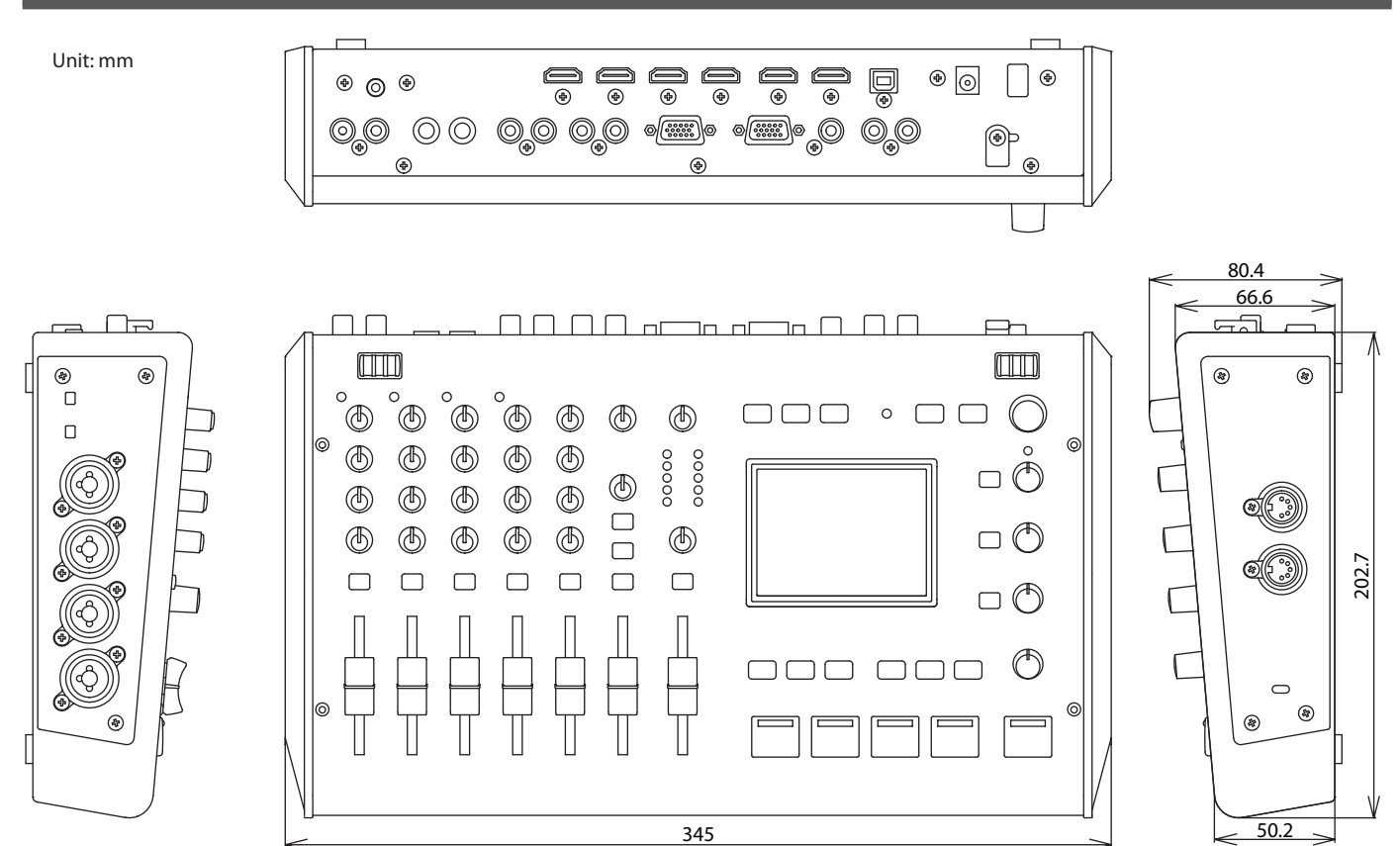

# Index

### $\overline{A}$

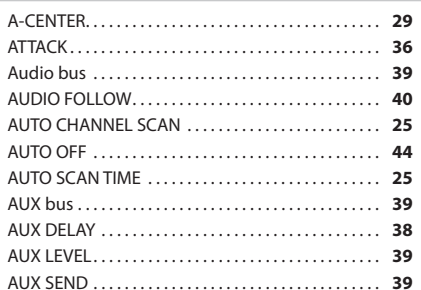

### $B$

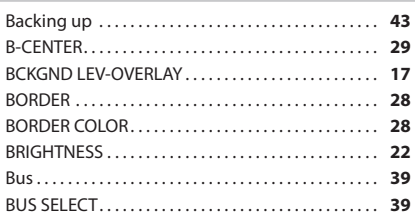

### $\epsilon$

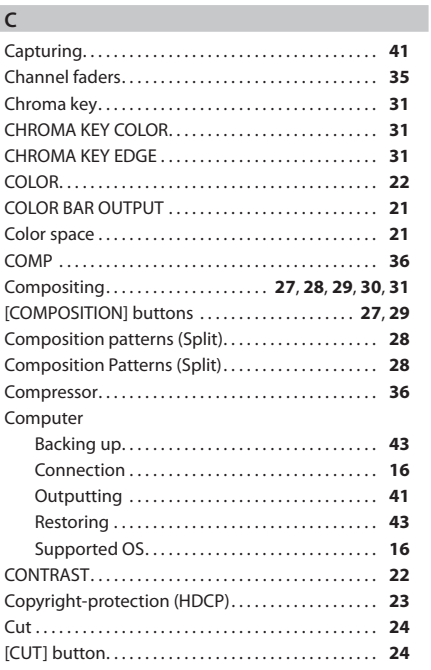

## $D$

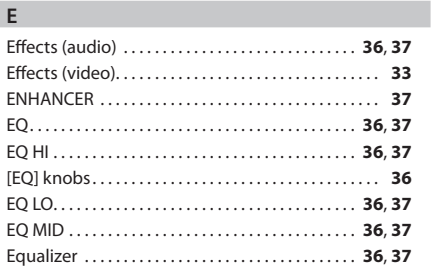

### $\mathsf F$

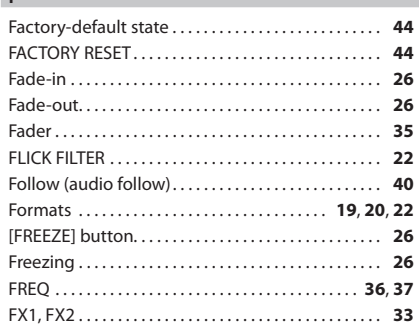

## $\mathsf{G}$

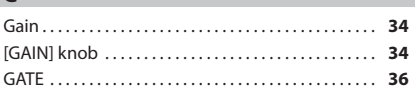

### $\sf H$

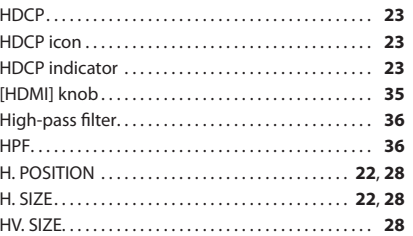

## $\mathbf{I}$

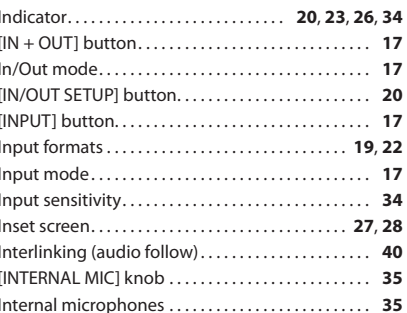

## $\,$  K

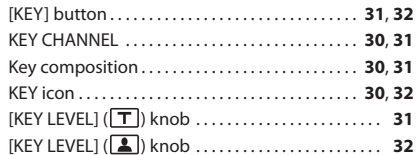

### $\mathsf L$

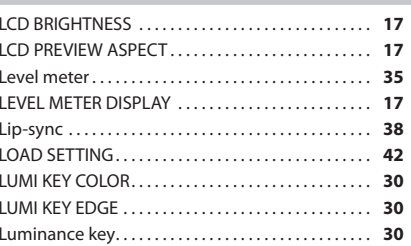

## $M$

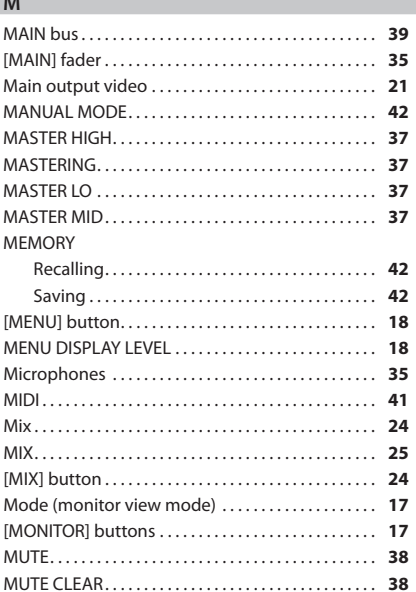

## ${\sf N}$

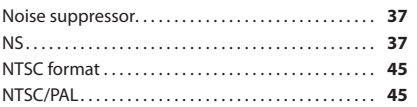

## $\sim$

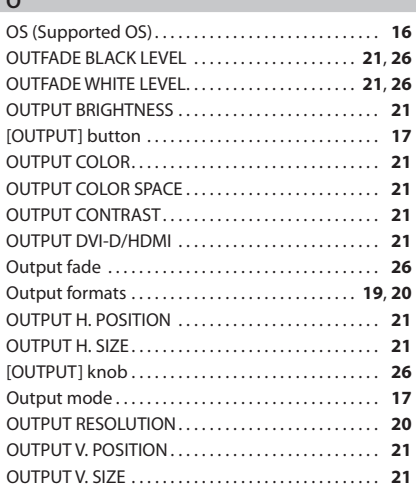

### $\mathsf{P}$

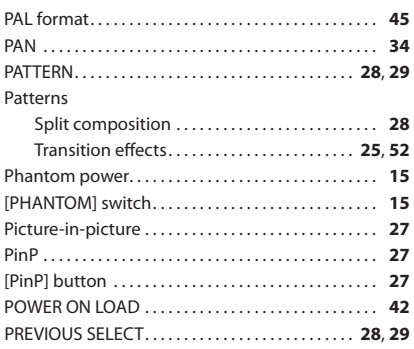

## $Q$

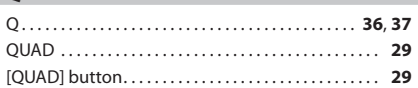

## Index

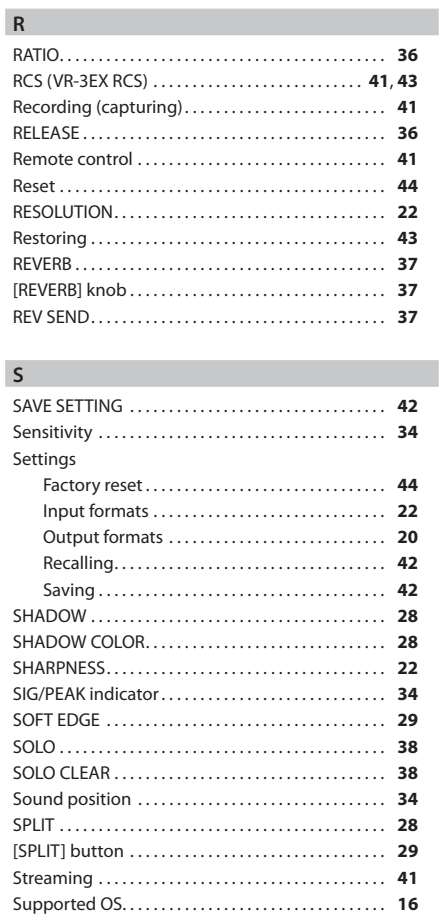

### $\mathsf T$

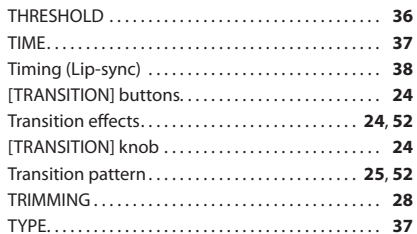

## $\mathsf{U}$

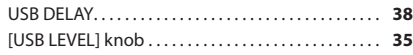

### $\mathsf{V}$

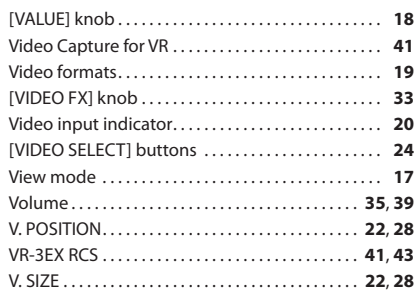

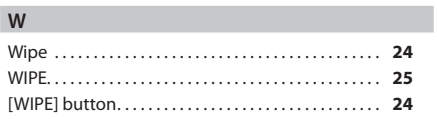

**For the USA**

## **FEDERAL COMMUNICATIONS COMMISSION RADIO FREQUENCY INTERFERENCE STATEMENT**

This equipment has been tested and found to comply with the limits for a Class B digital device, pursuant to Part 15 of the FCC Rules. These limits are designed to provide reasonable protection against harmful interference in a residential installation. This equipment generates, uses, and can radiate radio frequency energy and, if not installed and used in accordance with the instructions, may cause harmful interference to radio communications. However, there is no guarantee that interference will not occur in a particular installation. If this equipment does cause harmful interference to radio or television reception, which can be determined by turning the equipment off and on, the user is encouraged to try to correct the interference by one or more of the following measures:

- Reorient or relocate the receiving antenna.
- Increase the separation between the equipment and receiver.
- Connect the equipment into an outlet on a circuit different from that to which the receiver is connected.<br>– Consult the dealer or an experienced radio/TV technician for help.
- Consult the dealer or an experienced radio/TV technician for help.
- This device complies with Part 15 of the FCC Rules. Operation is subject to the following two conditions:
- (1) this device may not cause harmful interference, and
- (2) this device must accept any interference received, including interference that may cause undesired operation.

This equipment requires shielded interface cables in order to meet FCC class B limit.

Any unauthorized changes or modifications not expressly approved by the party responsible for compliance could void the user's authority to operate the equipment.

CAN ICES-3 (B)/NMB-3 (B)

## 사용자 안내문

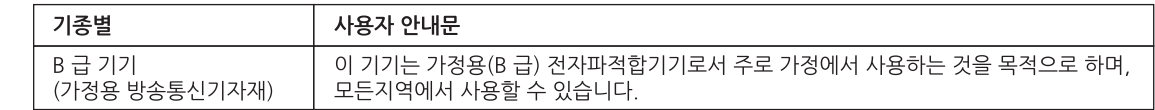

Manufacturer: 2036-1 Nakagawa, Hosoe-cho, Kita-ku, Hamamatsu, Shizuoka 431-1304, JAPAN Importer: ENA 23 Zone 1 nr. 1620 Klaus-Michael Kuehnelaan 13, 2440 Geel, BELGIUM

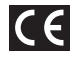

**For the USA**

**For Canada**

**For Korea**

## **DECLARATION OF CONFORMITY Compliance Information Statement**

Model Name : VR-3EX Type of Equipment : AV-Mixer Responsible Party : Roland Corporation U.S. Address : 5100 S.Eastern Avenue, Los Angeles, CA 90040-2938 Telephone : (323) 890-3700

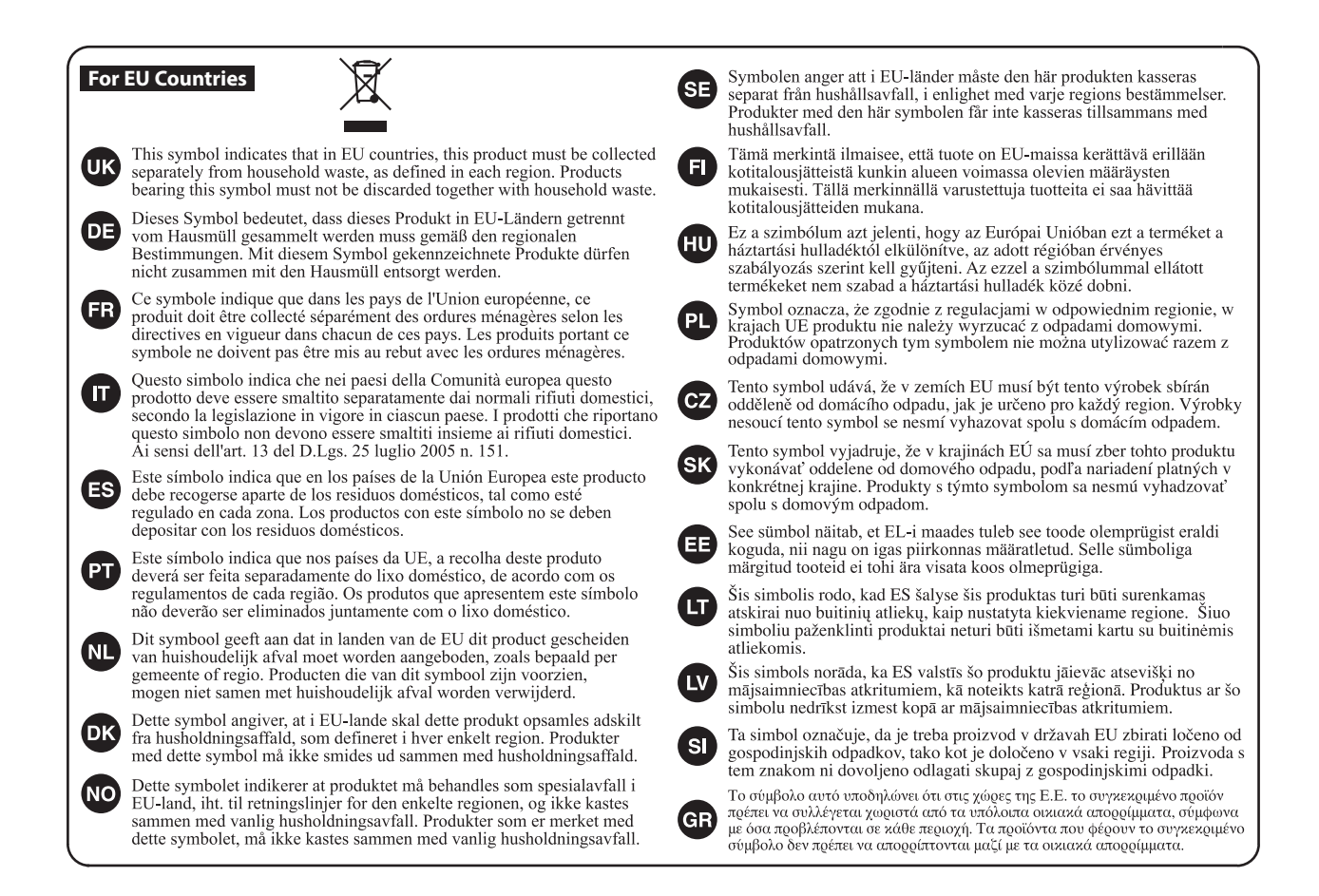

```
For China
```
## 有关产品中所含有害物质的说明

本资料就本公司产品中所含的特定有害物质及其安全性予以说明。

本资料适用于2007年3月1日以后本公司所制造的产品。

### 环保使用期限

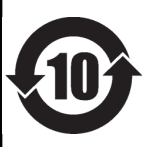

此标志适用于在中国国内销售的电子信息产品,表示环保使用期限的年数。所谓环保使用期限是指在自制造日起的规 定期限内,产品中所含的有害物质不致引起环境污染,不会对人身、财产造成严重的不良影响。 环保使用期限仅在遵照产品使用说明书,正确使用产品的条件下才有效。 不当的使用, 将会导致有害物质泄漏的危险。

## 产品中有毒有害物质或元素的名称及含量

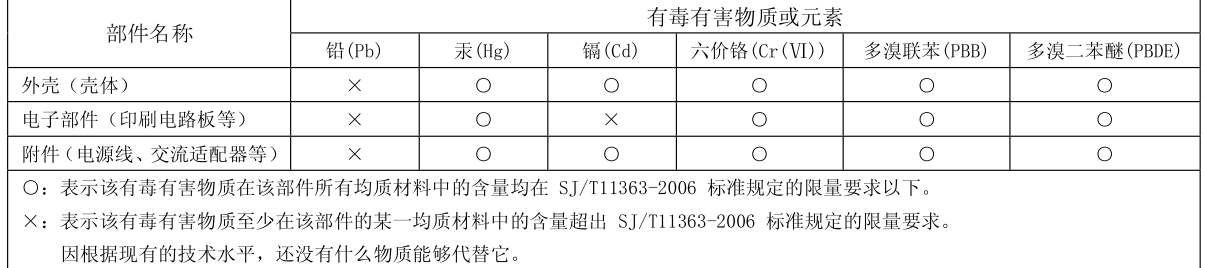

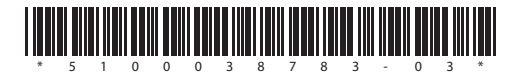